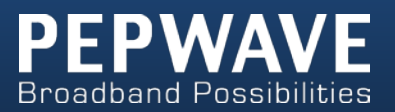

# **MAX** mobile router

# **User Manual**

#### **Pepwave MAX Series:**

MAX 700 / HD2 / BR1/ On-The-Go

Pepwave MAX Firmware 6.0 August 2013

COPYRIGHT & TRADEMARKS

Specifications are subject to change without notice. Copyright © 2013 Pepwave Ltd. All Rights Reserved. Pepwave and the Pepwave logo are trademarks of Pepwave Ltd. Other brands or products mentioned may be trademarks or registered trademarks of their respective owners.

### **Table of Contents**

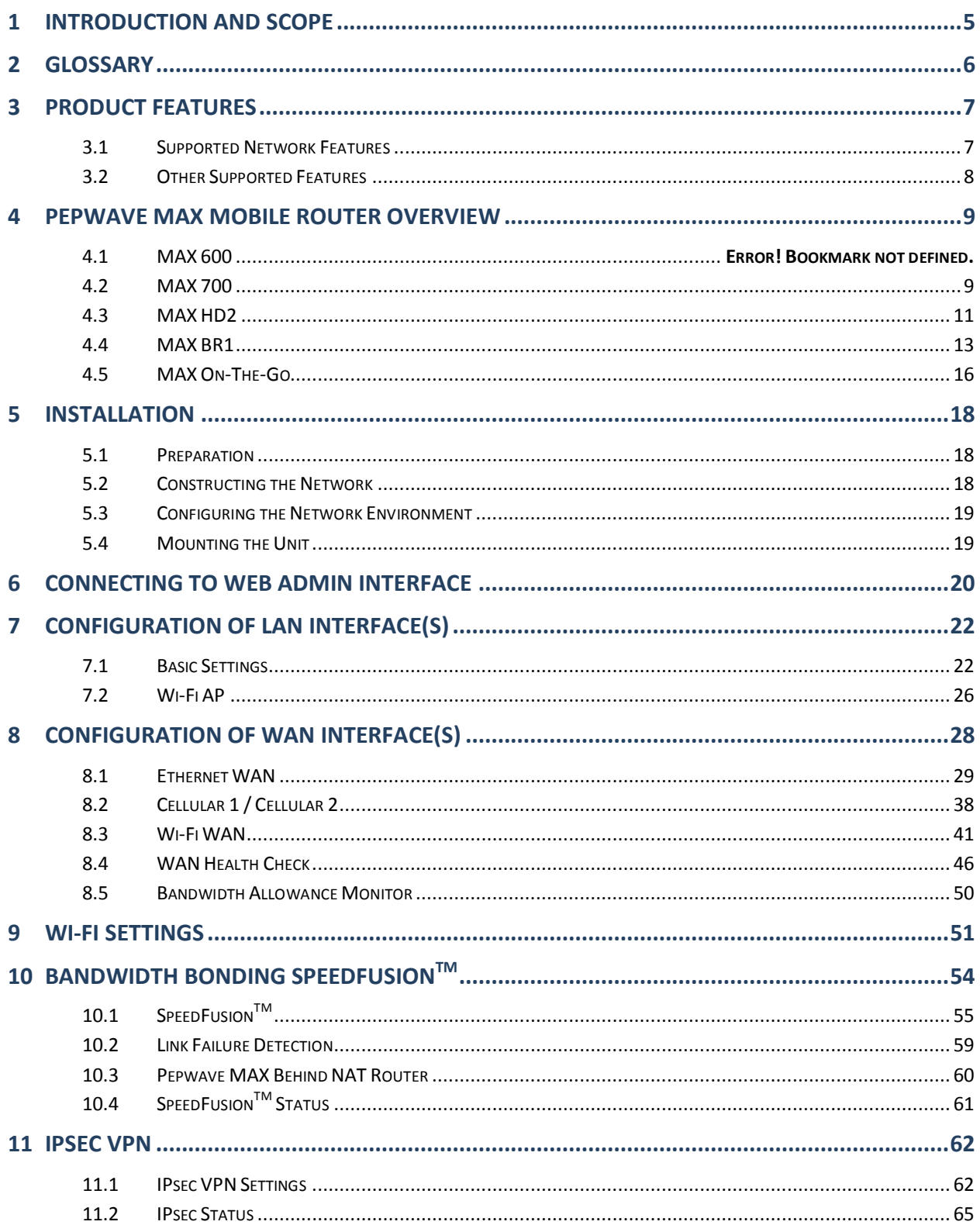

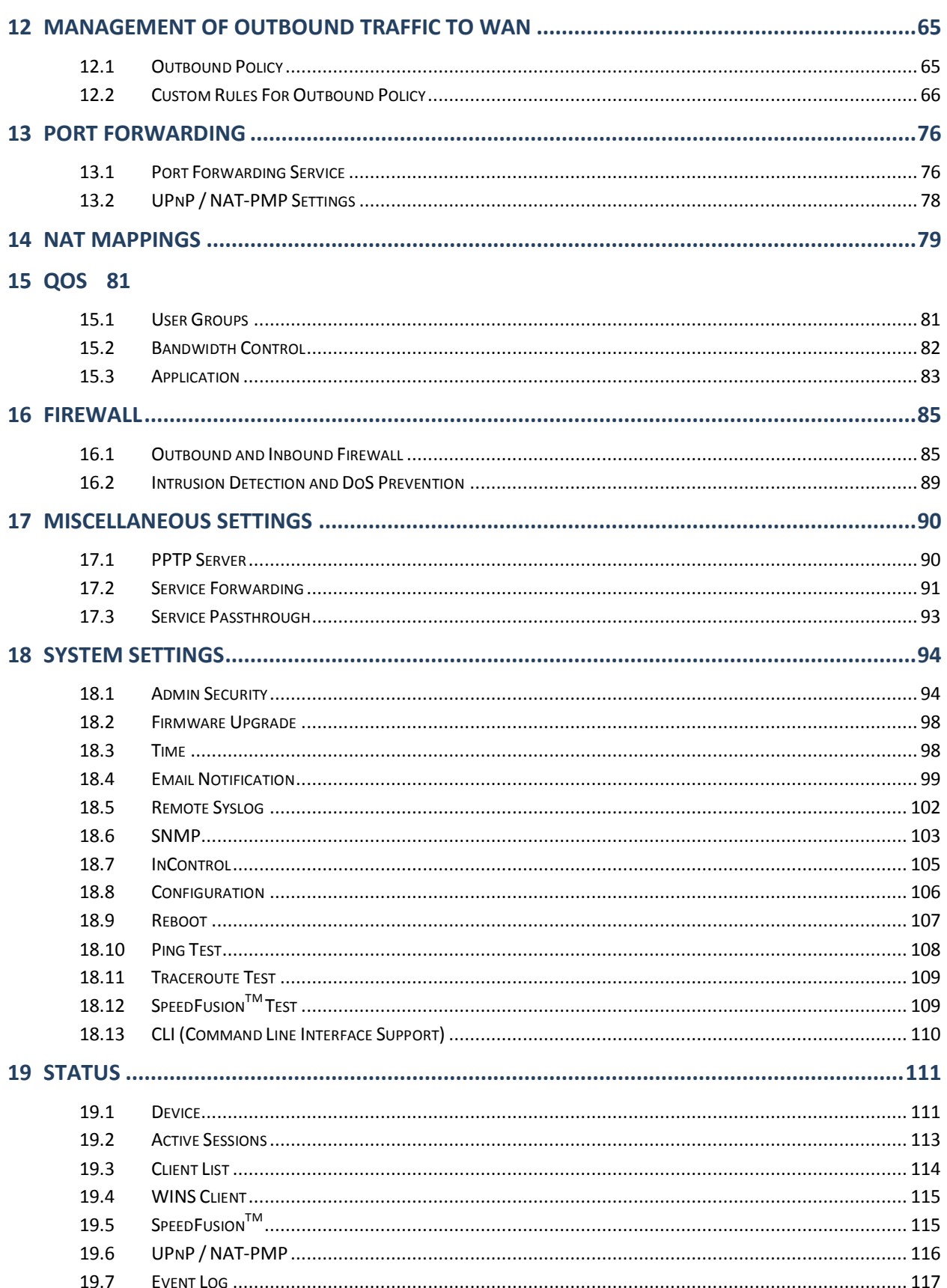

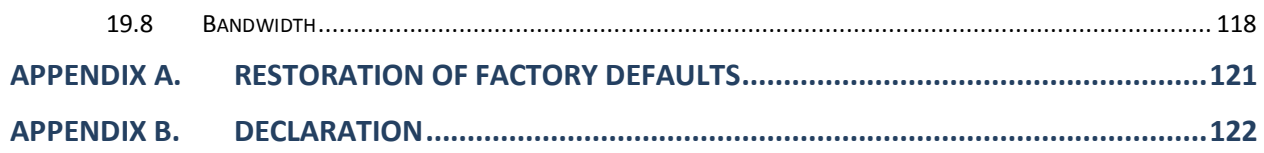

### <span id="page-4-0"></span>**1 Introduction and Scope**

The Pepwave MAX Mobile Router provides link aggregation and load balancing across multiple WAN connections, allowing a combination of technologies like 3G HSDPA, EVDO, 4G LTE, Wi-Fi, external WiMAX dongle, and Satellite to be utilized to connect to the Internet.

This manual presents how to set up the Pepwave MAX Mobile Router and provides an introduction to the features and usage of Pepwave MAX Mobile Router.

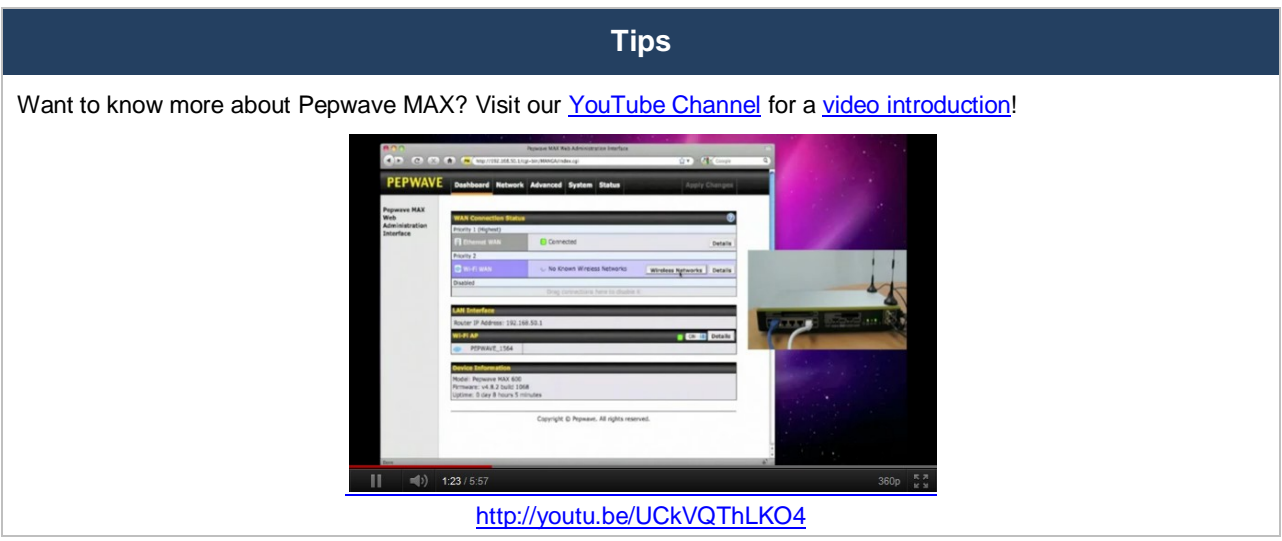

### <span id="page-5-0"></span>**2 Glossary**

The following terms, acronyms, and abbreviations are frequently used in this manual:

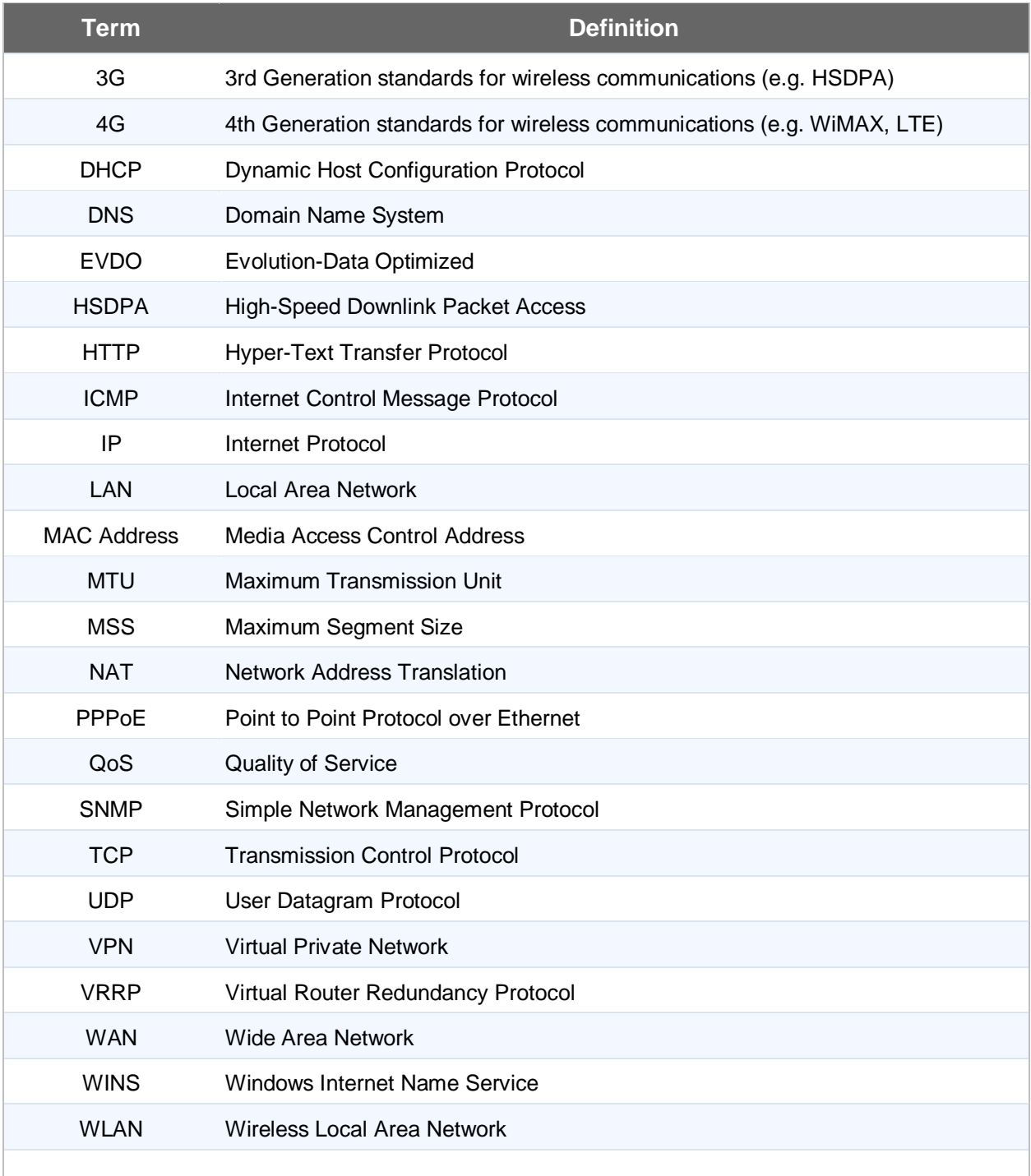

### <span id="page-6-0"></span>**3 Product Features**

Pepwave MAX enables all LAN users to share broadband Internet connections, and provide advanced features to enhance Internet access. The following is the list of supported features on Pepwave MAX Mobile Router:

### <span id="page-6-1"></span>**3.1 Supported Network Features**

#### **3.1.1 WAN**

- Ethernet WAN Connection in Full/Half Duplex
- Built-in HSPA and EVDO cellular modems **(Available on Pepwave MAX HD2)**
- USB mobile connection(s)
- Wi-Fi WAN connection
- Network Address Translation (NAT)/ Port Address Translation (PAT)
- Inbound and Outbound NAT mapping
- IPsec NAT-T and PPTP packet passthrough
- MAC address clone and passthrough
- Customizable MTU and MSS values
- WAN connection health check
- Dynamic DNS (Supported service providers: changeip.com, dyndns.org, no-ip.org, tzo.com and DNS-O-Matic)
- Ping, DNS Lookup and HTTP based health check

#### **3.1.2 LAN**

- Wi-Fi AP
- Ethernet LAN ports
- DHCP server on LAN
- Static routing rules

#### **3.1.3 VPN**

- SpeedFusion™
- VPN load balancing and failover among selected WAN connections
- Bandwidth bonding & failover among selected WAN connections
- IPsec VPN for Network-to-Network connection (Works with Cisco, Juniper only)
- Ability to route Internet traffic to a remote VPN peer
- Optional pre-shared key setting
- SpeedFusion<sup>™</sup> Throughput, Ping and Traceroute Test
- PPTP server
- PPTP and IPsec passthrough

#### **3.1.4 Firewall**

- Outbound (LAN to WAN) firewall rules
- Inbound (WAN to LAN) firewall rules per WAN connection
- Intrusion detection and prevention
- Specification of NAT mappings

Outbound firewall rules can be defined by destination domain name

#### **3.1.5 Outbound Policy**

- Link load distribution per TCP/UDP service
- Persistent routing for specified source and/or destination IP addresses per TCP/UDP service
- Traffic Prioritization and DSL optimization
- Prioritize and route traffic to VPN tunnels with Priority and Enforced algorithms

#### **3.1.6 QoS**

- Quality of Service for different applications and custom protocols
- User Group classification for different service levels
- Bandwidth usage control and monitoring on group- and user- level
- Application Prioritization for custom protocols and DSL/Cable optimization

#### <span id="page-7-0"></span>**3.2 Other Supported Features**

- User-friendly web-based administration interface
- HTTP and HTTPS support for Web Admin Interface
- Configurable web administration port and administrator password
- Firmware upgrades, configuration backups, Ping, and Traceroute via Web Admin Interface
- Remote web based configuration (via WAN and LAN interfaces)
- Time server synchronization
- **SNMP**
- Email notification
- Read-only user for Web Admin
- Authentication and Accounting by RADIUS server for Web Admin
- Built-in WINS Servers
- Syslog
- SIP passthrough
- PPTP packet passthrough
- Event Log
- Active Sessions
- Client List
- WINS Client List
- UPnP / NAT-PMP
- Real-Time, Hourly, Daily and Monthly Bandwidth Usage reports and charts
- IPv6 support **(Available on Pepwave MAX 700 and HD2)**
- Support USB tethering on Android 2.2+ phones

### <span id="page-8-0"></span>**4 Pepwave MAX Mobile Router Overview**

#### <span id="page-8-1"></span>**4.1 MAX 700**

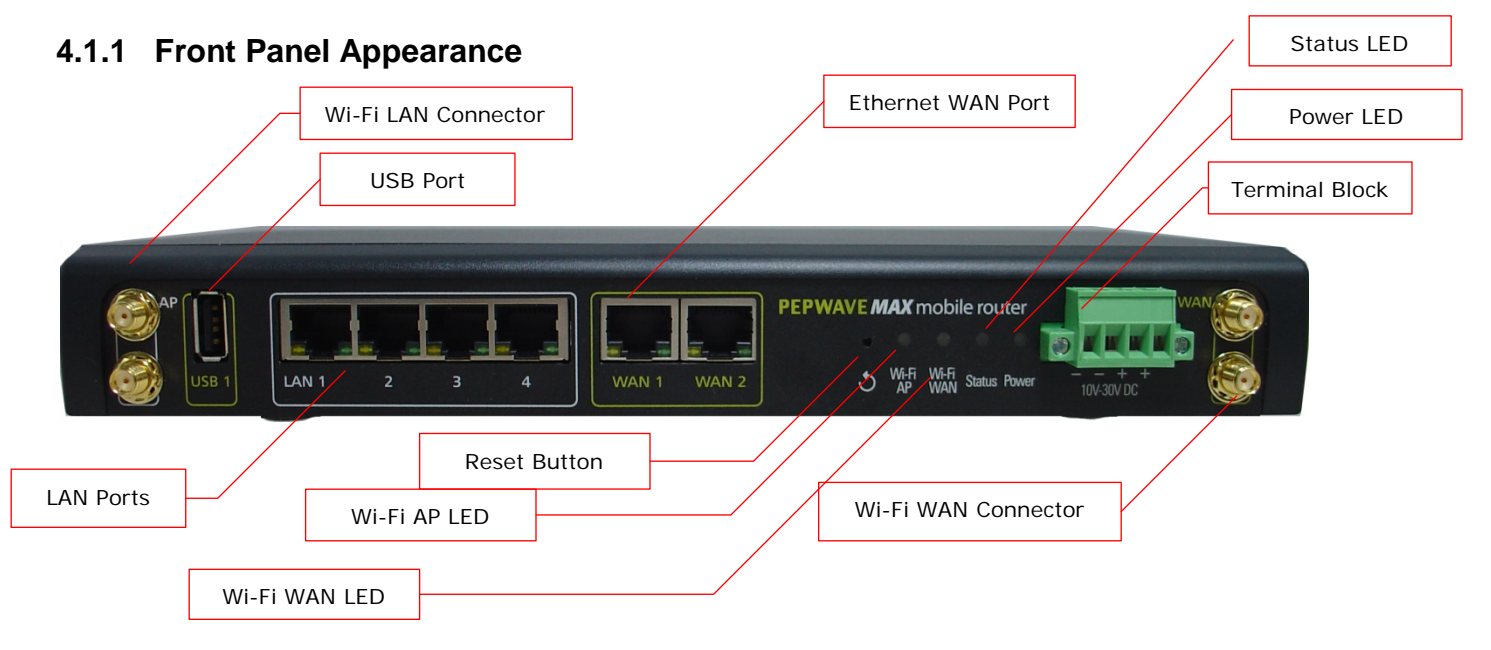

#### **4.1.2 LED Indicators**

The statuses indicated by the Front Panel LEDs are as follows:

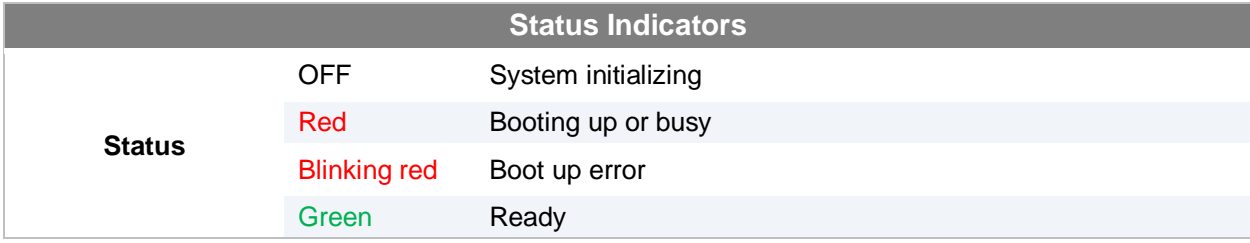

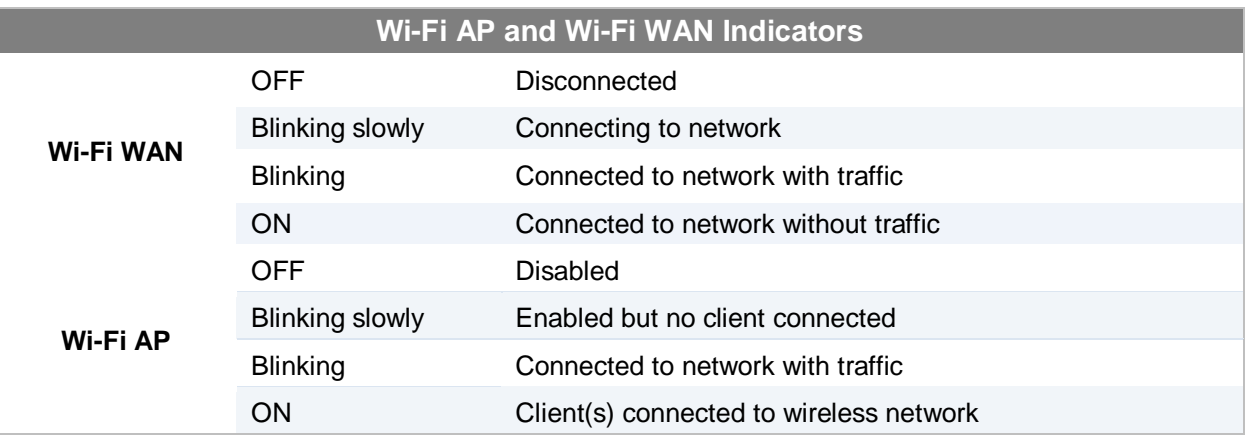

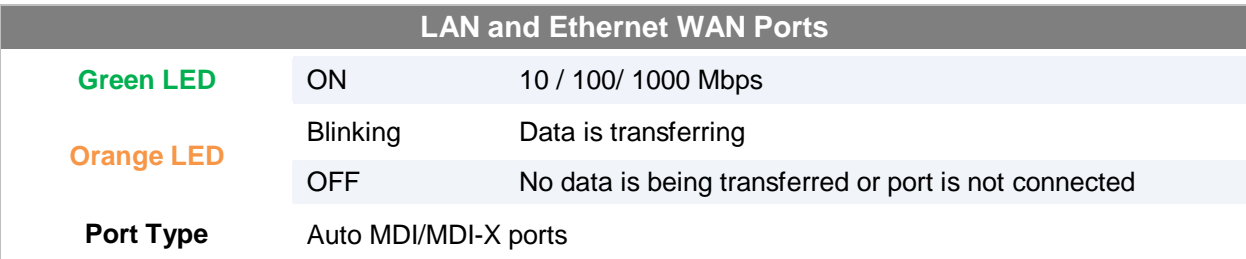

#### **4.1.3 Rear Panel Appearance**

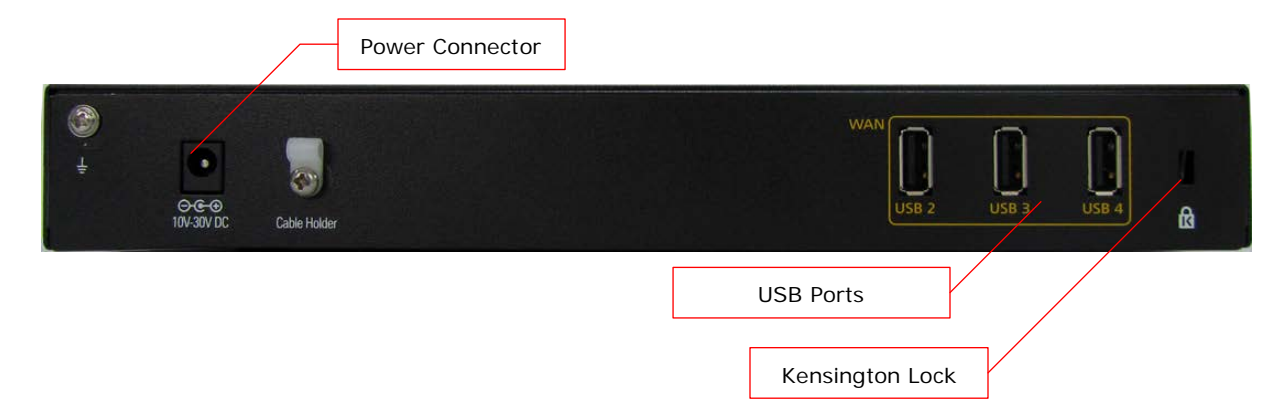

### <span id="page-10-0"></span>**4.2 MAX HD2**

#### **4.2.1 Front Panel Appearance**

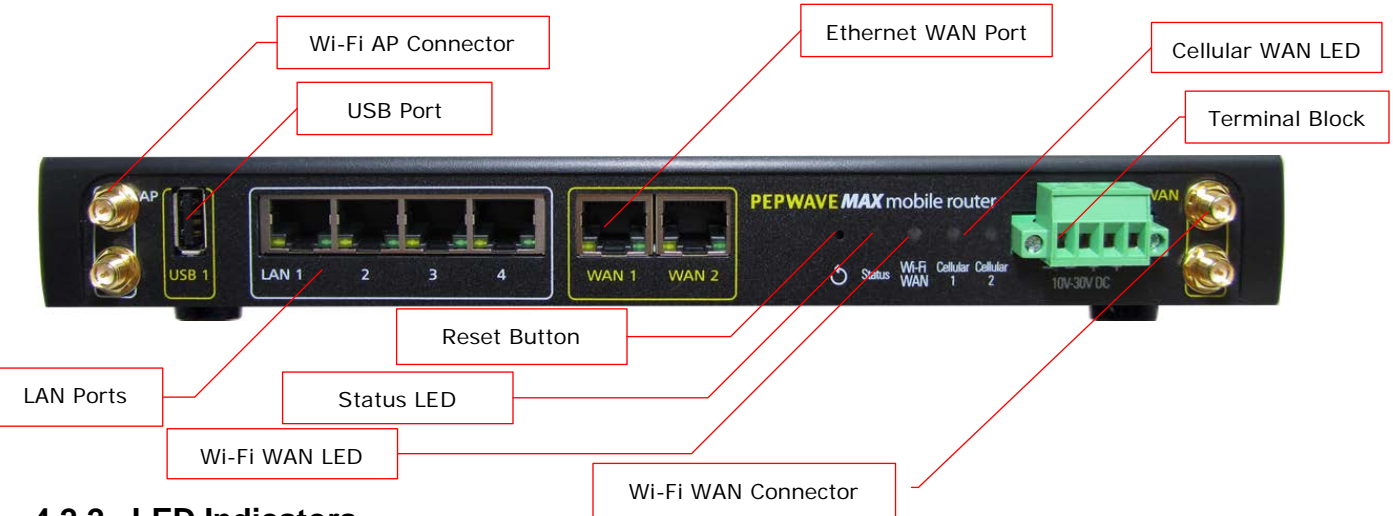

#### **4.2.2 LED Indicators**

The statuses indicated by the Front Panel LEDs are as follows:

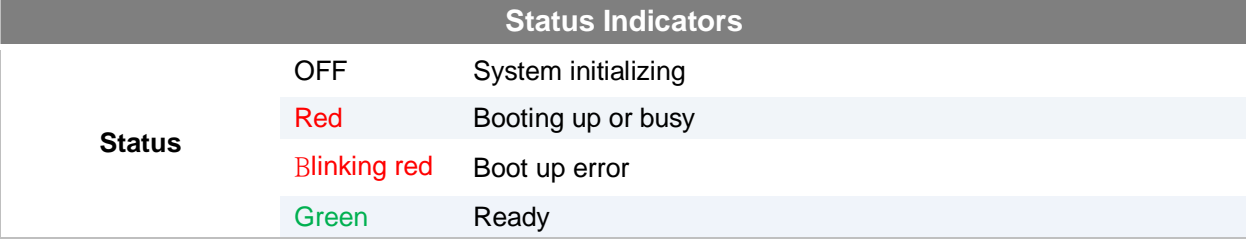

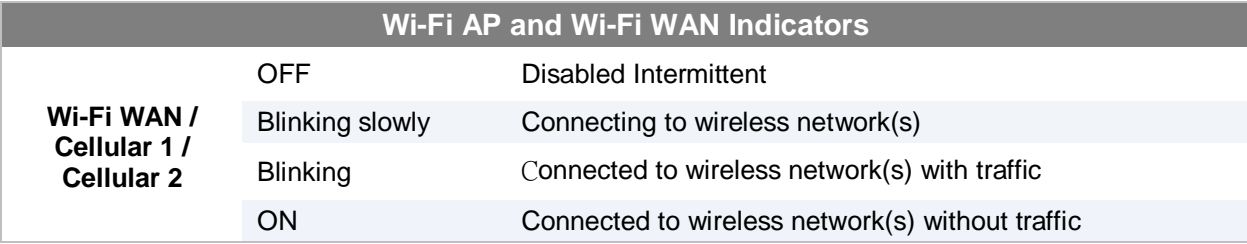

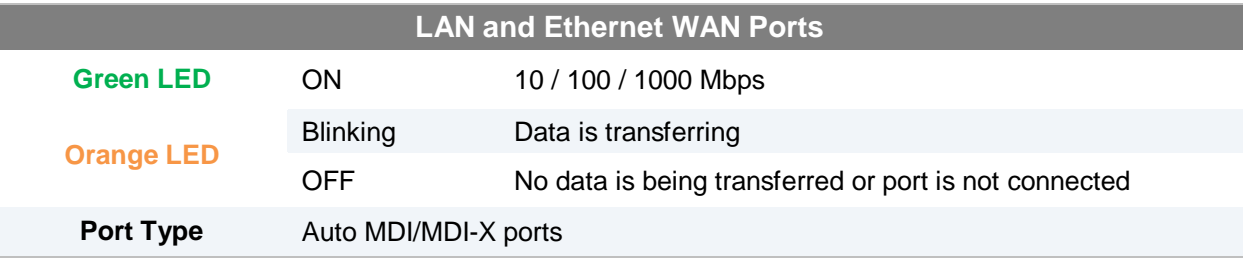

#### **4.2.3 Rear Panel Appearance**

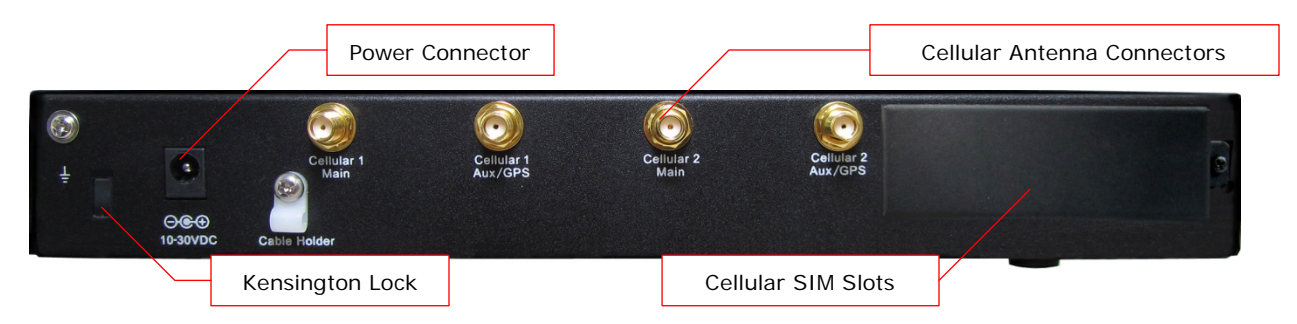

### <span id="page-12-0"></span>**4.3 MAX BR1**

#### **4.3.1 Front Appearance**

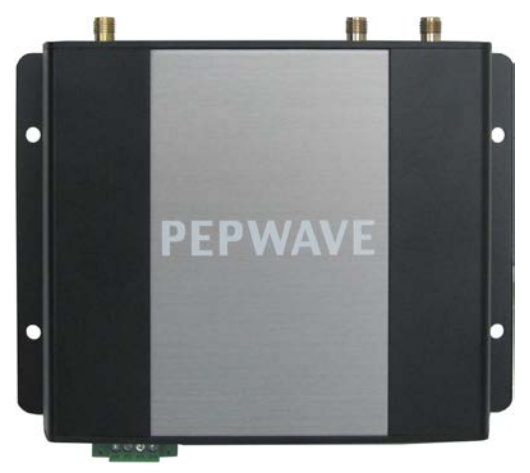

**4.3.2 Top Panel Appearance**

**(MAX-BR1 Version)**

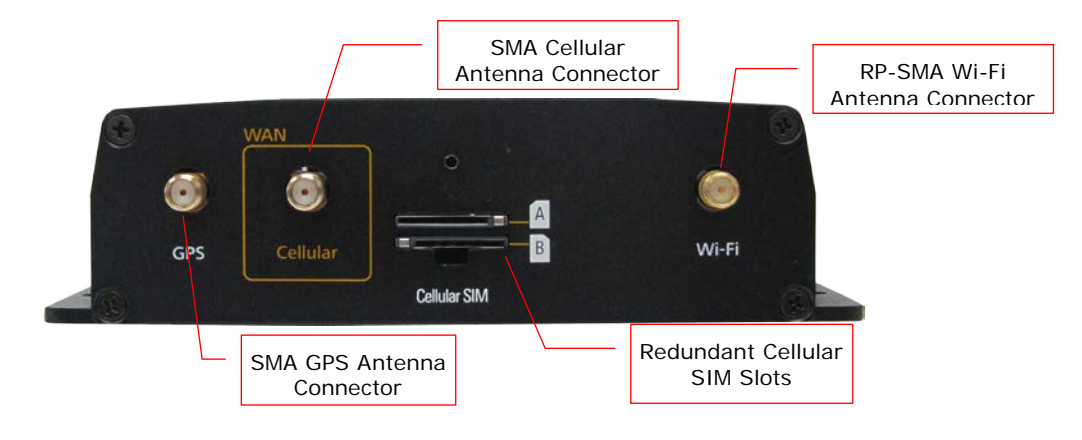

#### **(MAX-BR1-LTE Version)**

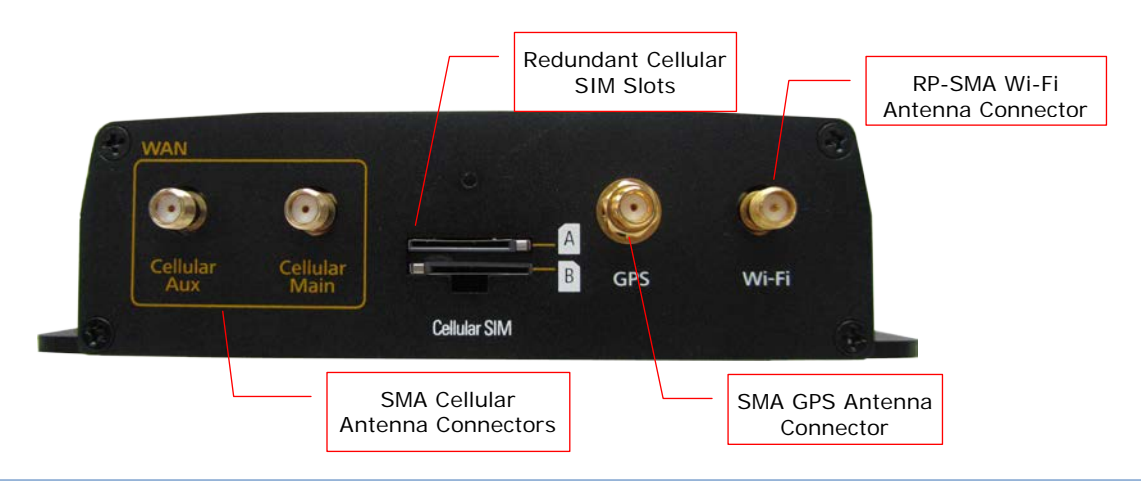

#### **4.3.3 Rear Panel Appearance**

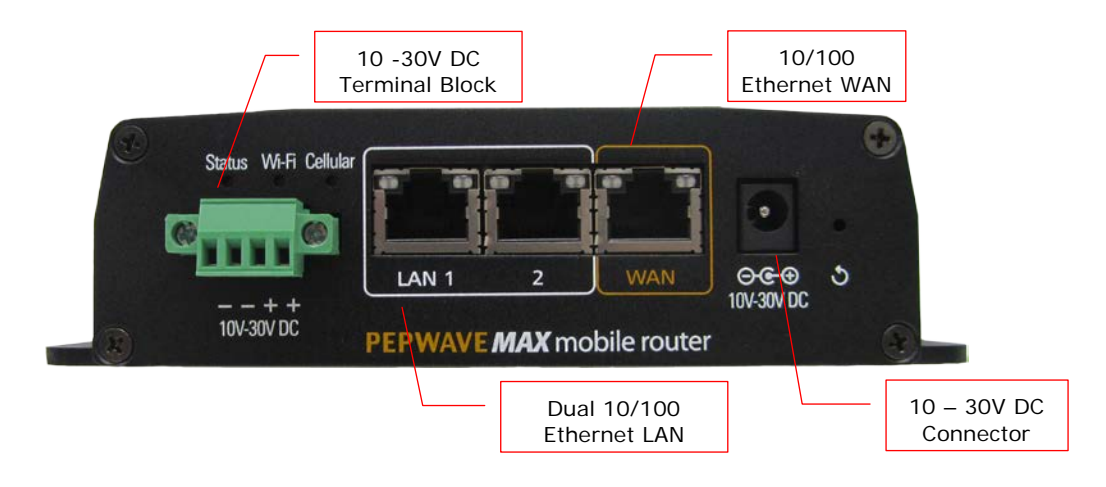

#### **4.3.4 LED Indicators**

The statuses indicated by the Front Panel LEDs are as follows:

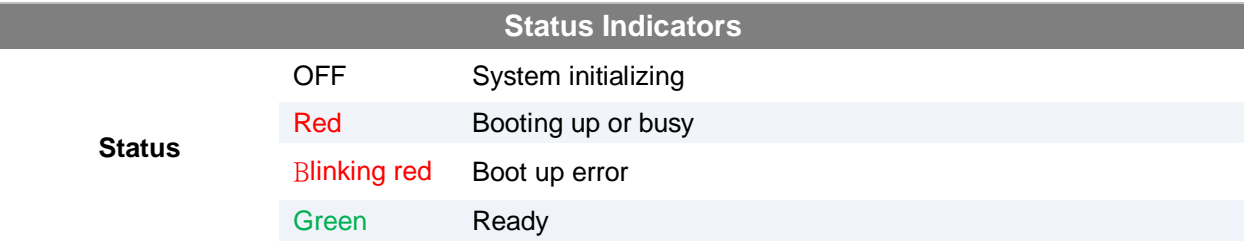

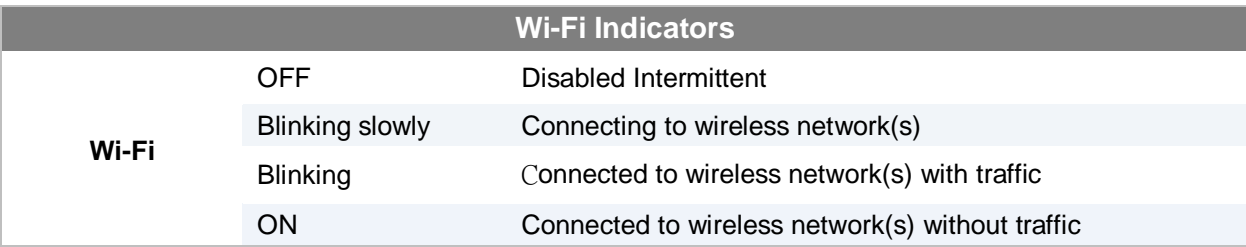

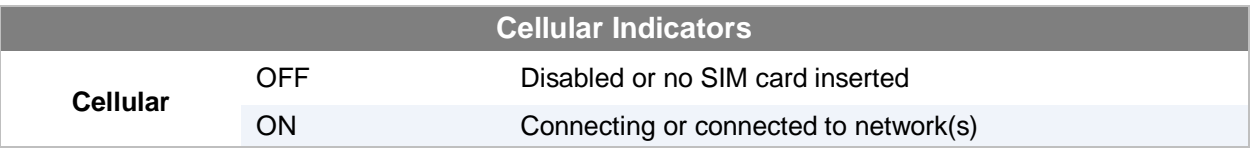

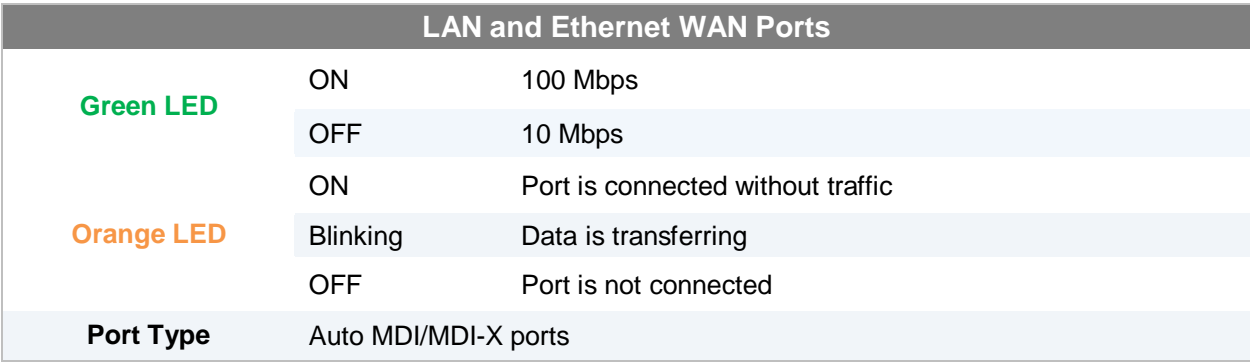

#### <span id="page-15-0"></span>**4.4 MAX On-The-Go**

#### **4.4.1 Top Panel Appearance**

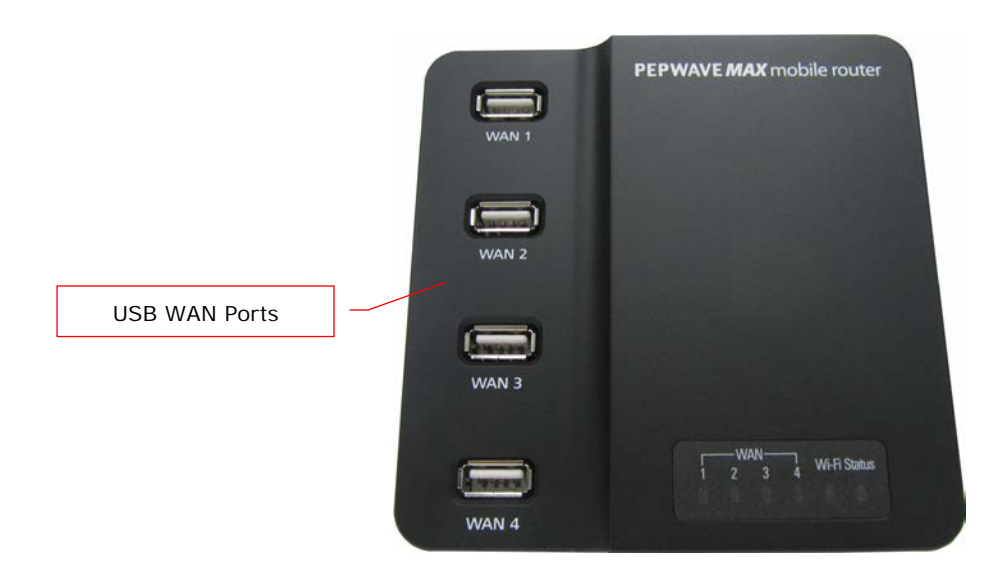

#### **4.4.2 Rear Panel Appearance**

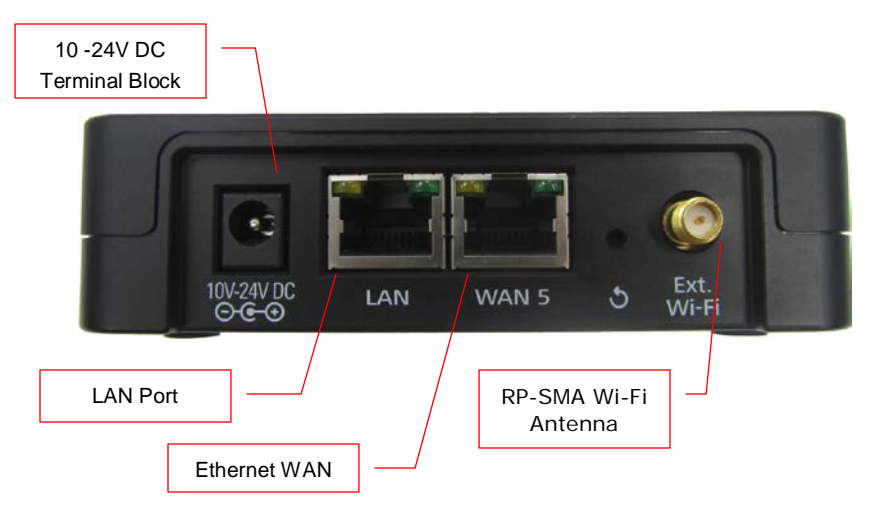

#### **4.4.3 LED Indicators**

The statuses indicated by the Front Panel LEDs are as follows:

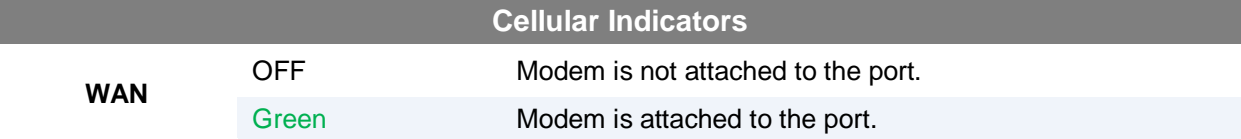

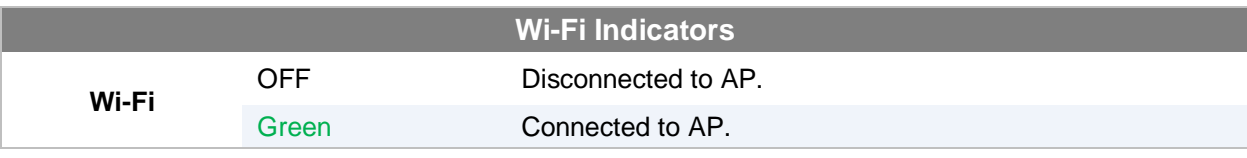

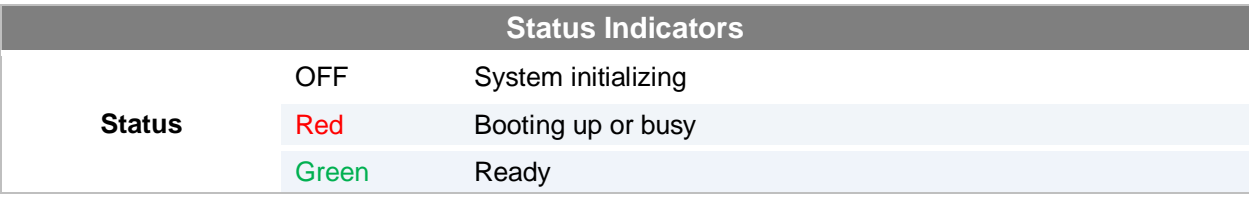

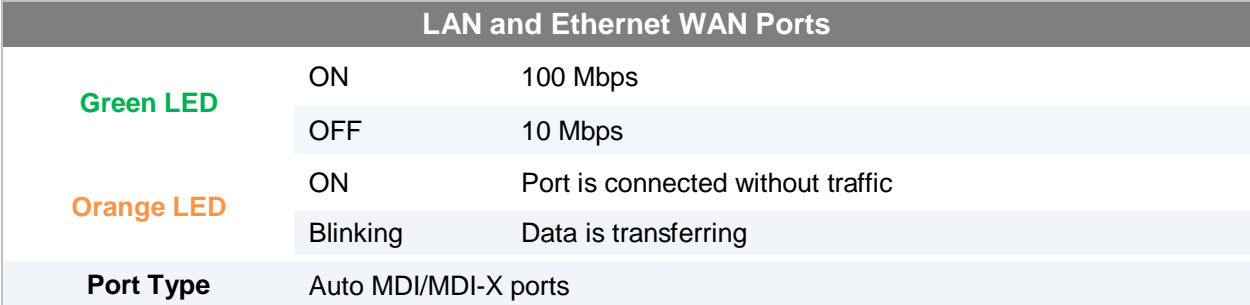

### <span id="page-17-0"></span>**5 Installation**

Connecting the Network with Pepwave MAX Mobile Router:

#### <span id="page-17-1"></span>**5.1 Preparation**

Before installing Pepwave MAX Mobile Router, please prepare the following:

- At least one Internet/WAN access account and/or Wi-Fi access information.
- For each network connection,
	- **Ethernet WAN**: A 10/100/1000 BaseT UTP cable with RJ45 connector
	- **USB**: A USB modem
	- **Embedded Modem**: A SIM card for GSM/HSPA service
	- **Wi-Fi WAN**: Wi-Fi antennas
	- **PC Card / Express Card WAN:** A PC Card/Express Card for the corresponding card slot.
- A computer with TCP/IP network protocol and a web browser installed. Supported browsers include Microsoft Internet Explorer 8.0 or above, Mozilla Firefox 10.0 or above, Apple Safari 5.1 or above, and Google Chrome 18 or above.

#### <span id="page-17-2"></span>**5.2 Constructing the Network**

At the high level, construct the network according to the following steps:

- 1. With an Ethernet cable, connect a computer to one of the LAN ports on the Pepwave MAX. Repeat with different cables for up to 4 computers to be connected.
- 2. With another Ethernet cable or a USB modem / Wi-Fi antenna / PC Card / Express Card, connect it to one of the WAN ports on the Pepwave MAX. Repeat the same procedure for other WAN ports.
- 3. Connect the power adapter to the power connector on the rear panel of Pepwave MAX, and then plug it into a power outlet.

The following figure schematically illustrates the configuration that results:

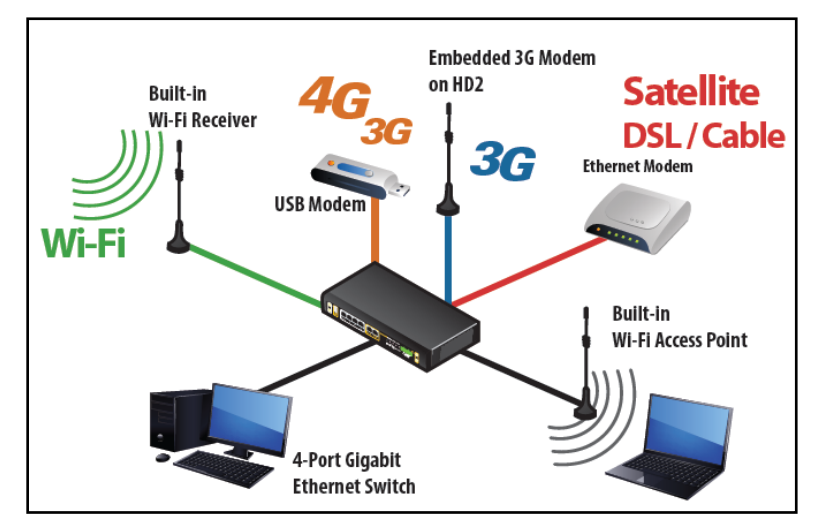

### <span id="page-18-0"></span>**5.3 Configuring the Network Environment**

To ensure that Pepwave MAX works properly in the LAN environment and can access the Internet via the WAN connections, please refer to the following setup procedures:

LAN Configuration

For basic configuration, refer to Section [6,](#page-19-0) [Connecting to Web Admin Interface.](#page-19-0)

For advanced configuration, go to Section [7, Configuration of LAN Interface\(s\).](#page-21-0)

WAN Configuration

For basic configuration, refer to Section [6, Connecting to Web Admin Interface.](#page-19-0) For advanced configuration, go to Sectio[n 8,](#page-27-0) [Configuration of WAN Interface\(s\).](#page-27-0)

#### <span id="page-18-1"></span>**5.4 Mounting the Unit**

#### **5.4.1 Wall Mount**

Pepwave MAX 700/HD2/On-The-Go can be mounted on the wall by screwing. After adding the screw on the wall, slide the MAX in the screw whole socket as indicated below. Recommeneded Screw Specification: M3.5 x 20mm, Head Diameter 6mm, Head Thickness 2.4mm

Pepwave MAX BR1 can be mounted by screwing the four holes on the device to the wall.

#### **5.4.2 Car Mount**

Pepwave MAX 700/HD2 can be mounted in a vehicle using the included mounting brackets. Place the mounting brackets by the two sides, and screw it onto the device.

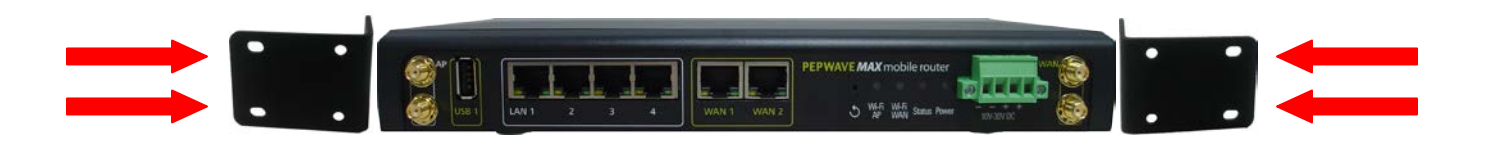

### <span id="page-19-1"></span><span id="page-19-0"></span>**6 Connecting to Web Admin Interface**

- 1. Start a web browser on a computer that is connected with Pepwave MAX through LAN.
- 2. To connect to Web Admin Interface of Pepwave MAX, enter the following LAN IP address in the address field of the web browser:

http://192.168.50.1

(This is the default LAN IP address of Pepwave MAX.)

3. Enter the following to access the Web Admin Interface.

**Username**: admin

**Password**: admin

(This is the default Username and Password of Pepwave MAX. The Admin and Read-only User Password can be changed at *System > Admin*  **Security** of the Web Admin Interface.)

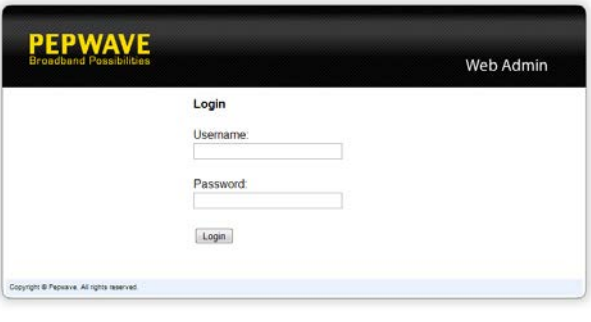

4. After successful login, the **Dashboard** of Web Admin Interface will be displayed. It looks similar to the following:

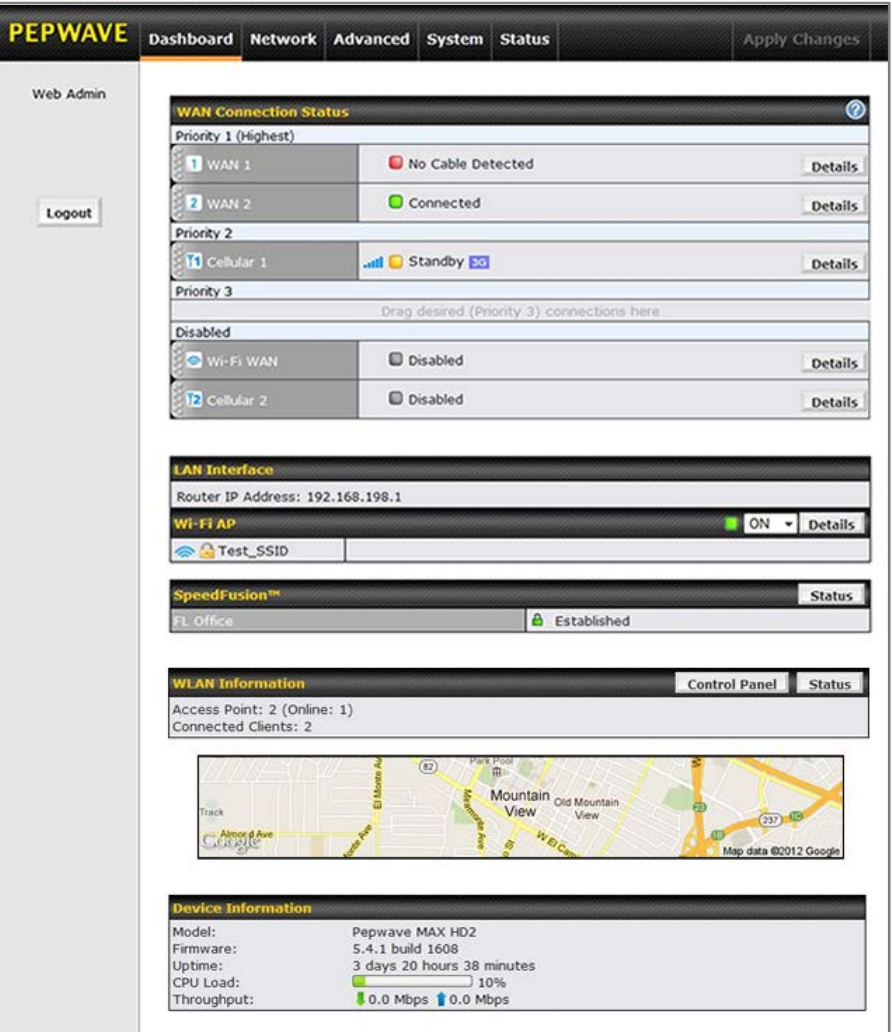

*Dashboard* shows the current WAN, LAN, Wi-Fi AP settings and statuses. You can simply change priority of WAN connections and switch on / off Wi-Fi AP in here. For further information about how-to set up these connections, please refer to Section [7.2](#page-25-0) and [8.](#page-27-0)

A map with real-time GPS data is shown on the *Dashboard* when GPS signal is received. (HD2 and BR1 only)

**Device Information** shows the details about the device, including Model name, Firmware version and Uptime. For further information please refer to Section [19.](#page-110-0)

#### **Important Note**

Configuration changes (e.g. WAN, LAN, Admin settings, etc.) will only take effect after clicking the **Save** button at the bottom of each page. The **Apply Changes** button causes the changes to be saved and applied.

### <span id="page-21-0"></span>**7 Configuration of LAN Interface(s)**

### <span id="page-21-1"></span>**7.1 Basic Settings**

The LAN Interface settings are located in *Network > LAN > Basic Settings*

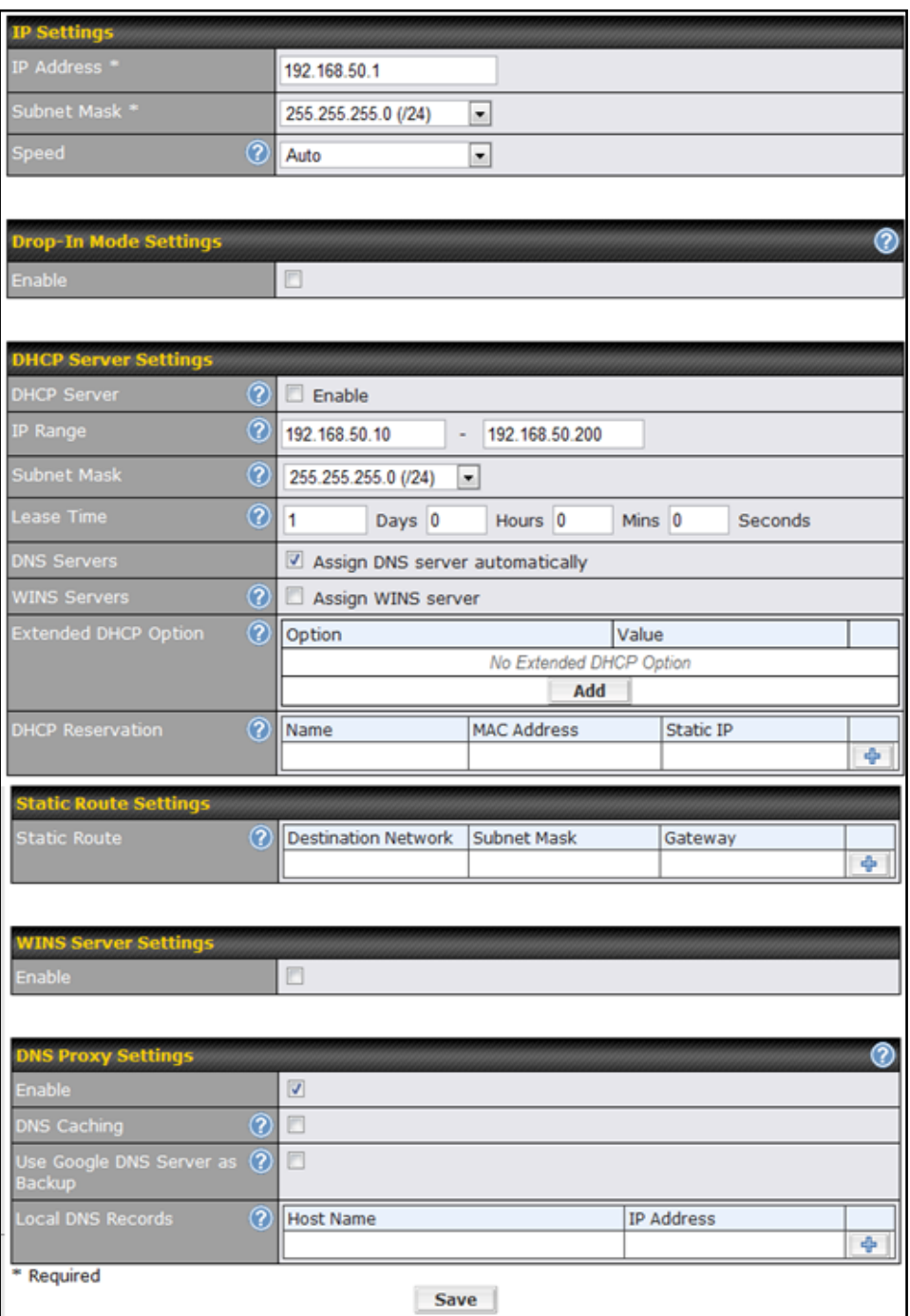

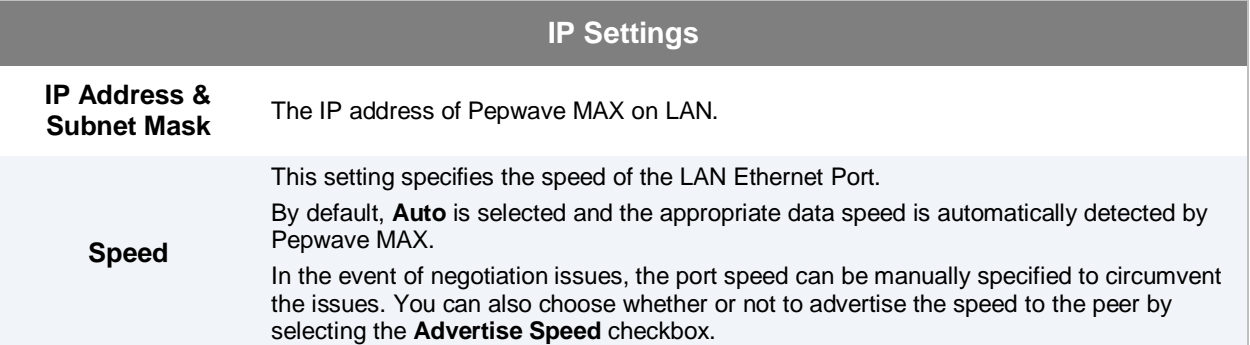

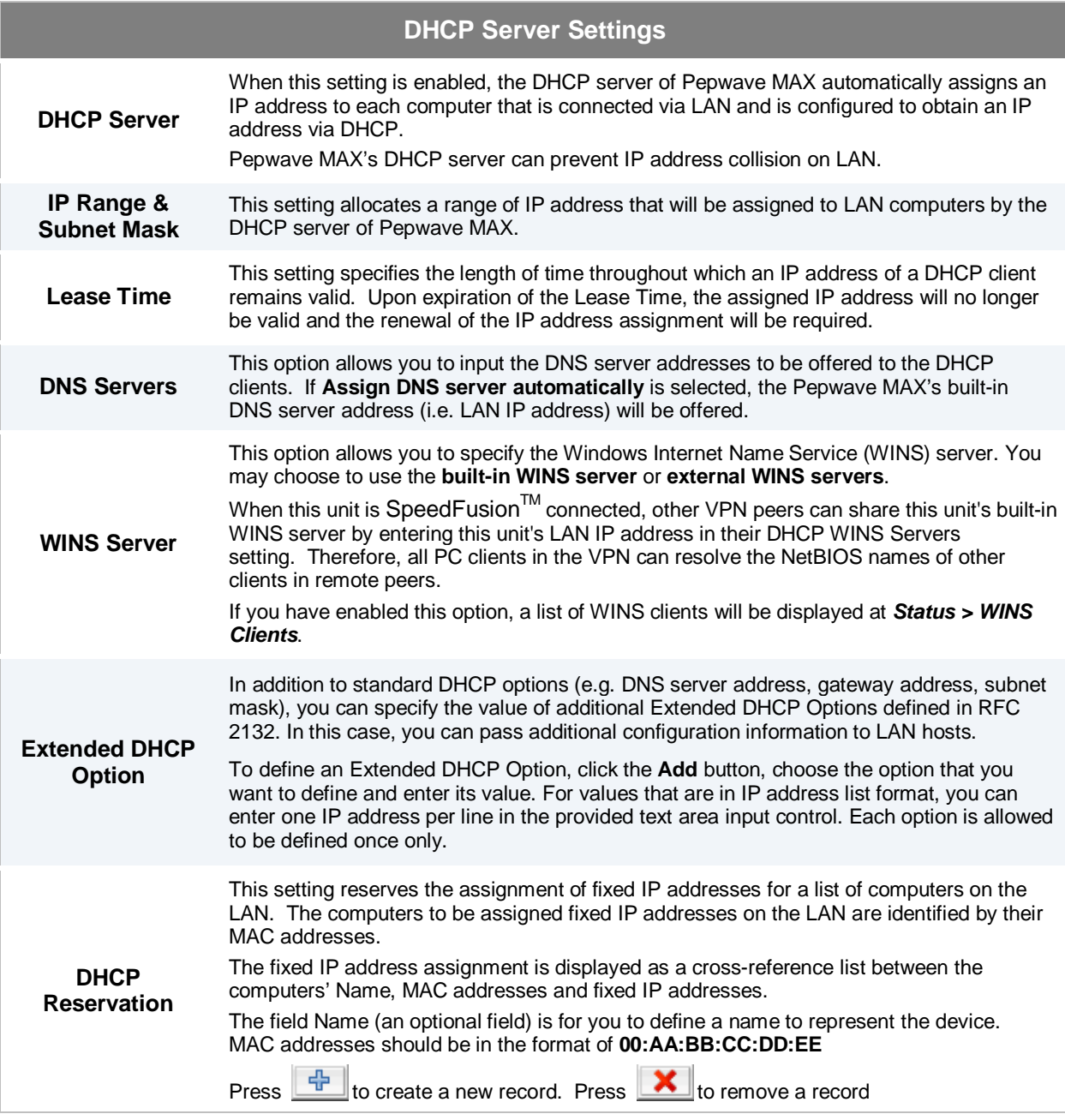

Reserved clients information can be imported from the Client List, located at *Status > Client List*. For more details, please refer to section [19.3.](#page-113-0)

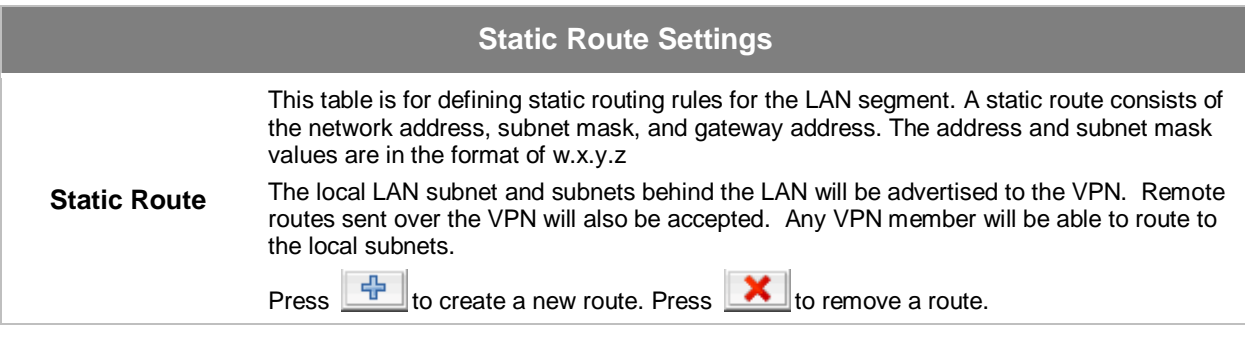

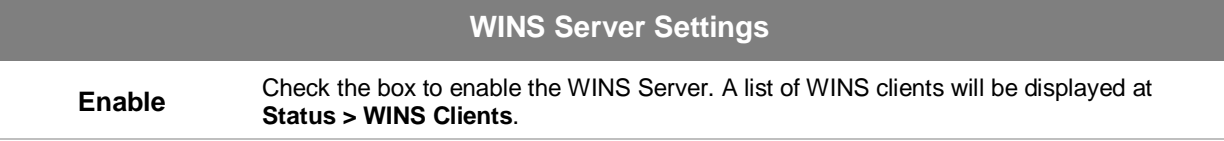

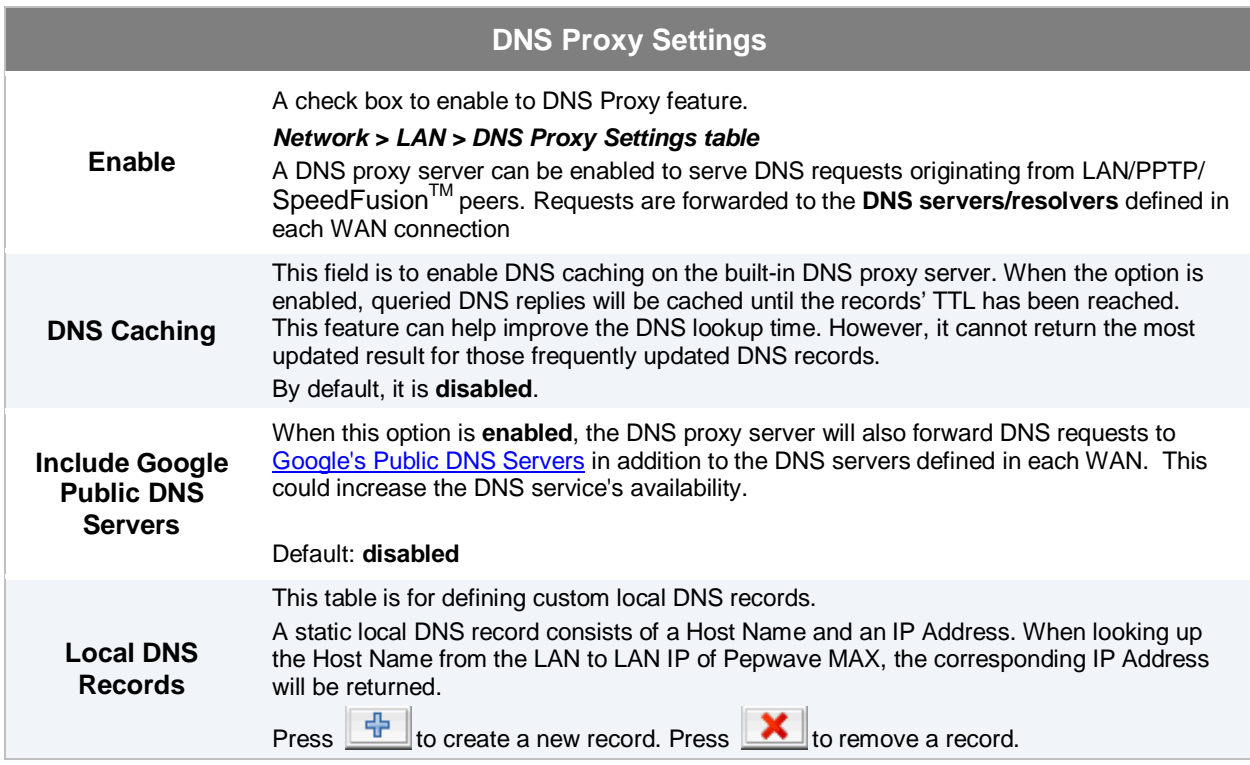

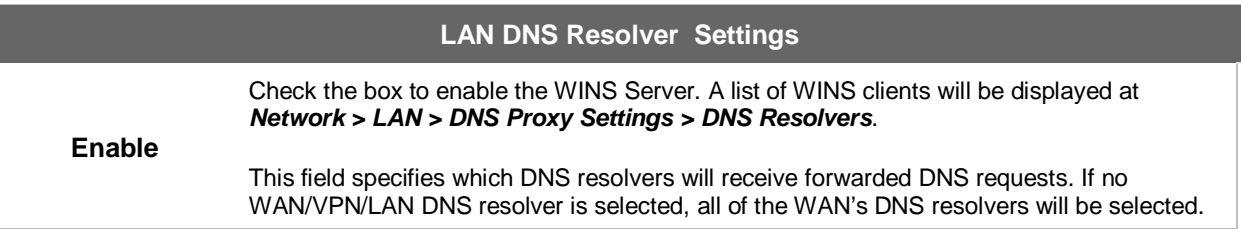

If a SpeedFusion $T^{M}$  peer is selected, you may enter the VPN peer's DNS resolver IP address(es).

Queries will be forwarded to the selected connections' resolvers. If all of the selected connections are down, queries will be forwarded to all resolvers on healthy WAN connections.

### <span id="page-25-0"></span>**7.2 Wi-Fi AP**

The Wi-Fi LAN settings can be configured in *Network > LAN > Wi-Fi AP*:

Wi-Fi AP can also be switched on / off on the Dashboard.

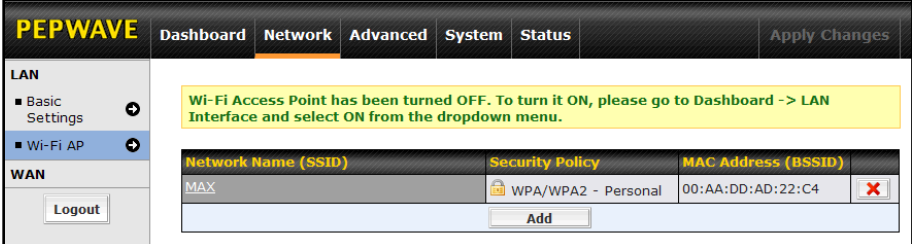

Click **Add** button to create a new SSID.

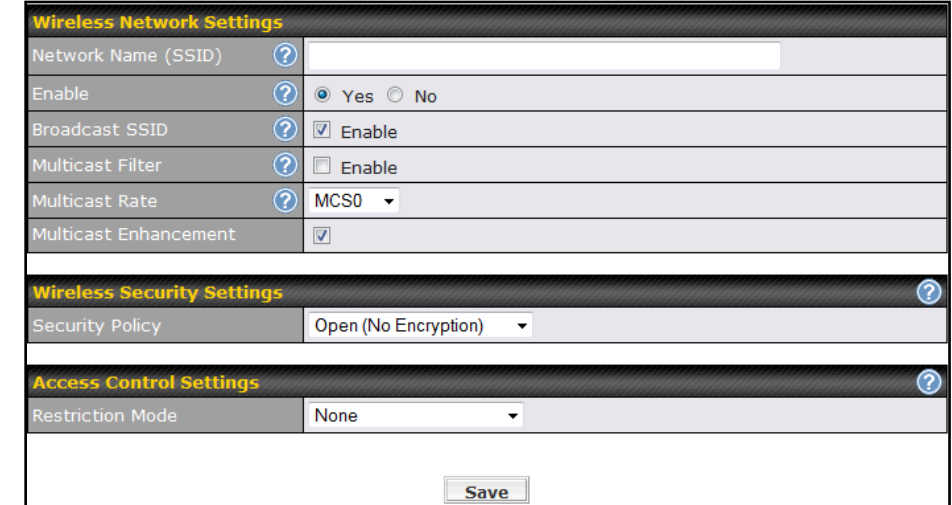

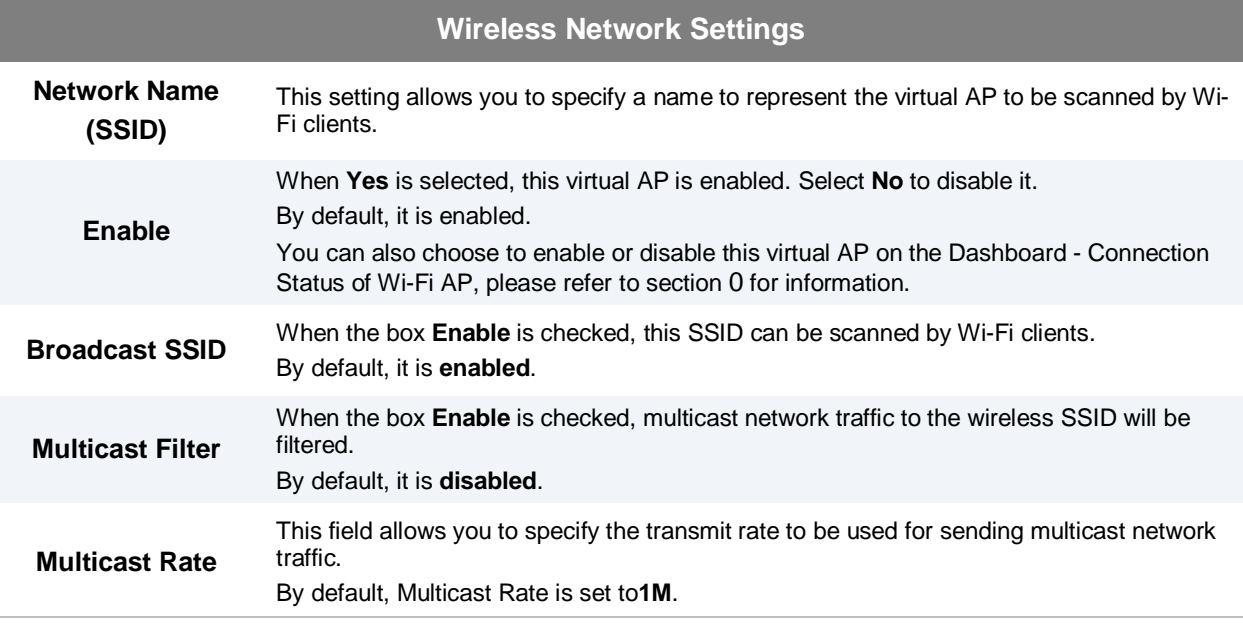

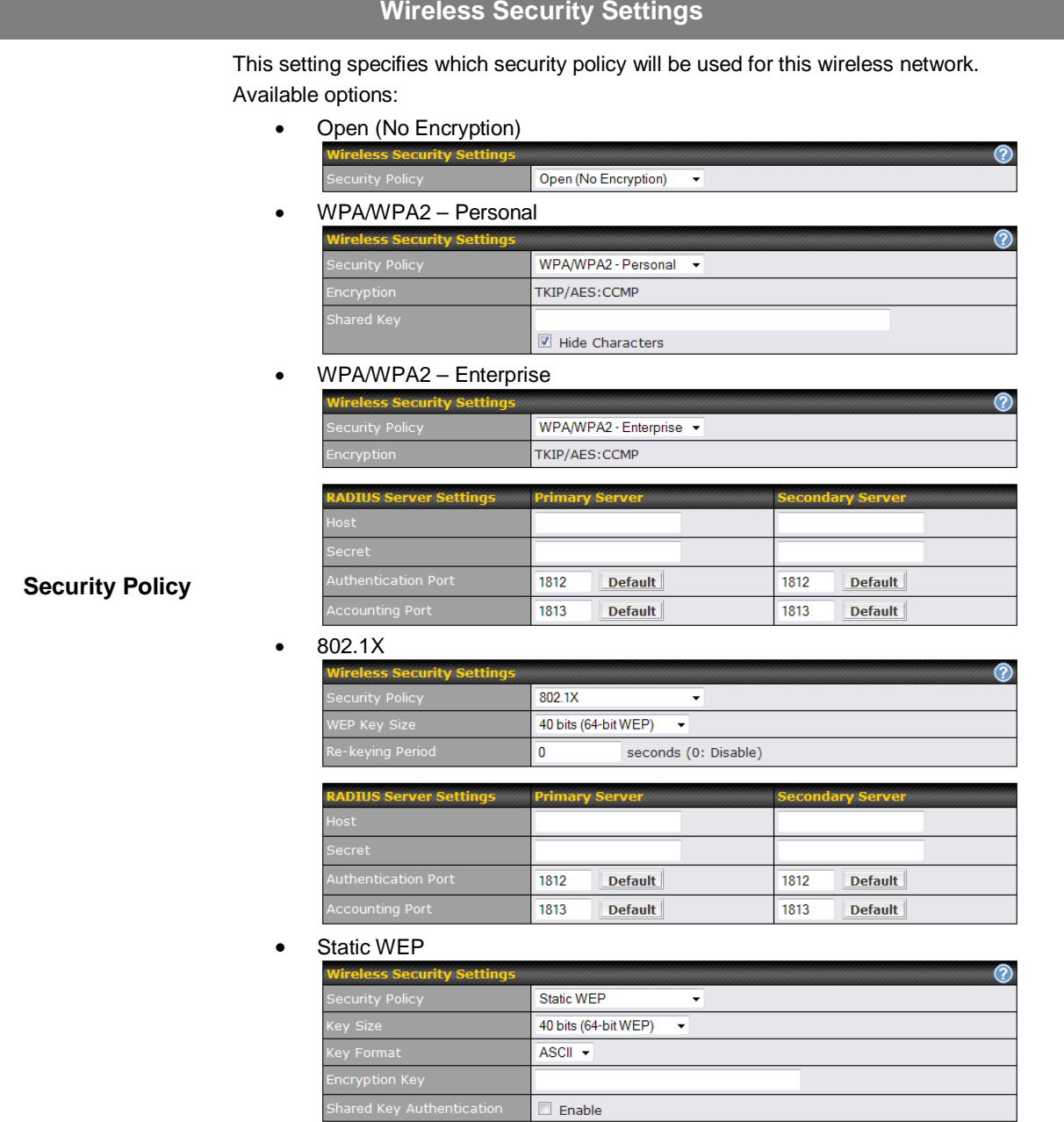

#### **Access Control Settings** Accept all except listed | -None  $\circledcirc$ Accept all except listed **Restriction Mode** This option allows you to perform access control through MAC address filtering. Available options are **None**, **Deny all except listed**, and **Accept all except listed**.

### <span id="page-27-0"></span>**8 Configuration of WAN Interface(s)**

The WAN Interface settings are located at: *Network > WAN*

To reorder different WANs' priority, just drag on the appropriate WAN by holding the left mouse button, move it to the desired priority (the first one would be the highest priority, the second one would be lower priority and so on) and drop it by releasing the mouse button.

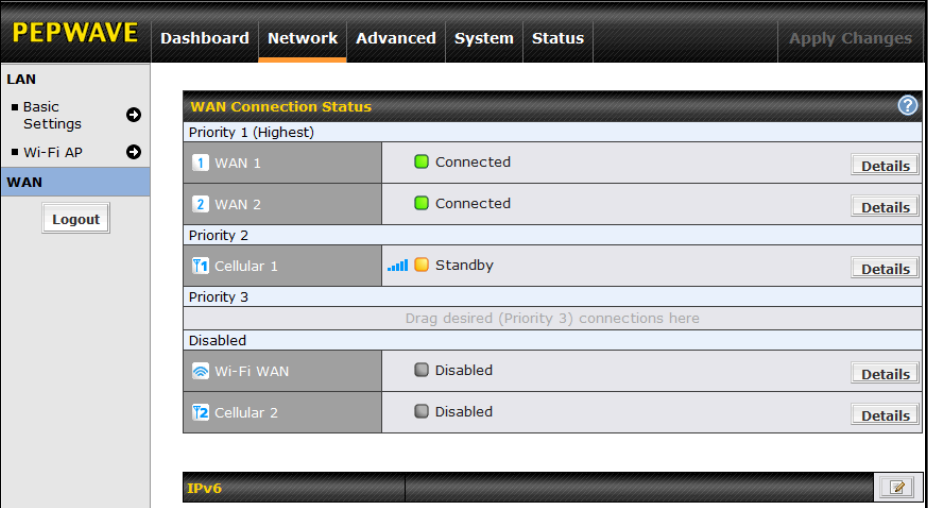

To disable a particular WAN connection, just drag on the appropriate WAN by holding the left mouse button, move it the **Disabled** row and drop it by releasing the mouse button.

You can also do the above priority setting on the *Dashboard*, please refer to Section [0](#page-19-1) for information.

Click the **Details** button in the corresponding row of connection to modify the connection setting.

#### **Important Note**

Connection Details will be changed and become effective right after clicking the **Save and Apply** button.

### **8.1 Ethernet WAN**

#### <span id="page-28-0"></span>**Details** *Network > WAN > Click on WAN Details* **WAN Connection Status** က Priority 1 (Highest) 1 WAN 1 Connected **Details 2** WAN 2 Connected **Details** Priority 2 T1 Cellular 1 ull **O** Standby **Details** Priority 3 Drag desired (Priority 3) connections here Disabled  $\blacksquare$  Disabled Ni-Fi WAN **Details 2** Cellular 2 Disabled **Details**

This will open a screen similar to shown below

#### **Connection Details**

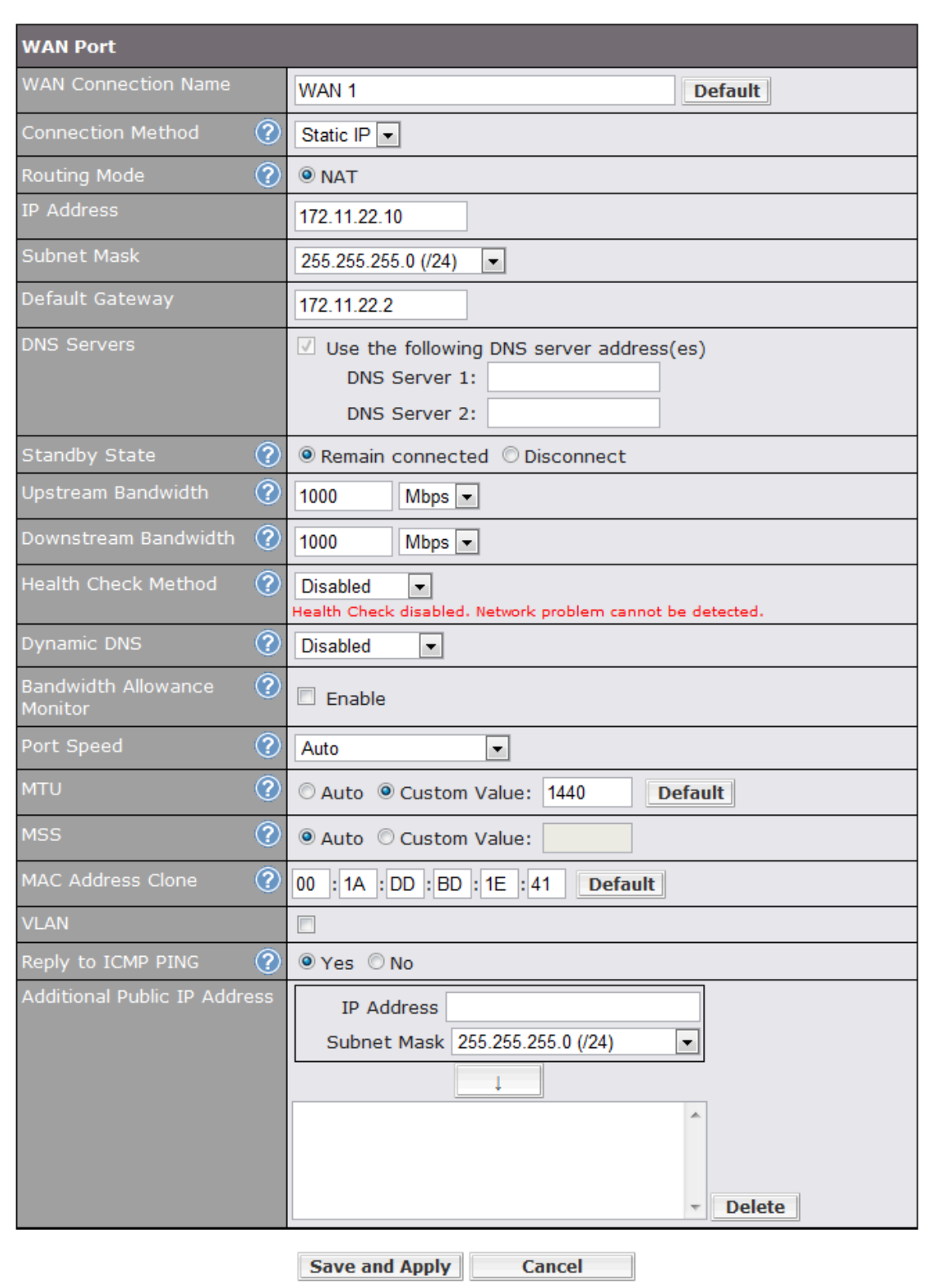

 $\overline{\textbf{x}}$ 

#### **Ethernet WAN Settings WAN Connection Name** This field is for defining a name to represent this WAN connection. **Connection Method** There are three possible connection methods for Ethernet WAN: • **DHCP Static IP** • **PPPoE** The connection method and details are determined by, and can be obtained from, the ISP. See the Sections [8.1.1,](#page-32-0) [8.1.2,](#page-32-1) an[d 8.1.3](#page-34-0) for details of each connection method. **Standby State** This setting specifies the state of the WAN connection. The available options are **Remain connected** and **Disconnect**. The default state is **Remain Connected**. **Upstream Bandwidth** This setting specifies the data bandwidth in the outbound direction from the LAN through the WAN interface. **Downstream Bandwidth** This setting specifies the data bandwidth in the inbound direction from the WAN interface to the LAN. This value is referenced as the default weight value when using the algorithm **Least Used**, or the algorithm **Persistence (Auto)** in Outbound Policy with **Managed by Custom Rules** chosen (see Sectio[n 12.2\)](#page-65-0). **Health Check Method** This setting specifies the health check method for the WAN connection. The value of method can be configured as **Disabled**, **Ping** or **DNS Lookup**. The default method is **Disabled**. See Section [8.4](#page-44-0) for configuration details. This setting specifies the dynamic DNS service provider to be used for the WAN based on supported dynamic DNS service providers: • changeip.com • dyndns.org • no-ip.org • tzo.com

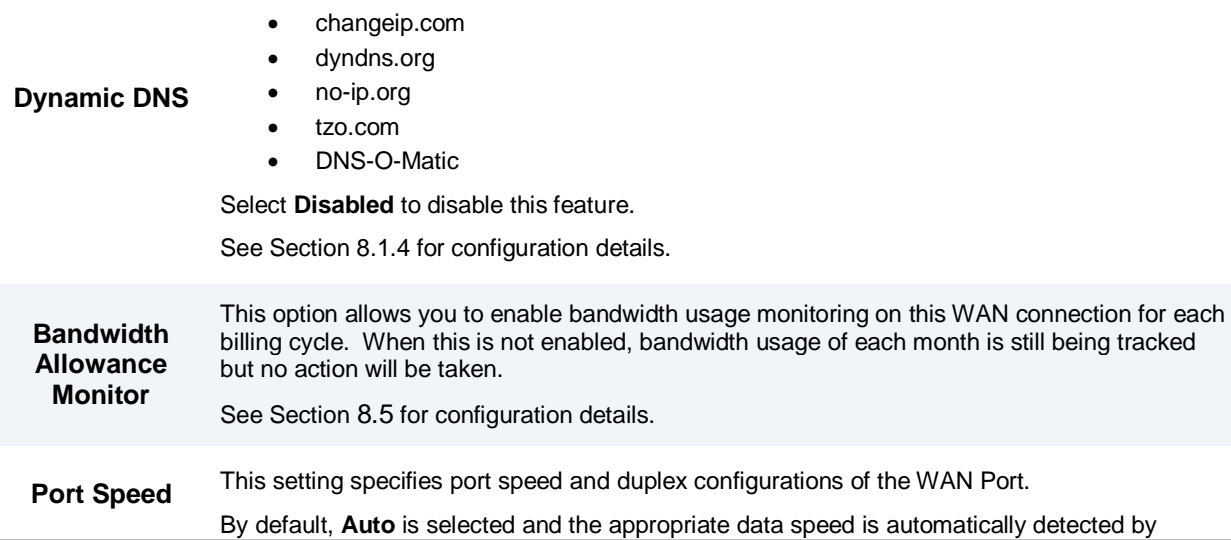

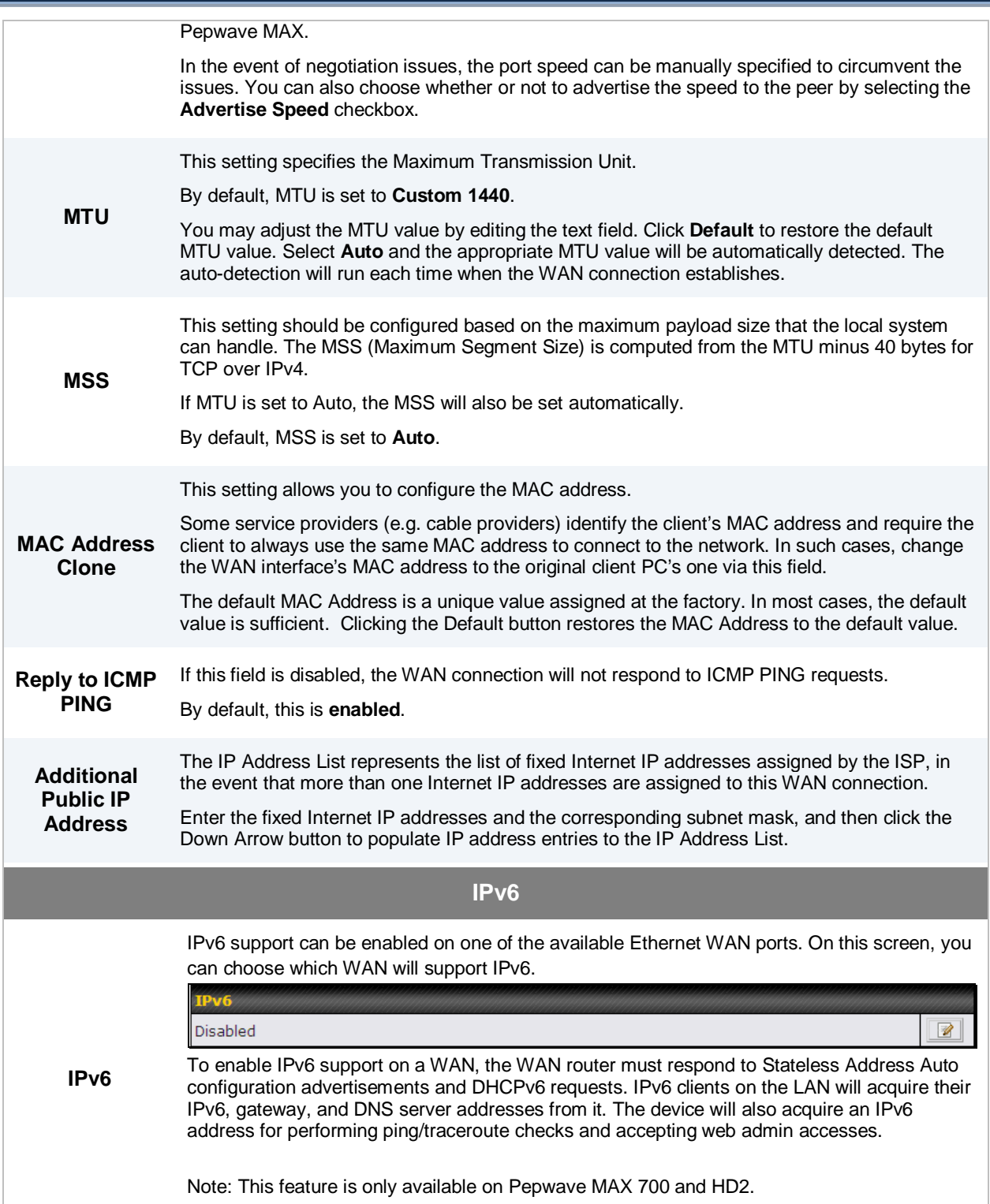

#### <span id="page-32-0"></span>**8.1.1 DHCP Connection**

The DHCP connection method is suitable if the ISP provides an IP address automatically by DHCP (e.g. Satellite Modem, WiMAX Modem, Cable, Metro Ethernet, etc.).

There are three possible connection methods:

- 1. DHCP
- 2. Static IP
- 3. PPPoE

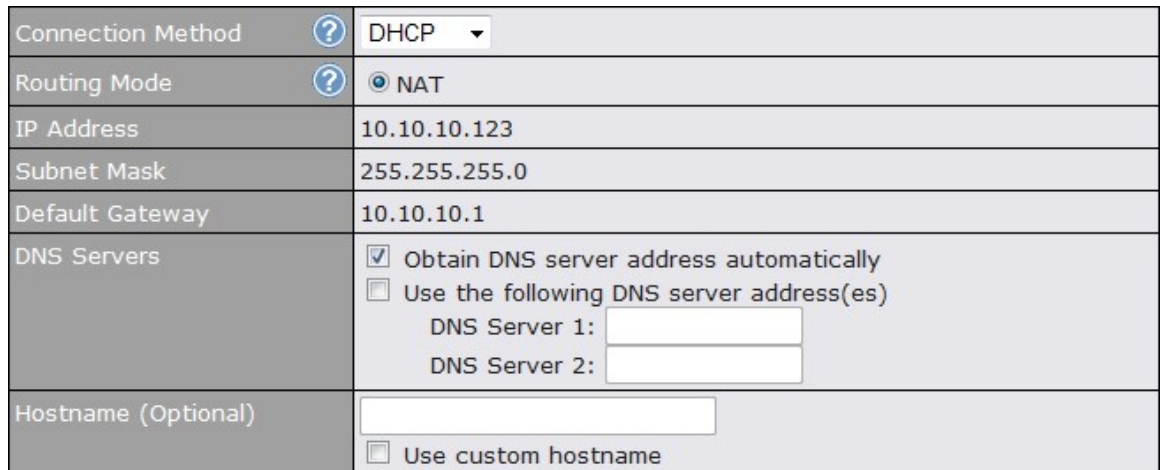

<span id="page-32-1"></span>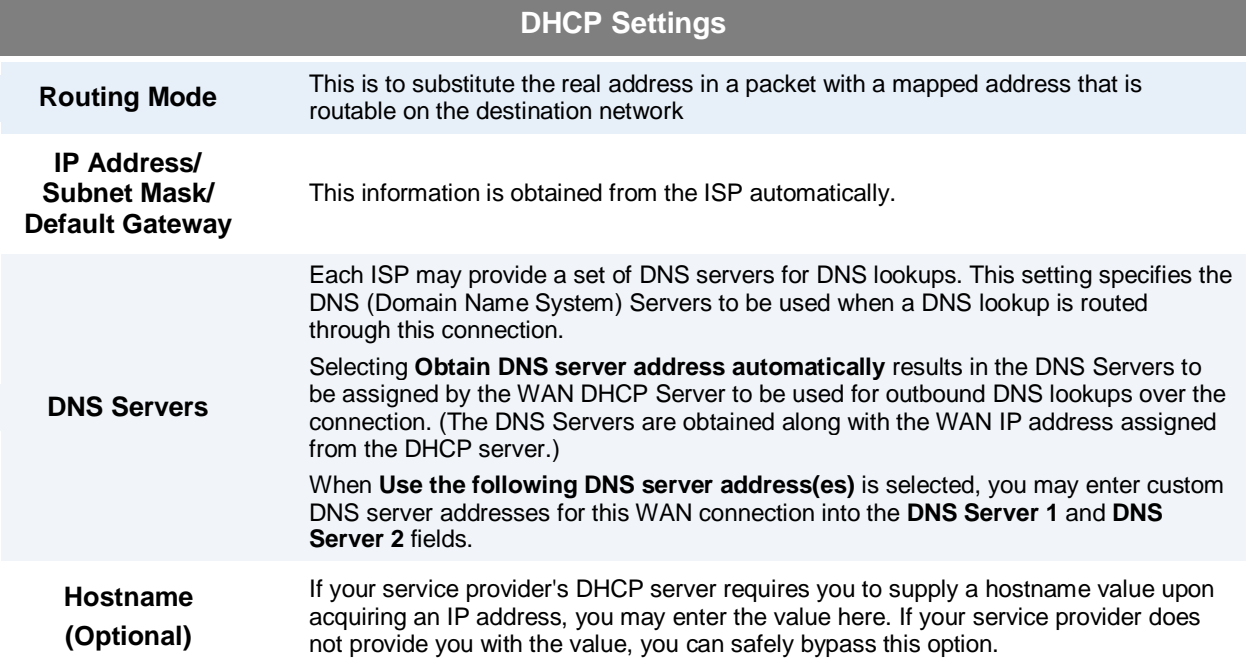

#### **8.1.2 Static IP Connection**

This Static IP connection method is suitable if ISP provides a static IP address to connect directly.

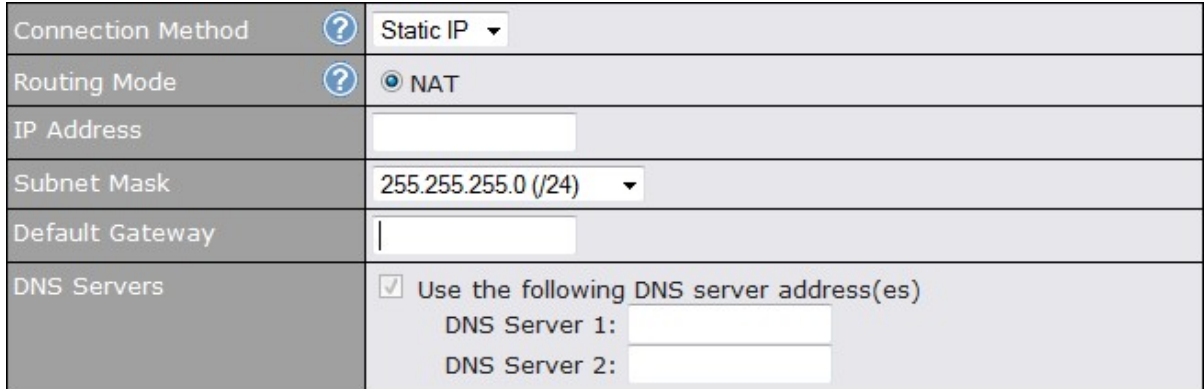

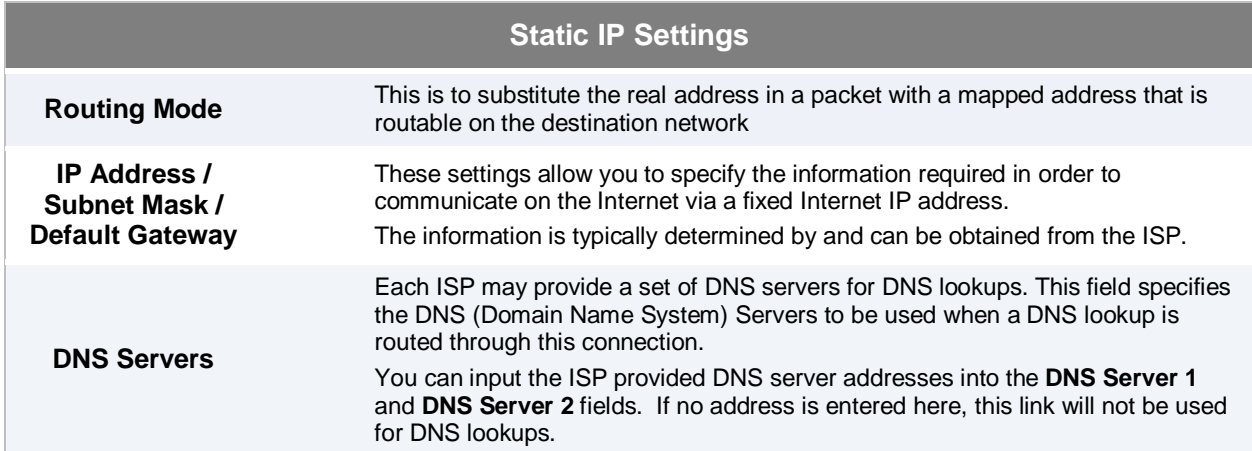

#### <span id="page-34-0"></span>**8.1.3 PPPoE Connection**

This connection method is suitable if ISP provides login ID/ password to connect via PPPoE.

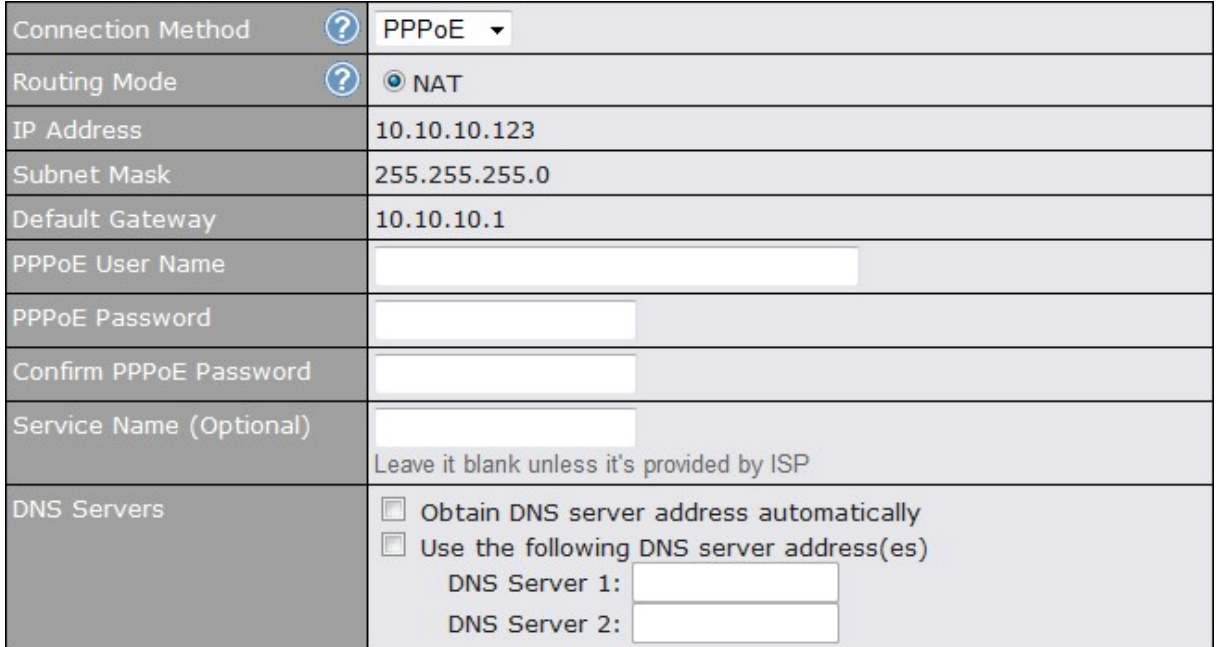

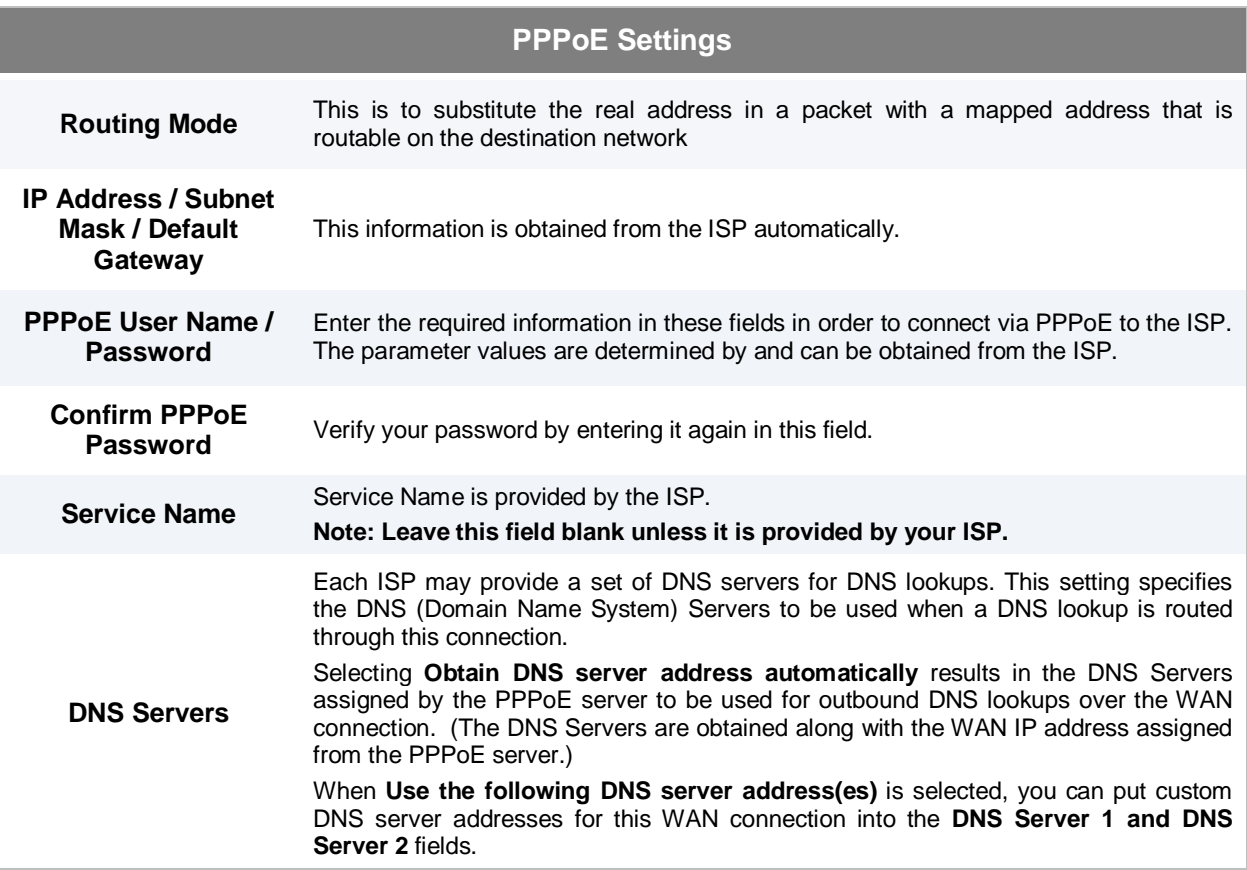

#### <span id="page-35-0"></span>**8.1.4 Dynamic DNS Settings**

Pepwave MAX provides the functionality to register the domain name relationships to dynamic DNS service providers. Through registration with dynamic DNS service provider(s), the default public Internet IP address of each WAN connection can be associated with a host name. With Dynamic DNS service enabled for a WAN connection, you can connect to your WAN's IP address from the external even if its IP address is dynamic. You have to register for an account from the listed dynamic DNS service providers before enabling this option.

If the WAN connection's IP address is a reserved private IP address (i.e. behind a NAT router), the Public IP of each WAN will be automatically reported to the DNS service provider.

Either upon a change in IP addresses or every 23 days without link reconnection, Pepwave MAX will connect to the dynamic DNS service provider to perform an IP address update within the provider's records.

The settings for dynamic DNS service provider(s) and the association of host name(s) are configured via

#### **Network > WAN > Click on WAN Detail**

Either upon a change in IP address or every 23 days without link reconnection, Pepwave MAX will connect to the dynamic DNS service provider to perform an IP address update within the provider's records.

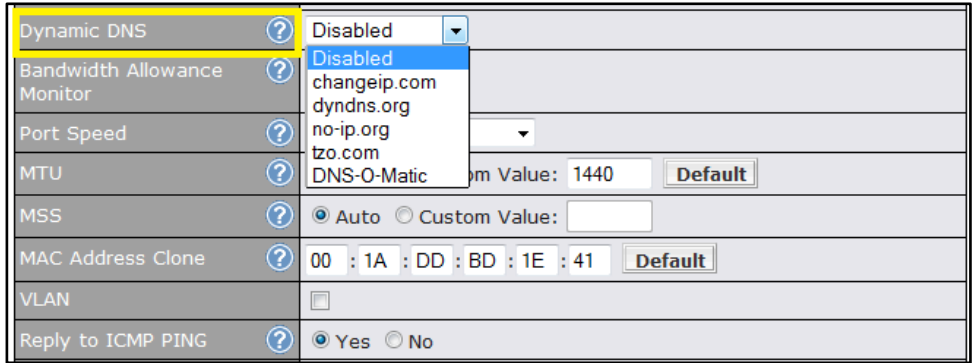

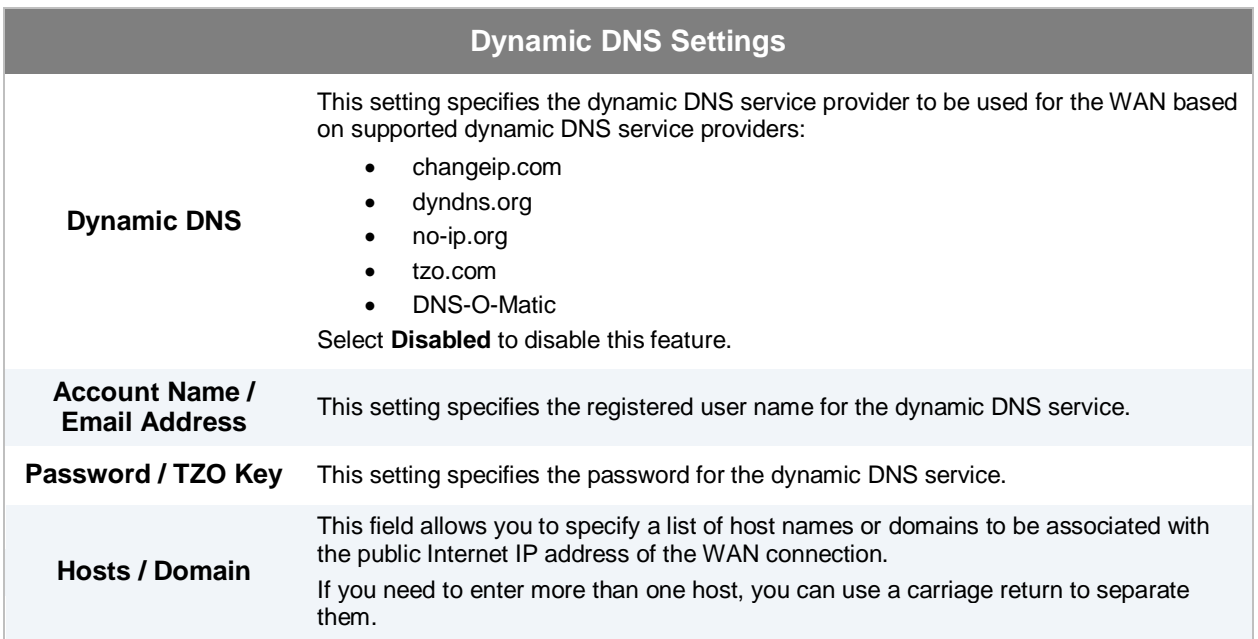
#### **Important Note**

In order to use dynamic DNS services, appropriate host name registration(s) as well as a valid account with a supported dynamic DNS service provider are required.

A dynamic DNS update is performed whenever a WAN's IP address changes. E.g. IP is changed after a DHCP IP refresh, reconnection, etc.

Due to dynamic DNS service providers' policy; a dynamic DNS host will automatically expire if the host record has not been updated for a long time. Therefore Pepwave MAX performs an update every 23 days even if a WAN's IP address has not changed.

#### **8.2 Cellular 1 / Cellular 2**

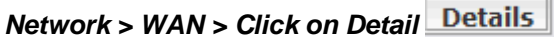

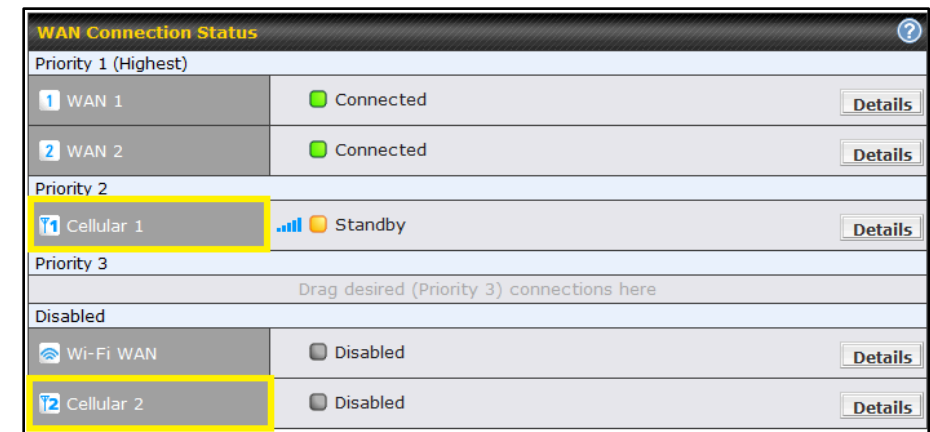

(**Available on Pepwave MAX HD2 only)**

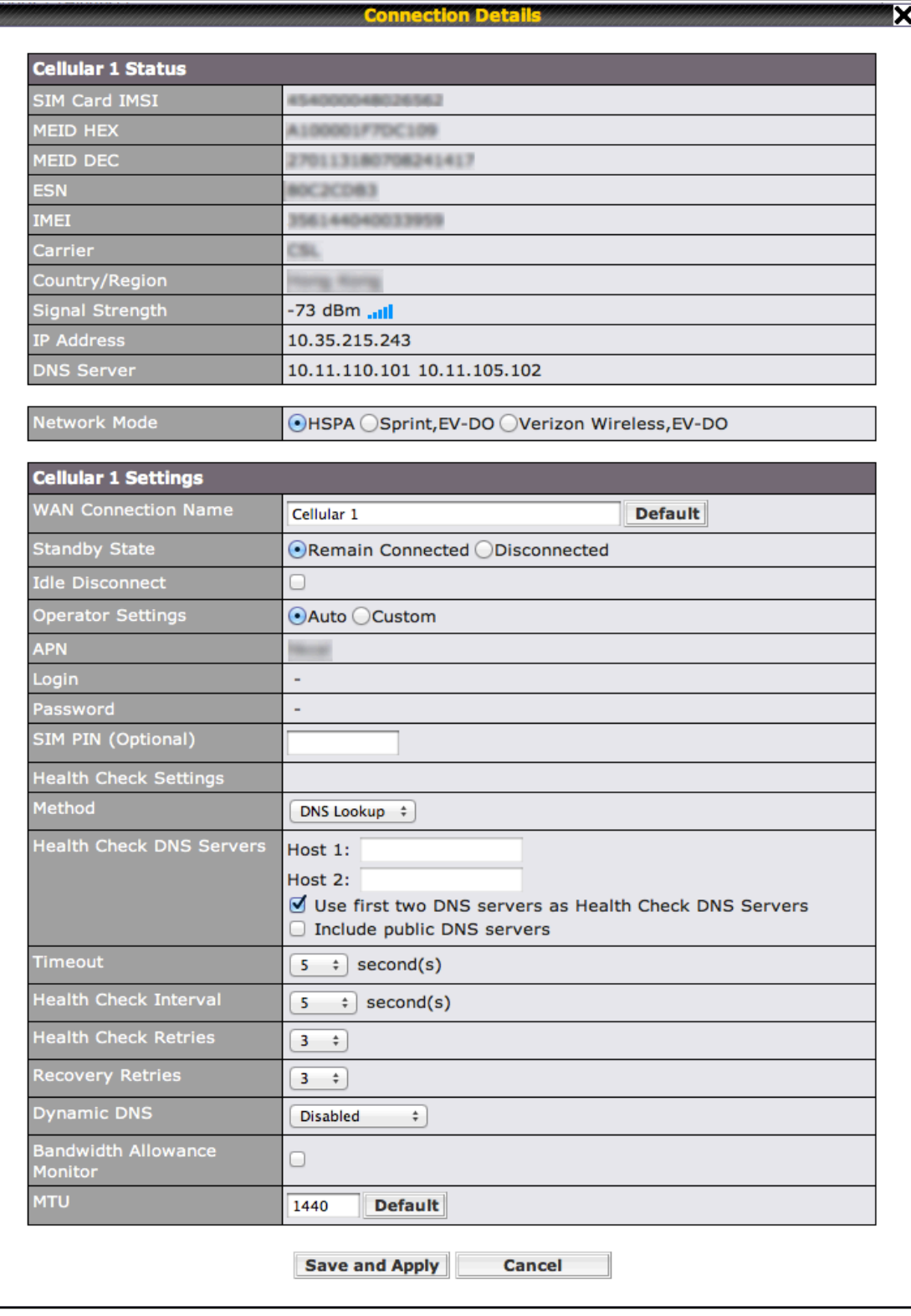

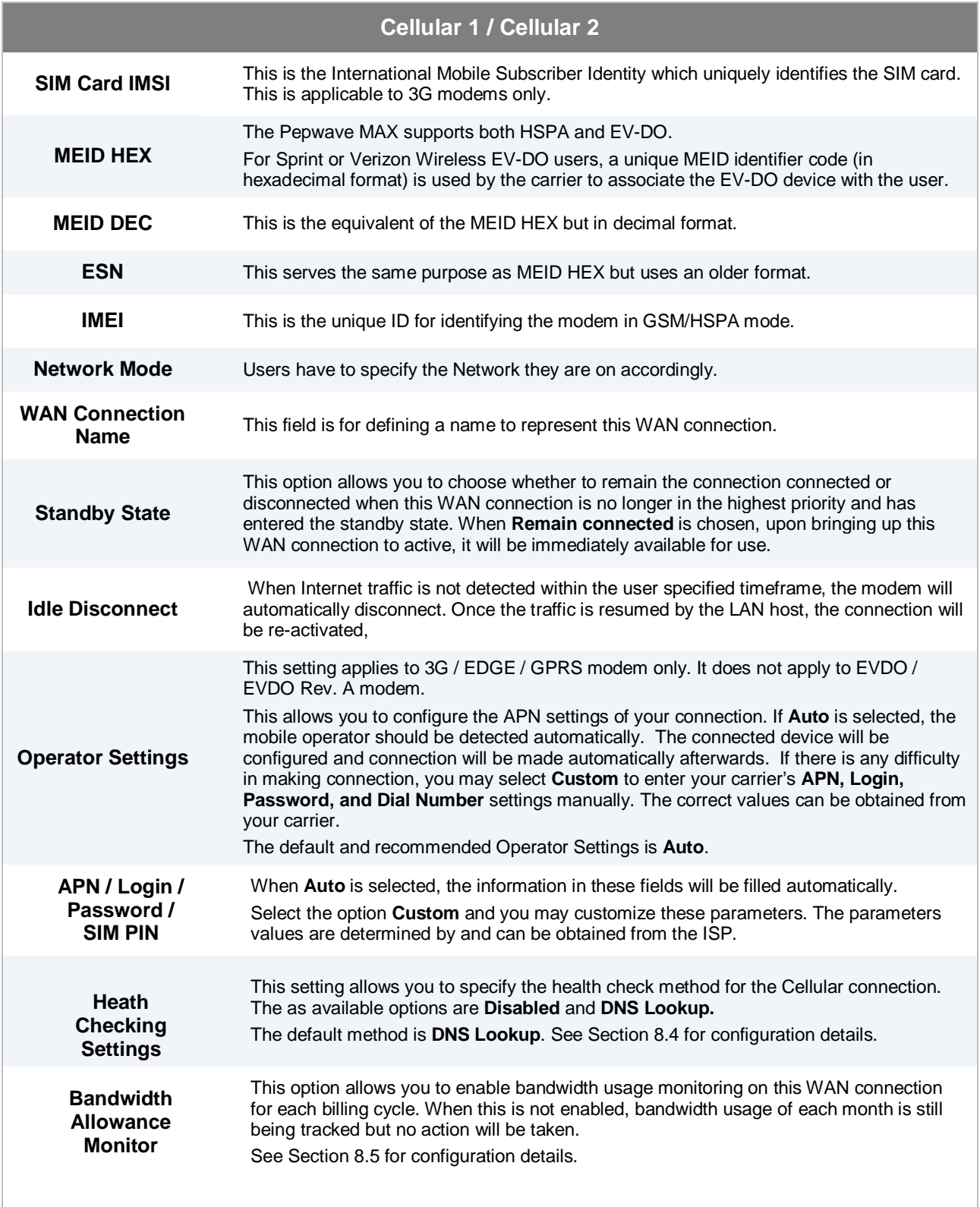

#### **8.3 Wi-Fi WAN**

*Network > WAN > Click on Wi-Fi WAN*

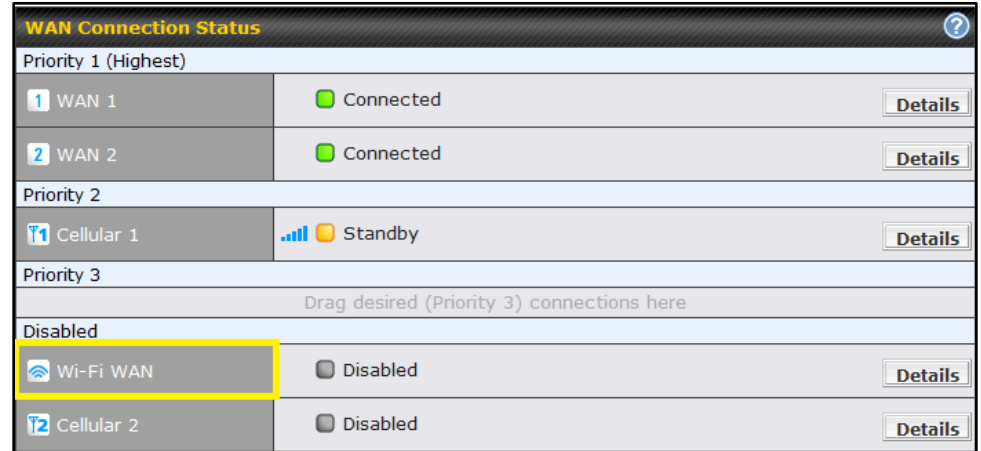

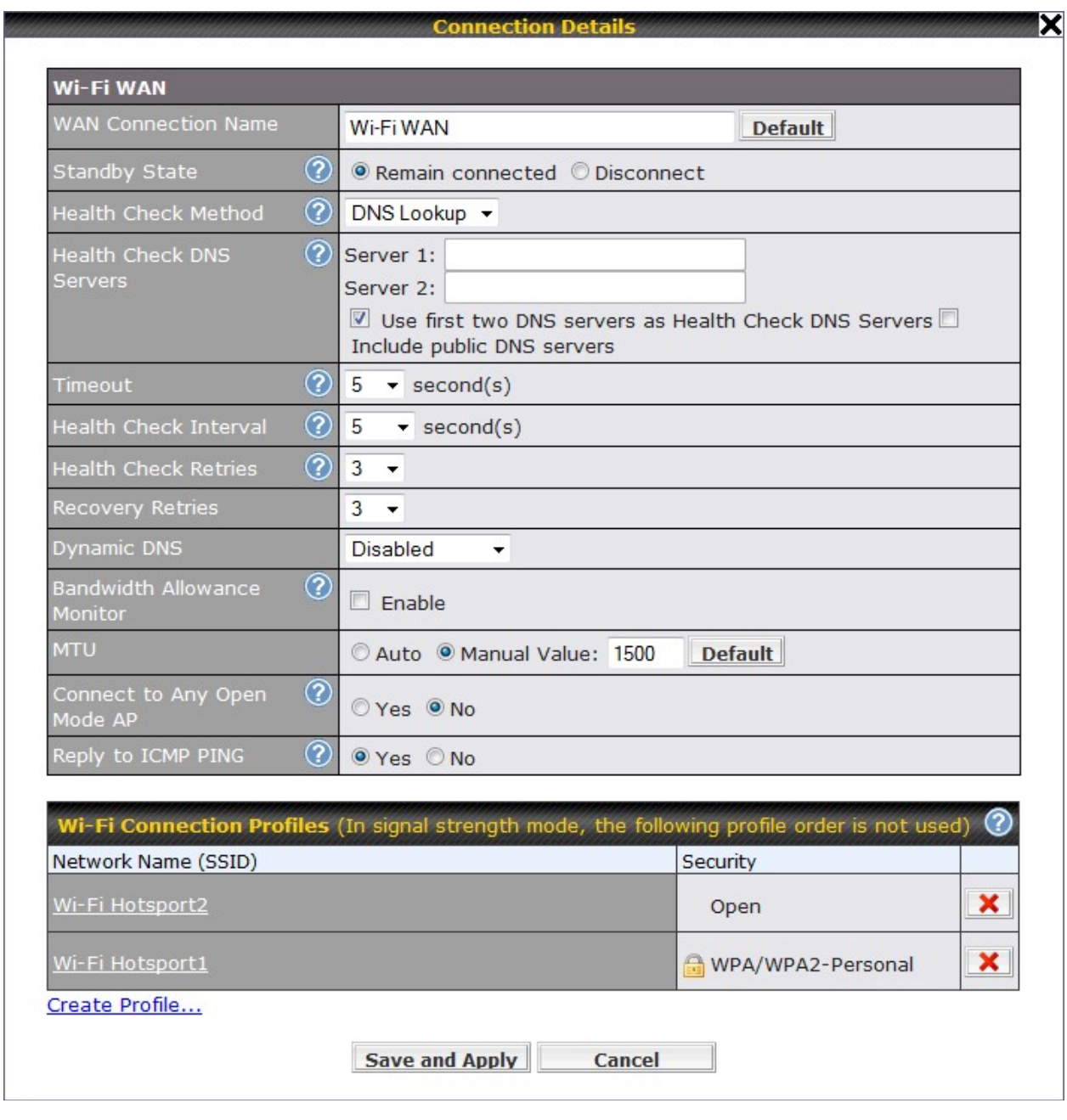

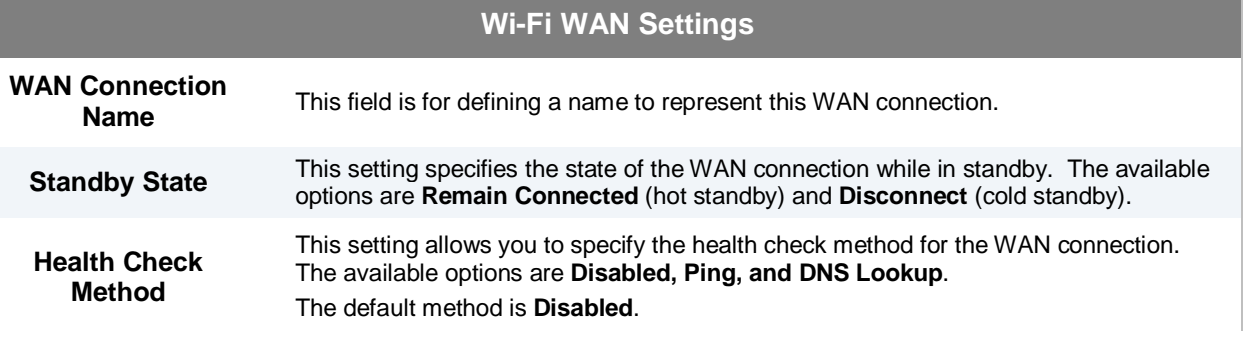

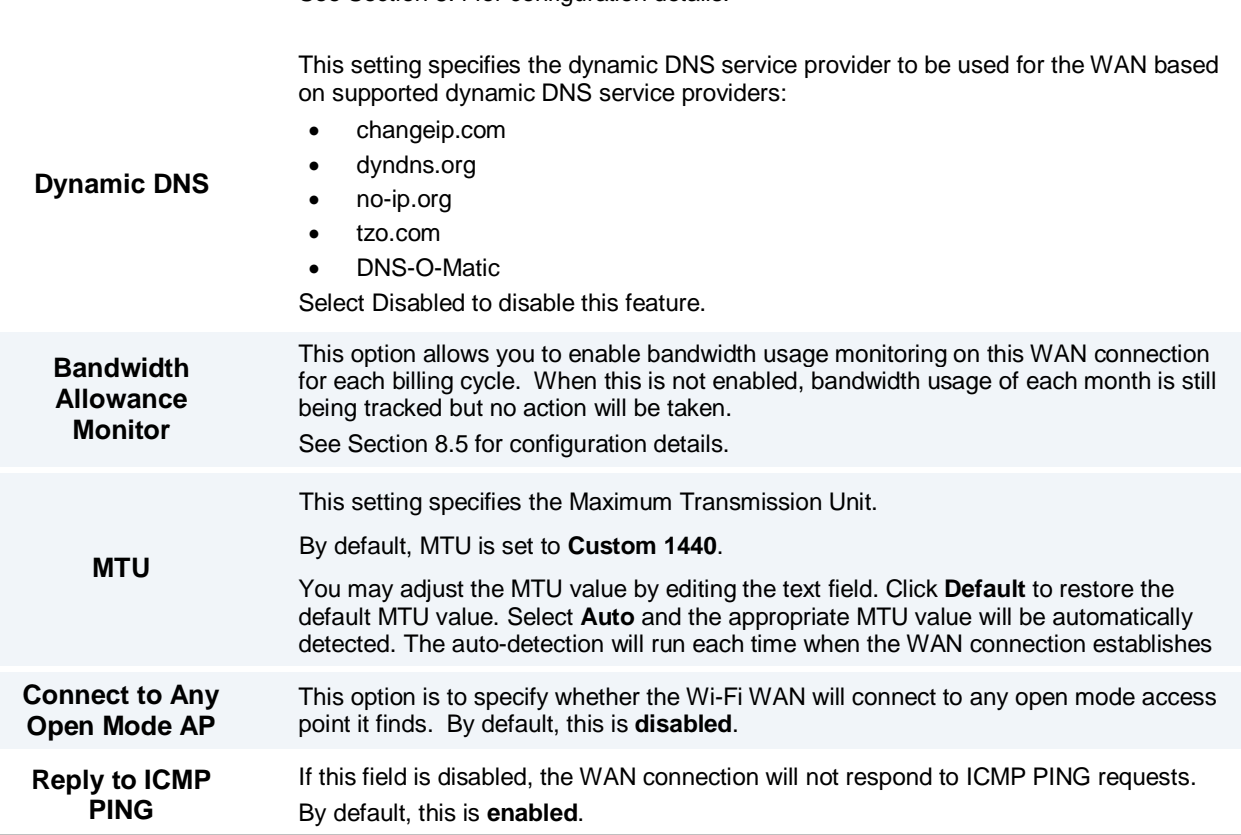

#### **8.3.1 Create Wi-Fi Connection Profile**

You can manually create a profile to connect to a Wi-Fi connection. It is useful for creating a profile for connecting to hidden-SSID access points. Click on the link **Create Profile…** and the following window will be displayed.

#### *Network > WAN > Click on Detail*

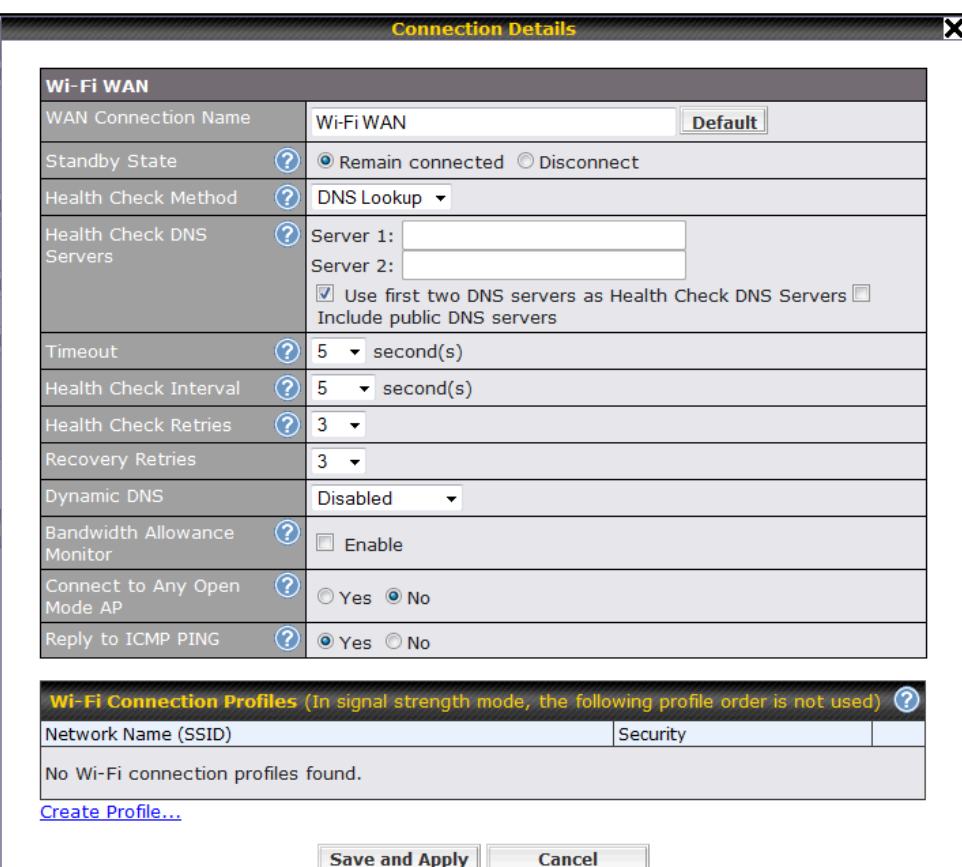

Click on **Create Profile**….

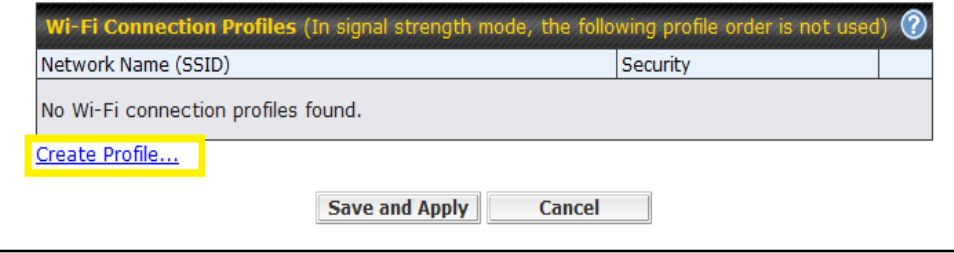

This will open a window similar to the shown below

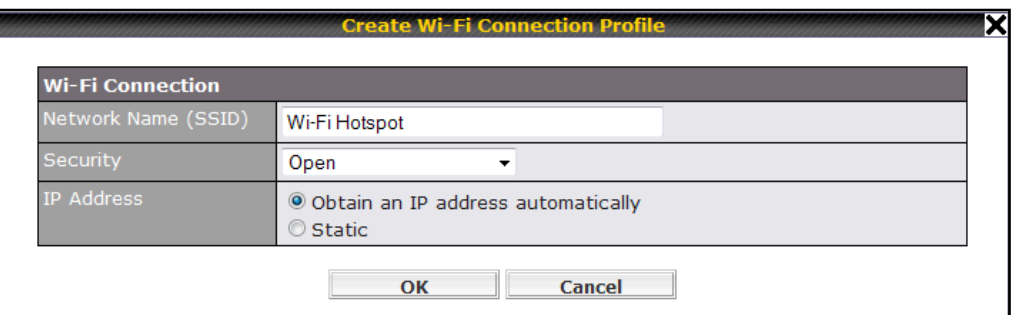

<span id="page-44-0"></span>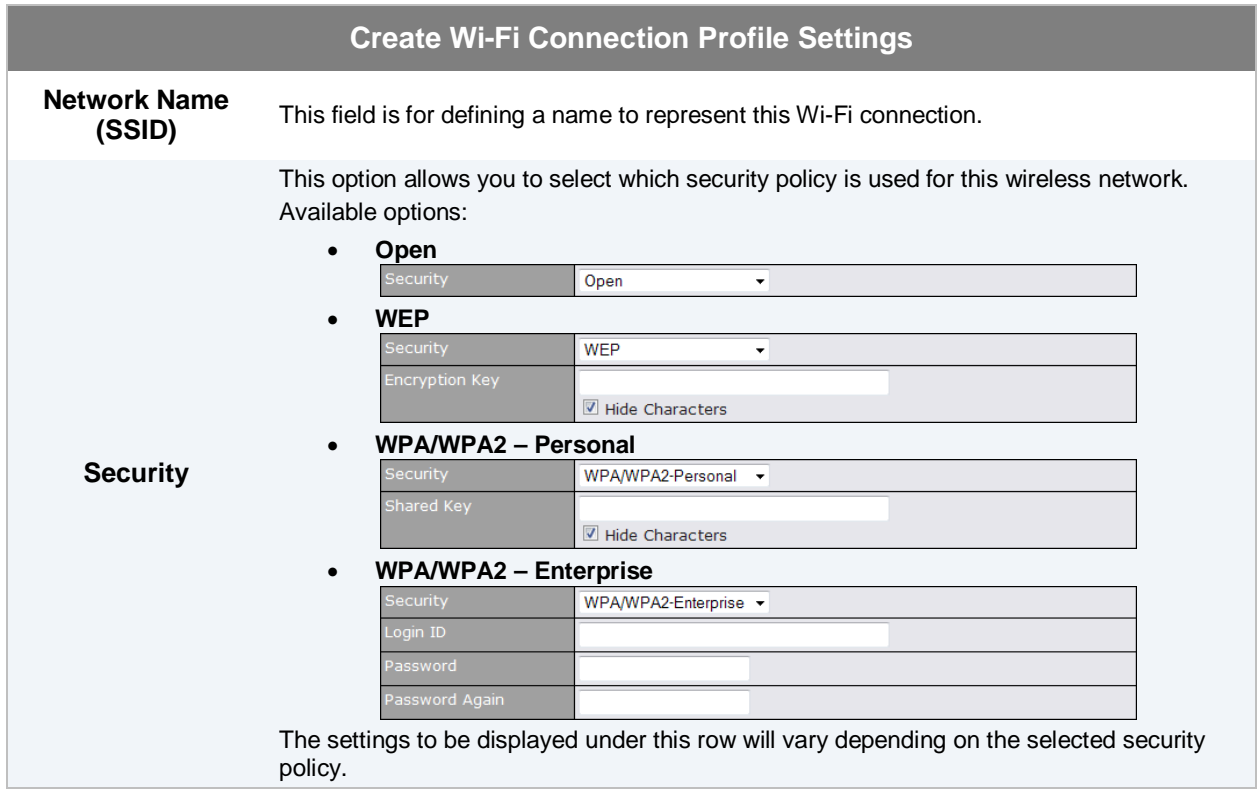

#### **8.4 WAN Health Check**

To ensure traffic is routed to healthy WAN connections only, Pepwave MAX provides the functionality to periodically check the health of each WAN connection.

The Health Check settings for each WAN connection can be independently configured via *Network > WAN > Details*:

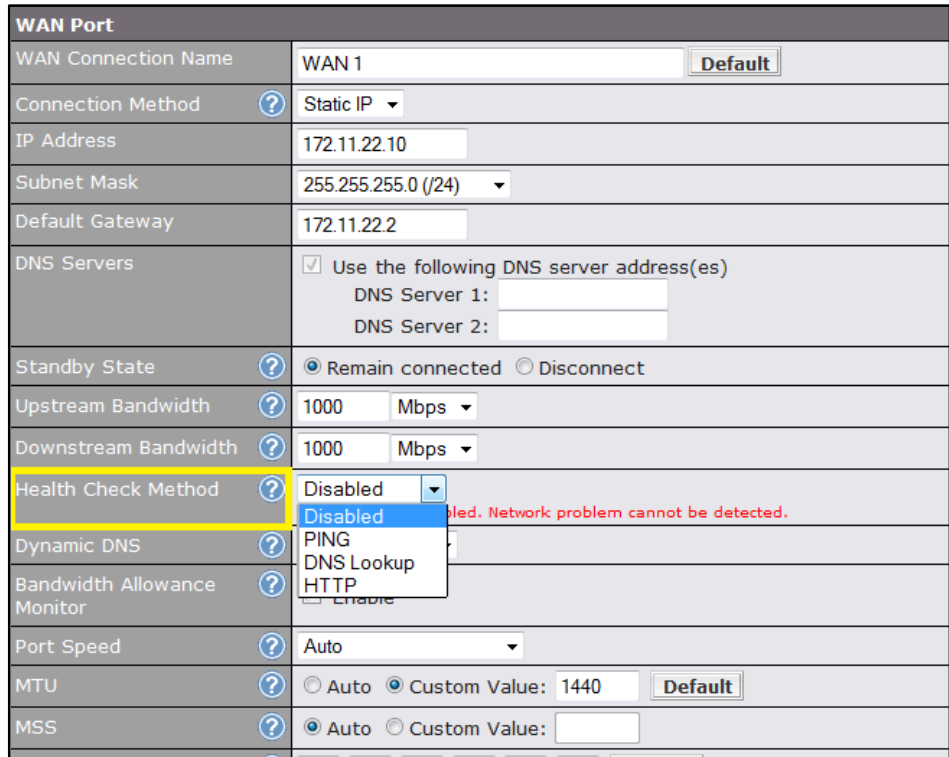

Enable the Health Check Settings by drop down to PING, DNS Lookup and HTTP

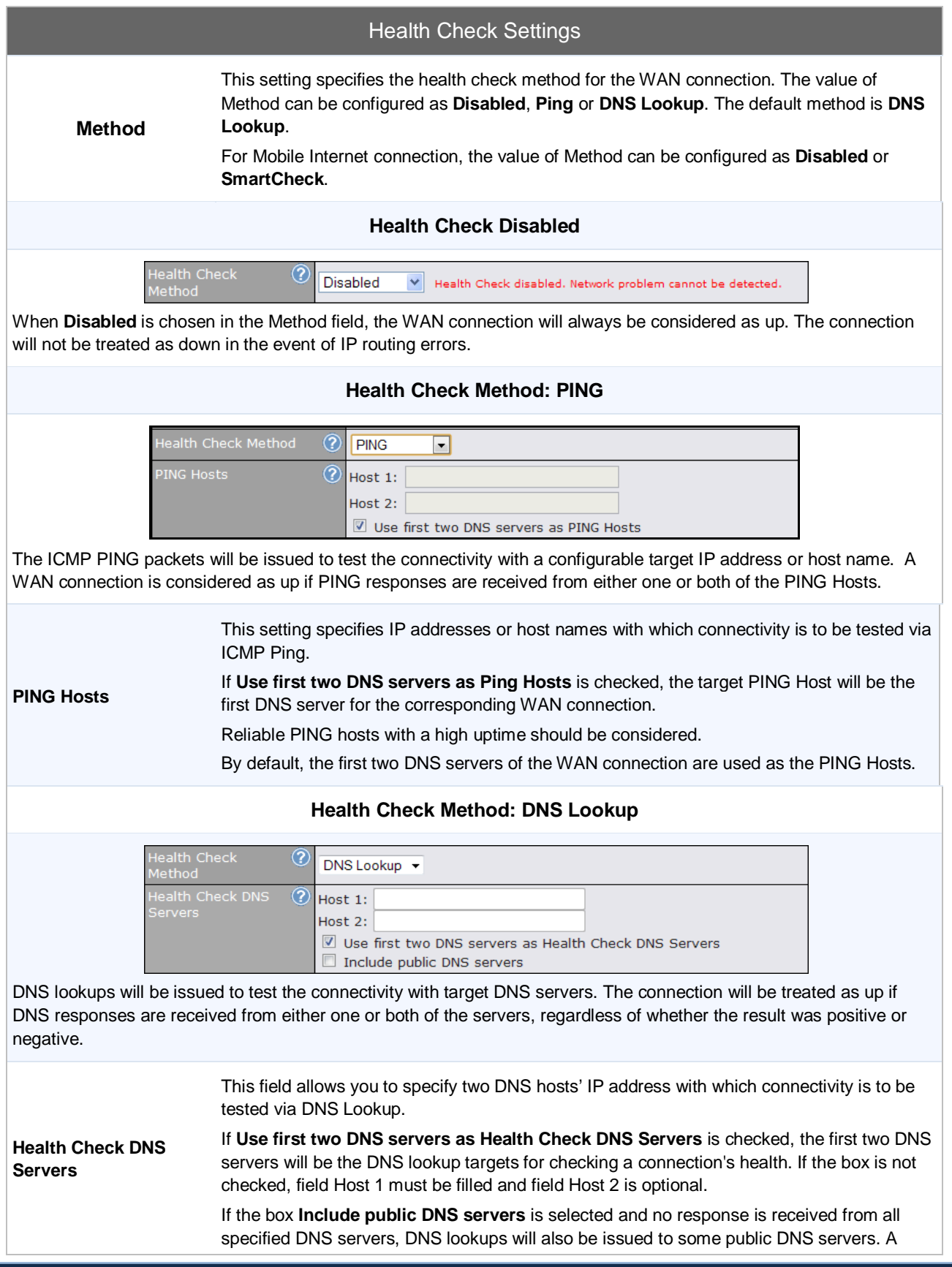

WAN connection will be treated as down only if there is also no response received from the public DNS servers.

Connections will be considered up if DNS responses are received from any one of the health check DNS servers, regardless of a positive or negative result.

By default, the first two DNS servers of the WAN connection are used as the Health Check DNS Servers.

#### **Health Check Method: HTTP**

 $\blacktriangledown$ 

**HTTP** 

lealth Check Method  $^\circledR$ 

> HTTP connections will be issued to test the connectivity with configurable URLs and strings to match.

#### *WAN Settings > WAN Edit > Health Check Settings > URL 1*

**URL 1** The URL will be retrieved when performing an HTTP health check. When *String to Match* is left blank, a health check will pass if the HTTP return code is between 200 and 299 (Note: HTTP redirection codes 301 or 302 are treated as failures). When *String to Match* is filled, a health check will pass if the HTTP return code is between 200 and 299 and if the HTTP response content contains the string

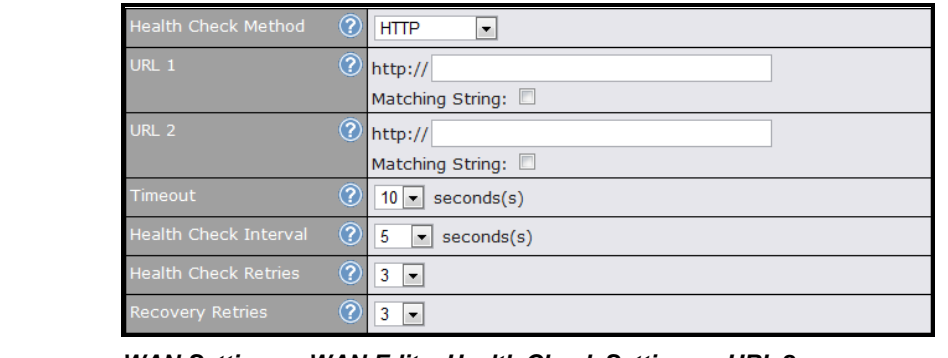

*WAN Settings > WAN Edit > Health Check Settings > URL 2*

If URL 2 is also provided, a health check will pass if either one of the tests passed.

**URL 2**

#### **Other Health Check Settings**

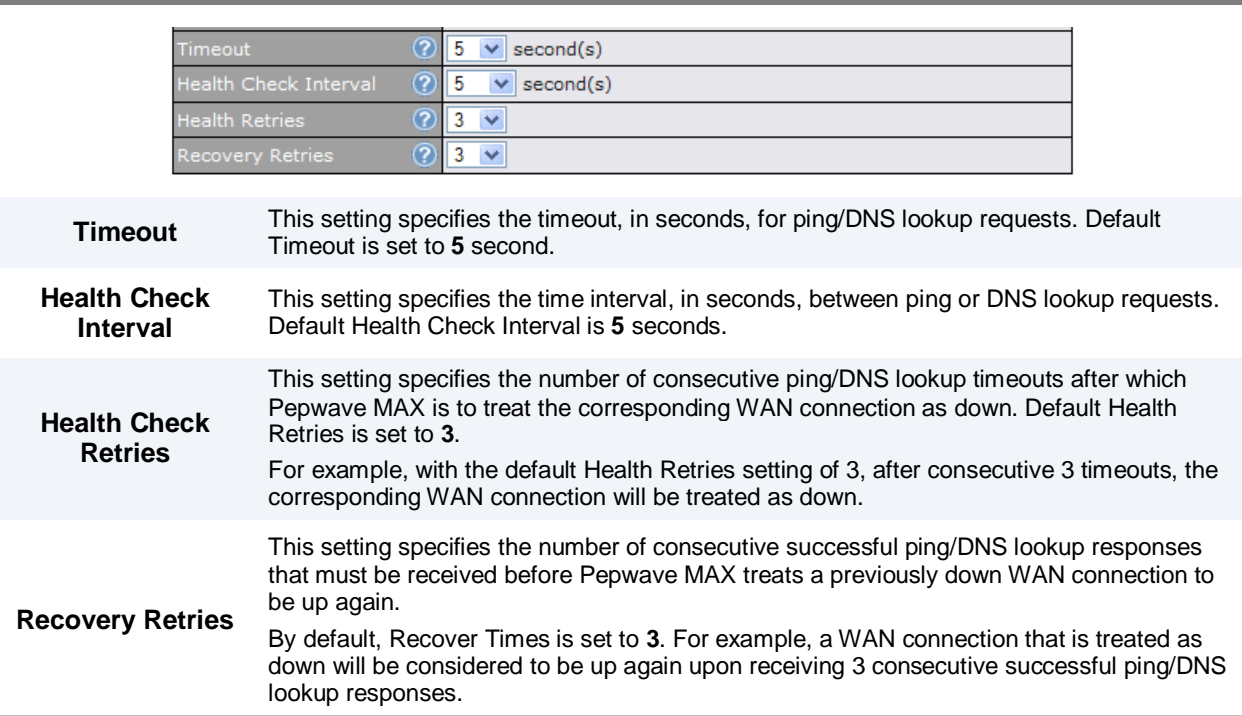

#### **Automatic Public DNS Server Check on DNS Test Failure**

In case the health check method is set to DNS Lookup and checks failed, the MAX will automatically perform DNS lookups on some public DNS servers. If the tests are success, it means the WAN may not be down but rather the target DNS server became malfunctioned. You will see the following warning message on the Main page.

> $\hat{\mathbb{A}}$  Failed to receive DNS response from the health-check DNS servers for WAN connection 3. But public DNS server lookup test via the WAN passed. So please check the DNS server settings.

#### <span id="page-49-0"></span>**8.5 Bandwidth Allowance Monitor**

Bandwidth Allowance Monitor helps keep track of your network usage.

Bandwidth Allowance  $^{\circledR}$  $\Box$  Enable <u>Ionitor</u>

#### Enable Bandwidth Allowance Monitor

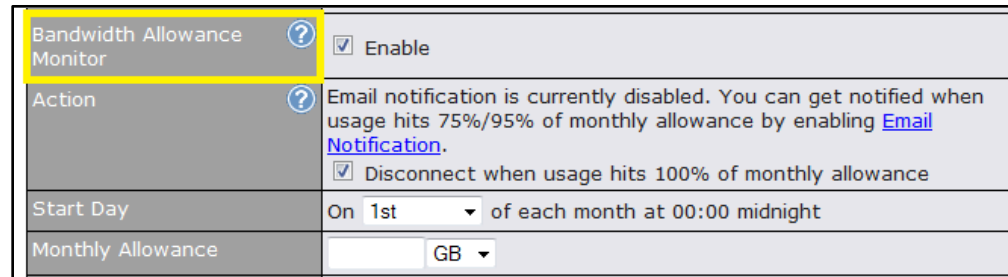

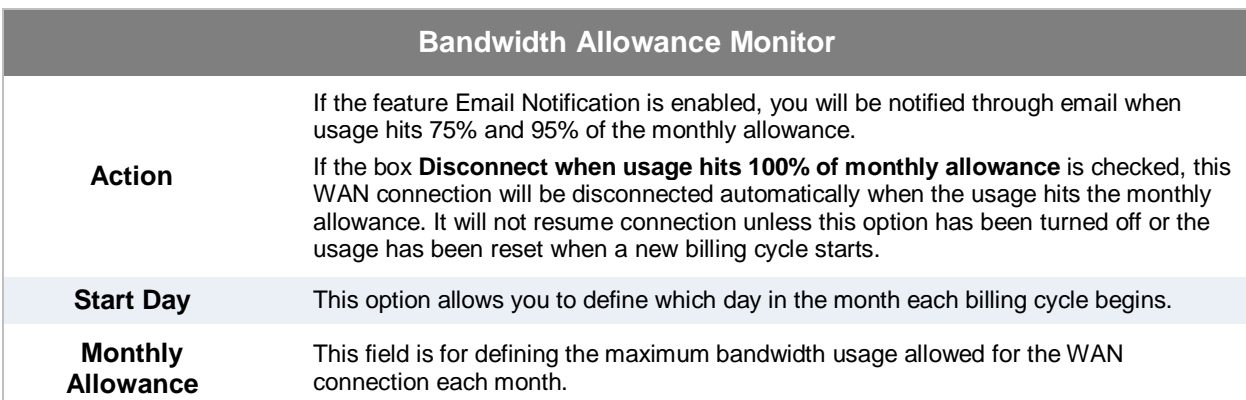

### **9 Wi-Fi Settings**

#### Wi-Fi settings can be configured at *Advanced > Wi-Fi Settings*

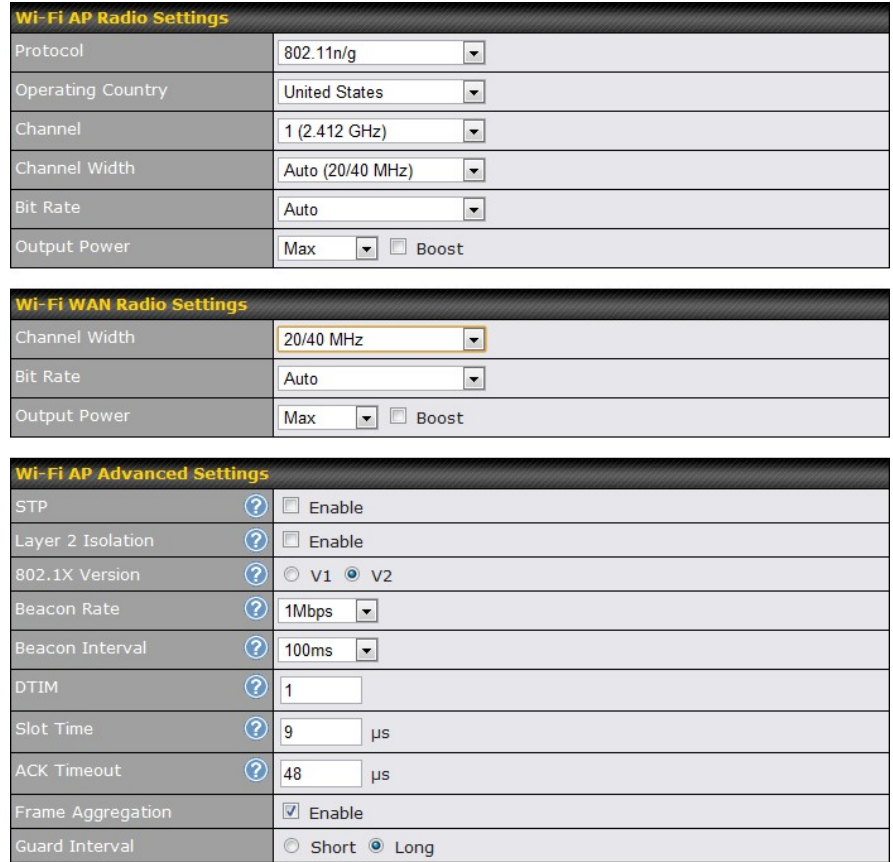

Save

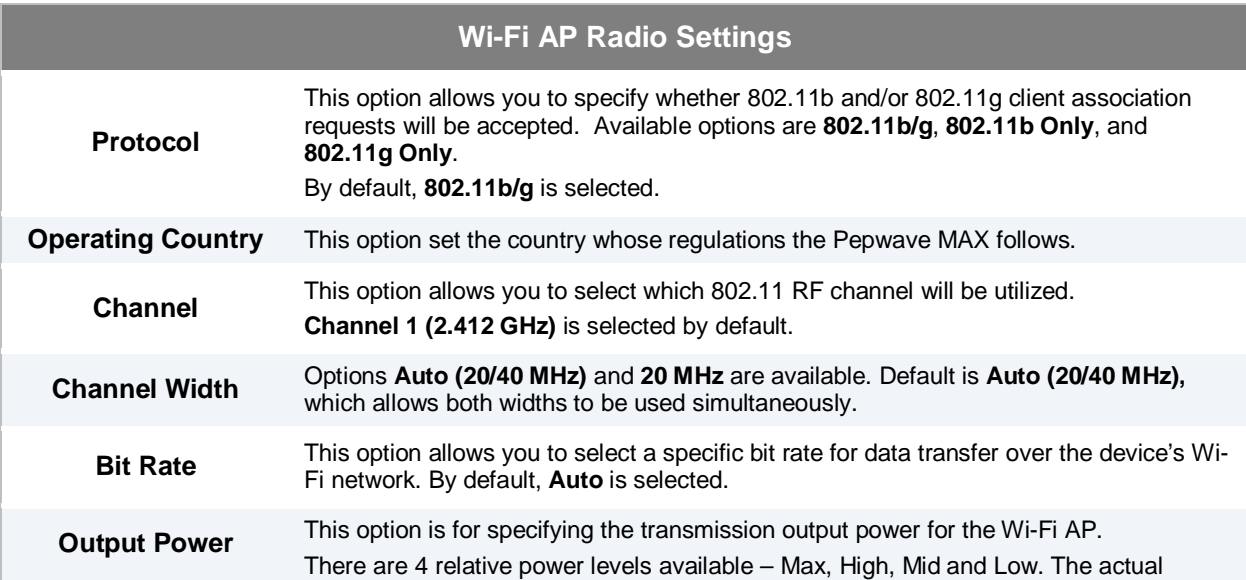

> output power will be bound by the regulatory limits of the selected country. By default, **23 dBm (200 mW)** or **20 dBm (100 mW)** (depending on which operating country you have chosen in the previous section) is selected.

#### **Important Note**

Per FCC regulation, the country selection is not available on all models marketed in US. All US models are fixed to US channel only.

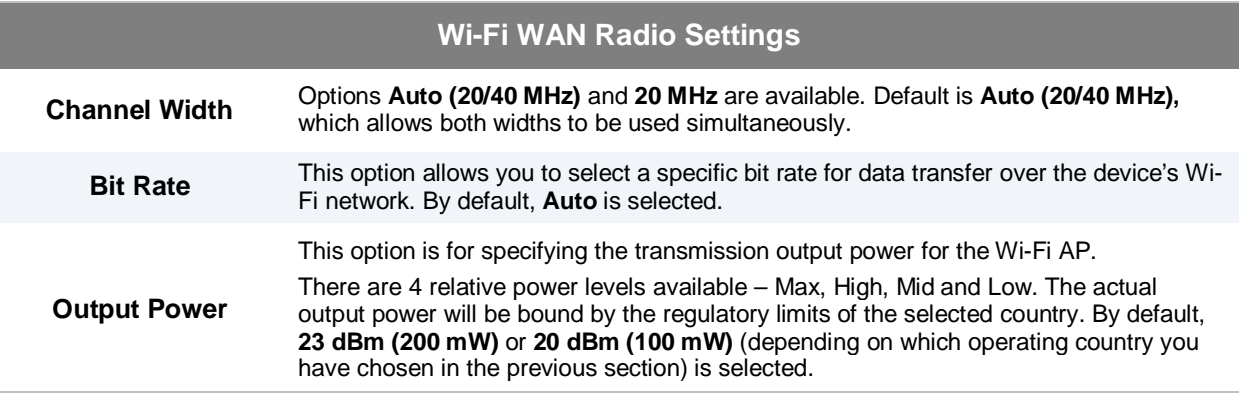

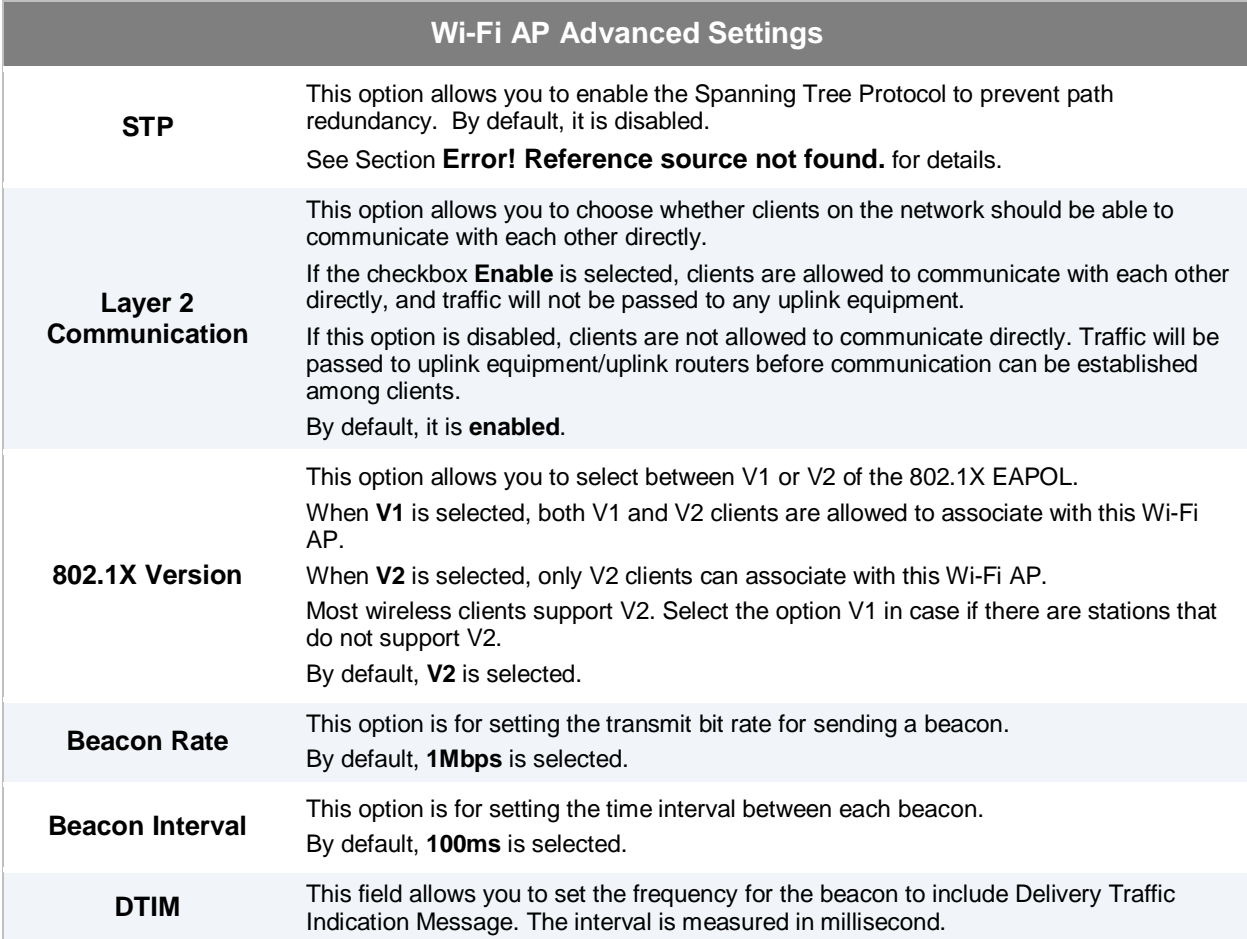

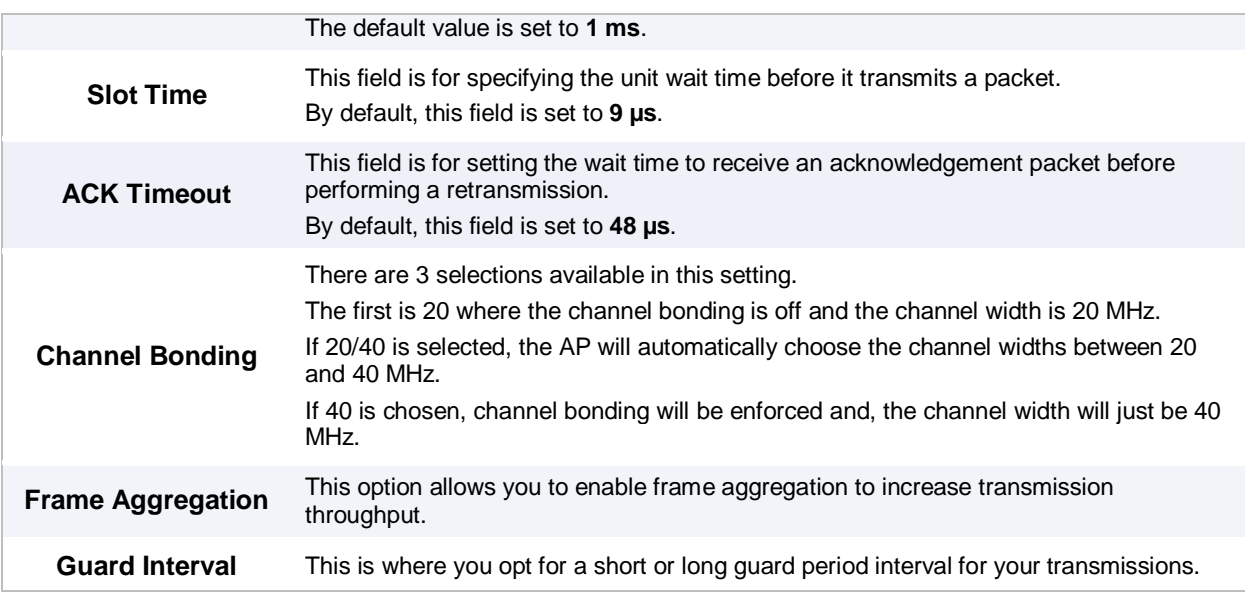

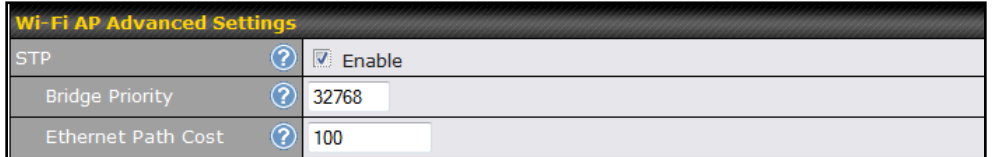

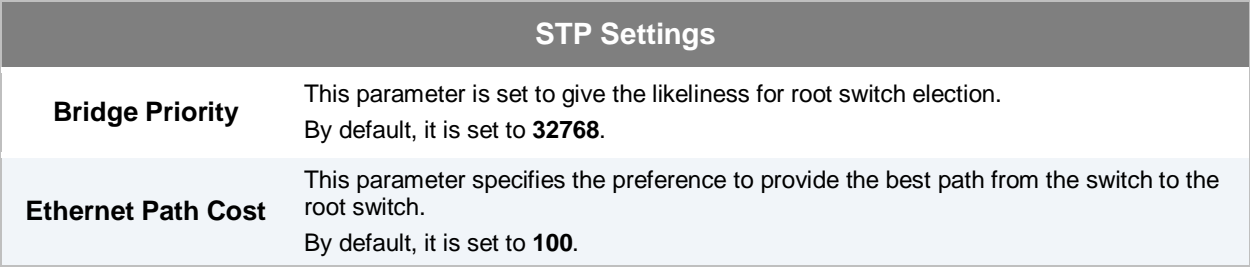

#### **Important Note**

Per FCC regulation, the country selection is not available on all models marketed in US. All US models are fixed to US channel only.

### **10 Bandwidth Bonding SpeedFusion<sup>™</sup>**

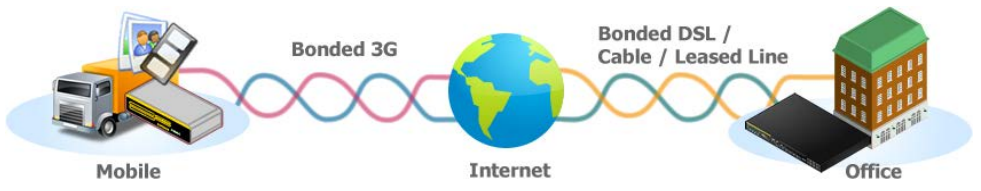

Pepwave Bandwidth Bonding SpeedFusion™ functionality securely connects your MAX indifferent branch to another Pepwave MAX or Peplink device (only Peplink Balance 210/310/380/580/710/1350 are available for this function). The data, voice, or video communications between these locations are kept confidential across the public Internet.

The Bandwidth Bonding SpeedFusion™ of the Pepwave MAX is specifically designed for multi-WAN environment. The Pepwave MAX can aggregate all WAN connections' bandwidth for routing SpeedFusion<sup>™</sup> traffic. Unless all the WAN connections of one site are down, the Pepwaye MAX can still maintain VPN up and running.

VPN Bandwidth Bonding is supported in firmware 5.1 or above. All available bandwidth will be utilized to establish the VPN tunnel, and all traffic will be load balanced at packet level across all links. VPN Bandwidth Bonding is enabled by default.

#### 10.1 SpeedFusion<sup>™</sup>

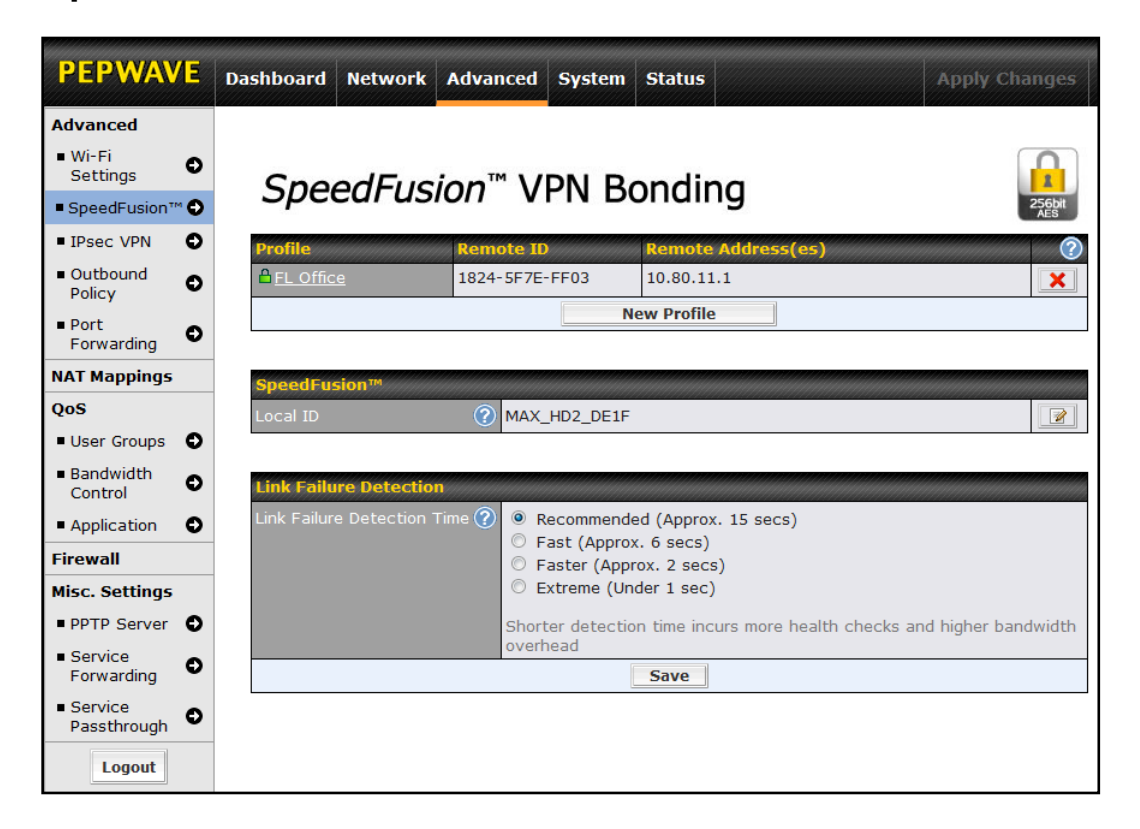

Pepwave MAX supports making two SpeedFusion™ connections with a remote Pepwave MAX unit or a Peplink Balance 210/310/380/580/710/1350.

The local LAN subnet and subnets behind the LAN (defined under *Static Route* in the LAN settings page) will be advertised to the VPN. All VPN members (branch offices and headquarters) will be able to route to the local subnets.

Note that all LAN subnet and subnets behind it have to be unique. Otherwise, VPN members will not be able to access each other.

All data can be routed over the VPN with 256-bit AES encryption standard.

To configure, navigate to *Advanced > SpeedFusionTM,* click the **New Profile** button

**New Profile** 

to create a new VPN profile.

Once you click on New Profile button this will open a window

OK Click on OK

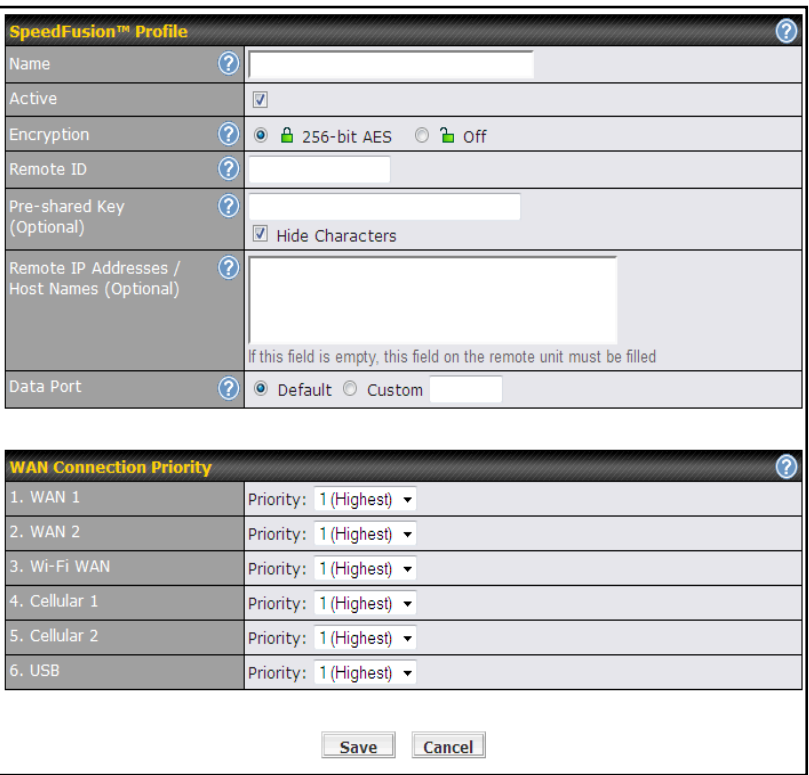

A list of defined **VPN Connection** profiles and **Link Failure Detection Time** option will be shown.

Click the **New Profile** button to create a new VPN connection profile for making VPN connection to a remote Peplink Balance/Pepwave MAX via the available WAN connections. Each profile is for making VPN connection with one remote Peplink Balance/Pepwave MAX.

You can check the status of the connection from:

*Status > SpeedFusionTM*

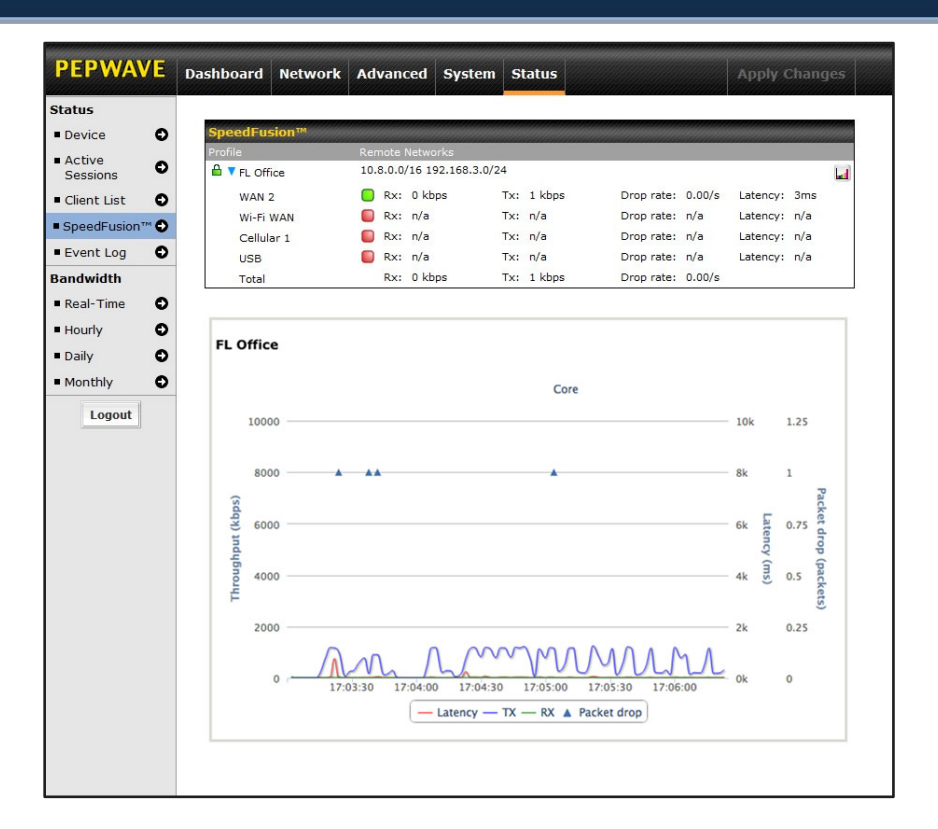

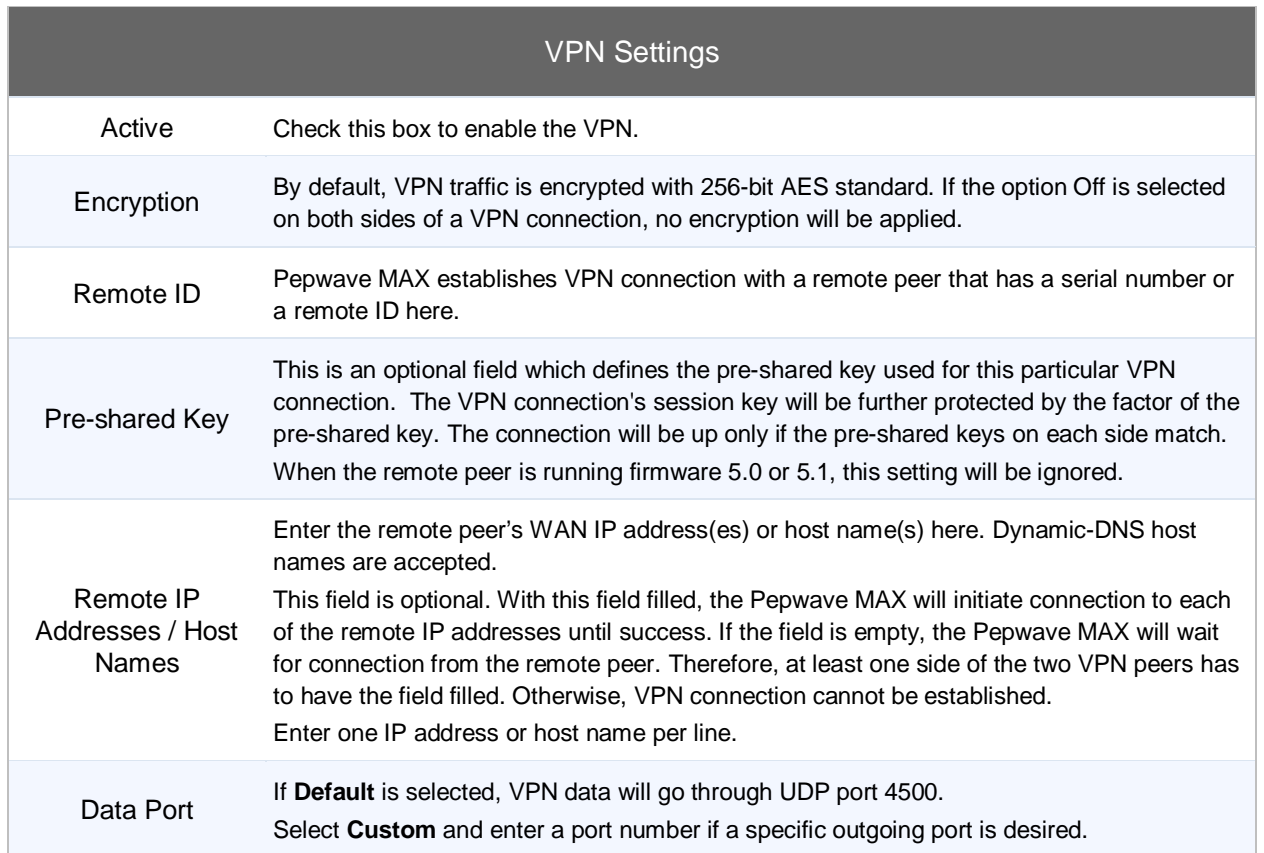

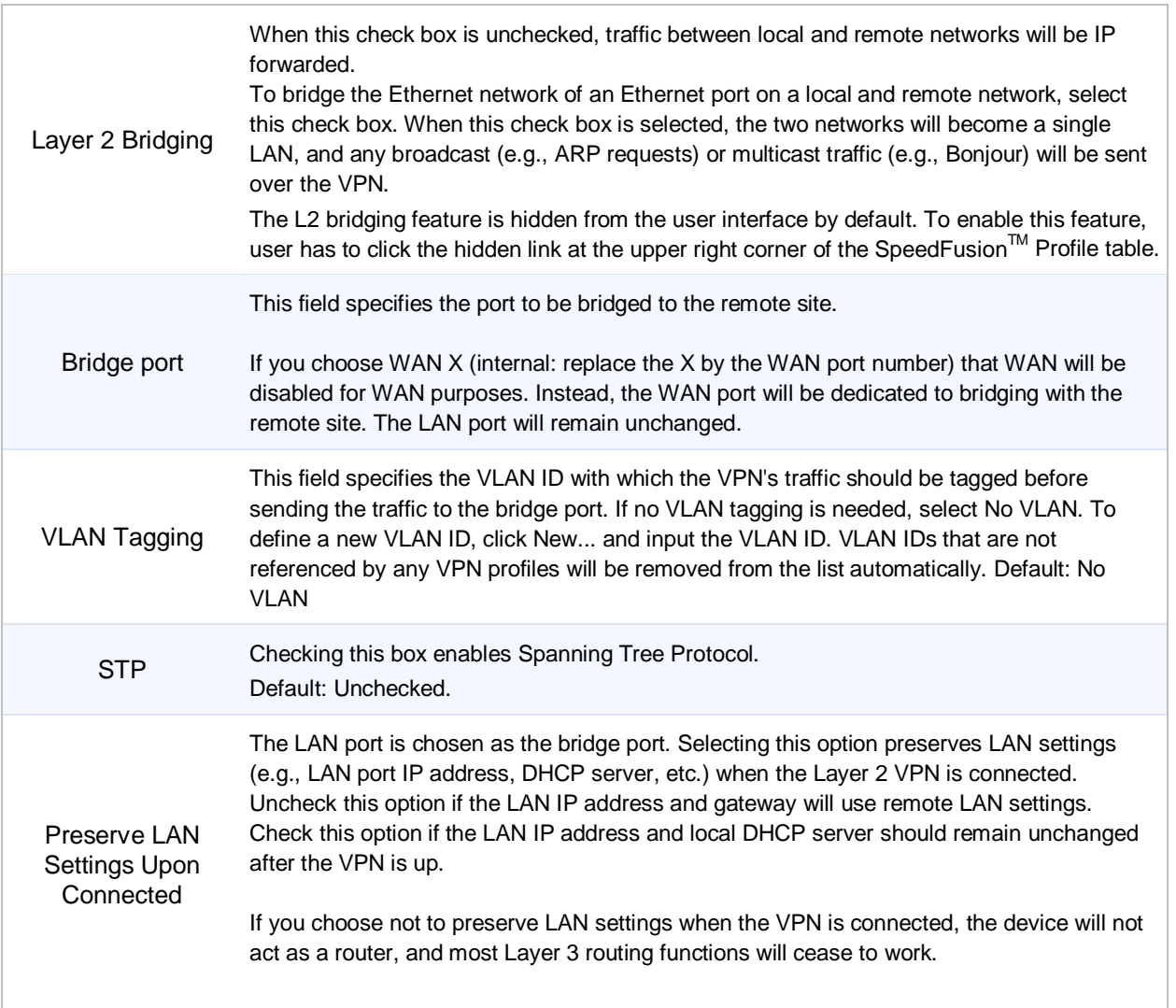

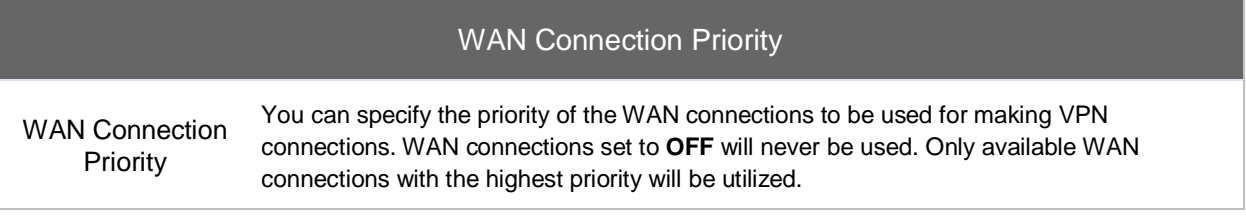

#### **10.2 Link Failure Detection**

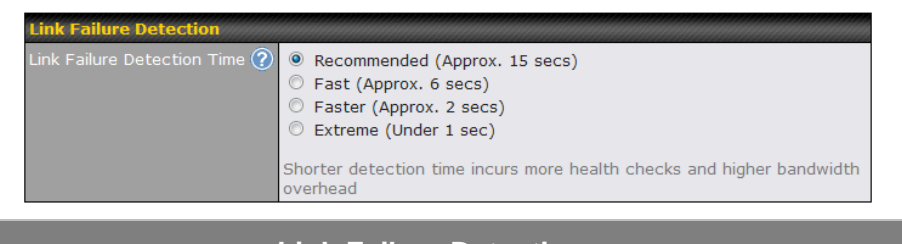

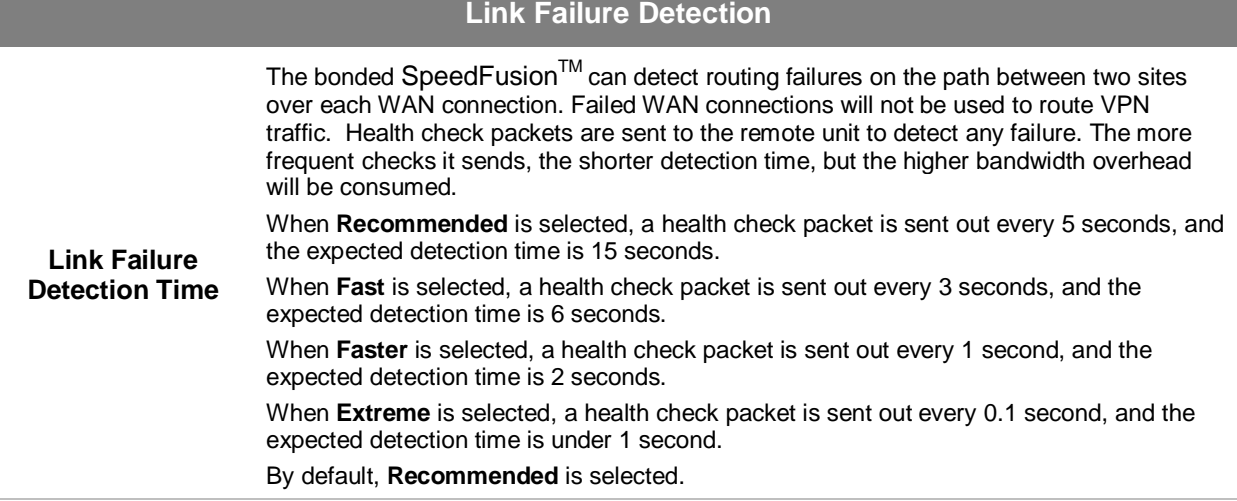

#### **Important Note**

Pepwave proprietary SpeedFusion $^{\text{\tiny{\textsf{TM}}}}$  used TCP port 32015 and UDP port 4500 for establishing VPN connections. If you have a firewall in front of the devices, you will need to add firewall rules for these port and protocols which will allow inbound and outbound traffic pass-through the firewall.

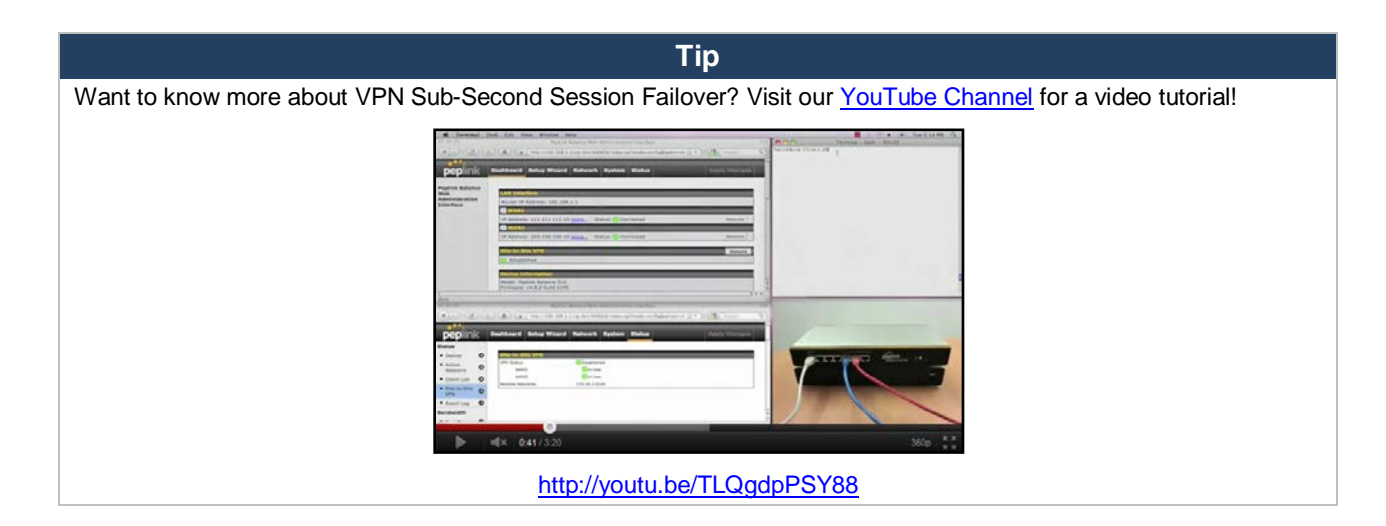

#### **10.3 Pepwave MAX Behind NAT Router**

The Pepwave MAX supports establishing SpeedFusion<sup>TM</sup> over WAN connections which are behind a NAT (Network Address Translation) router.

To be able for a WAN connection behind a NAT router to accept VPN connections, you can configure the NAT router in front of the WAN connection to forward TCP port 32015 to it.

If one or more WAN connections on **Unit A** can accept VPN connections (by means of port forwarding or not) while none of the WAN connections on the peer **Unit B** can do so, you should put all public IP addresses or host names of the **Unit A** to the **Unit B**'s **Remote IP Addresses / Host Names** field. Leave the field in **Unit A** blank. With such setting, SpeedFusion™ connection can be set up and all WAN connections on both sides will be utilized.

For example, see the following diagram:

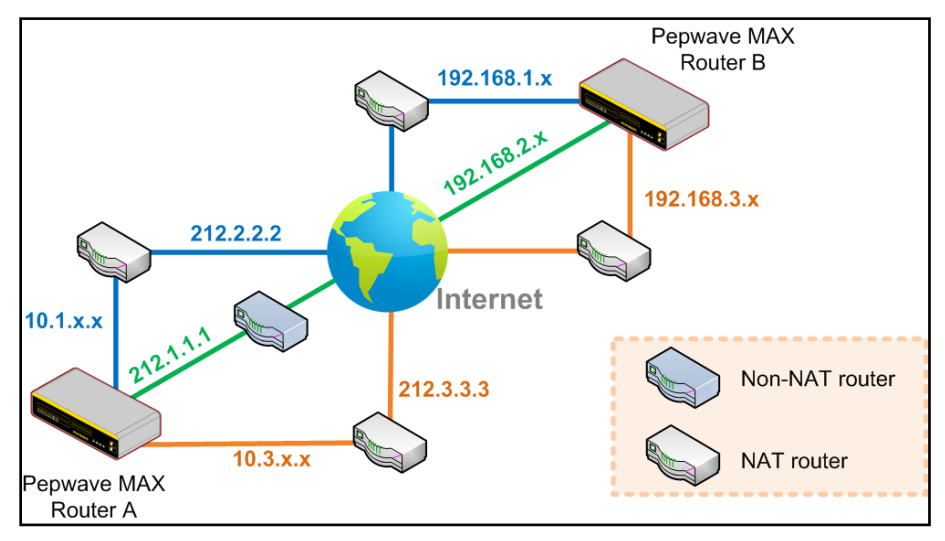

One of the WANs of Router A is non-NAT'd (*212.1.1.1*). The rest of the WANs on Router A and all WANs on Router B are NAT'd. In such case, the **Remote IP Addresses / Host Names** field in Router B should be filled with all of the Router A's host names or public IP addresses (i.e. *212.1.1.1, 212.2.2.2* and *212.3.3.3*), and the field in Router A can be left blank. The two NAT routers on WAN1 and WAN3 of Router A should inbound port forward TCP port 32015 to the Router A so that all WANs would be utilized to establish VPN.

#### **10.4 SpeedFusionTM Status**

VPN Status is shown in the *Status > SpeedFusionTM*. The connection status of each connection profile is shown as below:

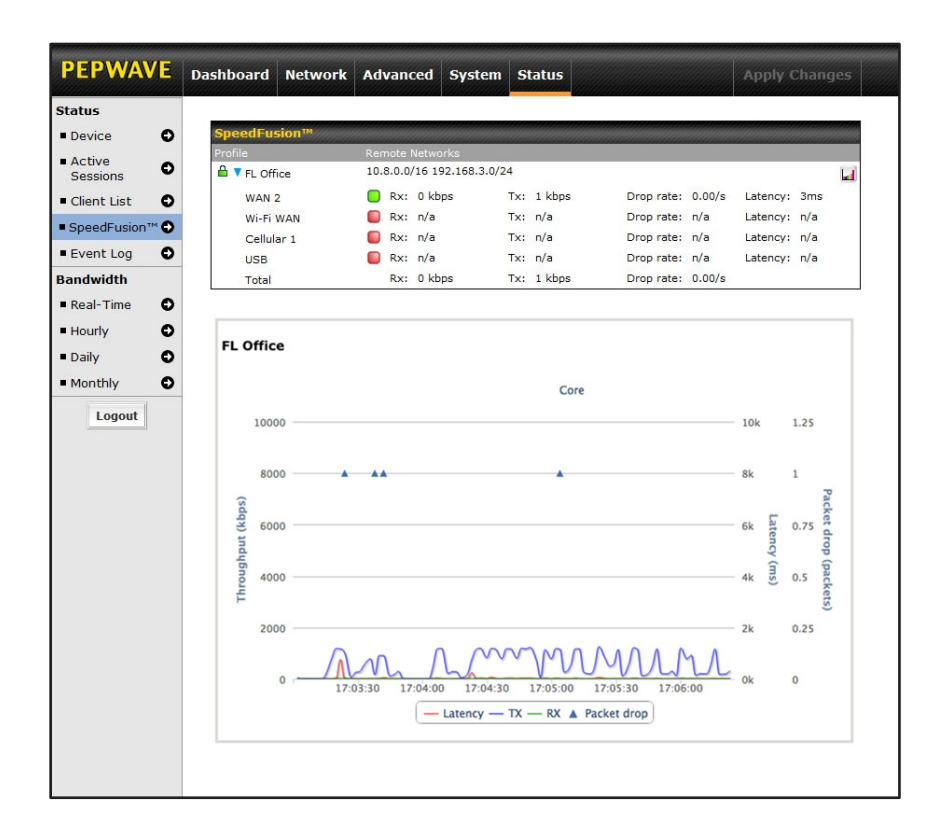

By clicking the Details button at the top-right hand corner of SpeedFusion<sup>™</sup> table, you will be forwarded to *Status > SpeedFusionTM.* You can view the subnet and WAN connection information of each VPN peer. Please refer to Section [19.5](#page-114-0) for details.

#### **IP subnets must be unique among VPN peers**

The entire inter-connected SpeedFusion $<sup>TM</sup>$  network is one single non-NAT IP network. No two subnets in two sites</sup> shall be duplicated. Otherwise, connectivity problems will be experienced in accessing those subnets.

#### **11 IPsec VPN**

Pepwave MAX IPsec VPN functionality securely connects one or more branch offices to your company's main headquarters or to other branches. The data, voice, or video communications between these locations are thus kept safe and confidential across the public Internet.

The IPsec VPN of the Pepwave MAX is especially designed for a multi-WAN environment. For instance, a user sets up multiple IPsec profiles for his multi- WAN1 ~ WAN3 environment, if WAN1 is connected and its health check turns up good, the IPsec traffic will go through this link. However, should unforeseen problems (e.g. physically unplugged or ISP problems) arise and cause WAN1 to go down, our IPsec implementation will make use of WAN2 and WAN3 accordingly, as failover purposes.

#### **11.1 IPsec VPN Settings**

All of our Pepwave products can make multiple IPsec VPN connections with Peplink, Pepwave as well as Cisco or Juniper Routers.

Note that all LAN subnet and subnets behind it have to be unique. Otherwise, VPN members will not be able to access each other.

All data can be routed over the VPN with a selection of encryption standards such as 3DES, AES-128 and AES-256.

To configure, navigate to *Advanced > IPsec VPN:*

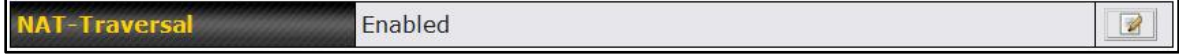

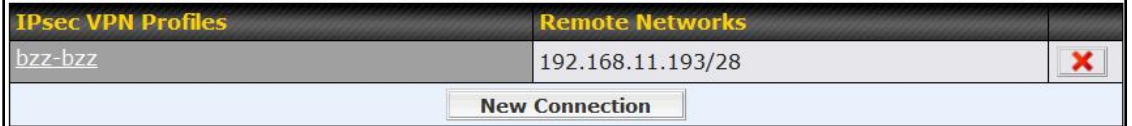

A **NAT-Traversal** option and list of defined **IPsec VPN** profiles will be shown.

The NAT-Traversal option should be enabled if your system is behind a NAT router.

Click the **New Connection** button **New Connection** to create new IPsec VPN profiles that make VPN connections to remote Peplink Balance, Pepwave MAX, Cisco or Juniper Routers via the available WAN connections. To edit any of the profiles, click on its associated connection name in the leftmost column.

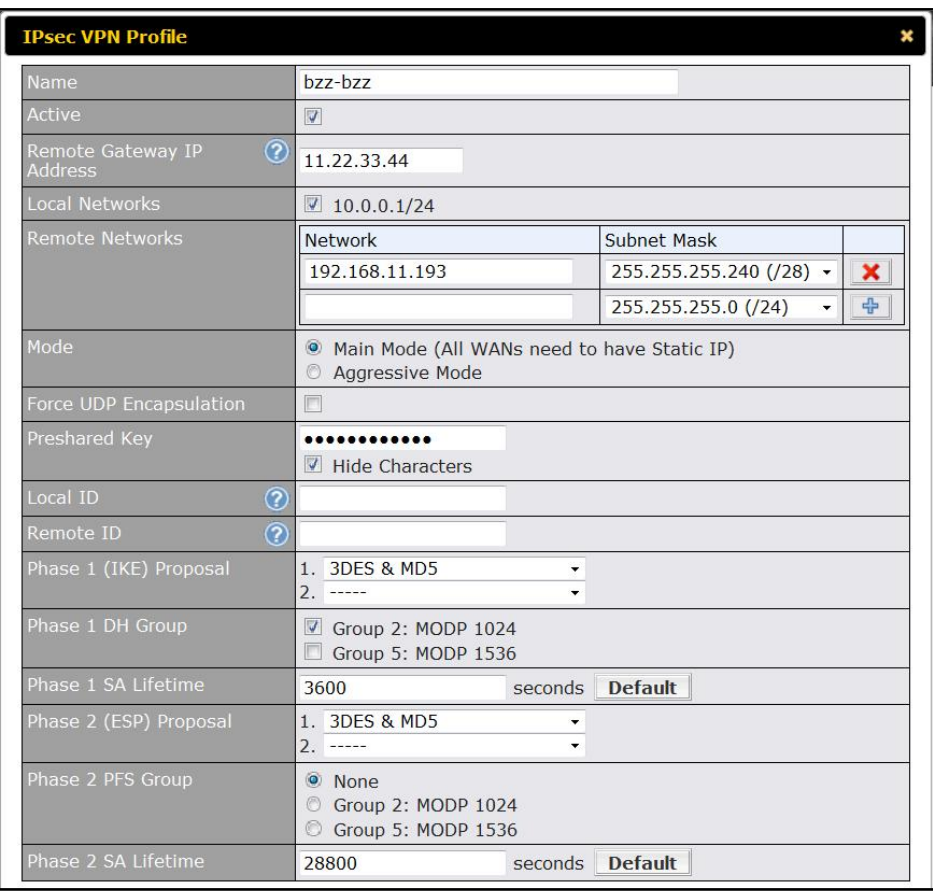

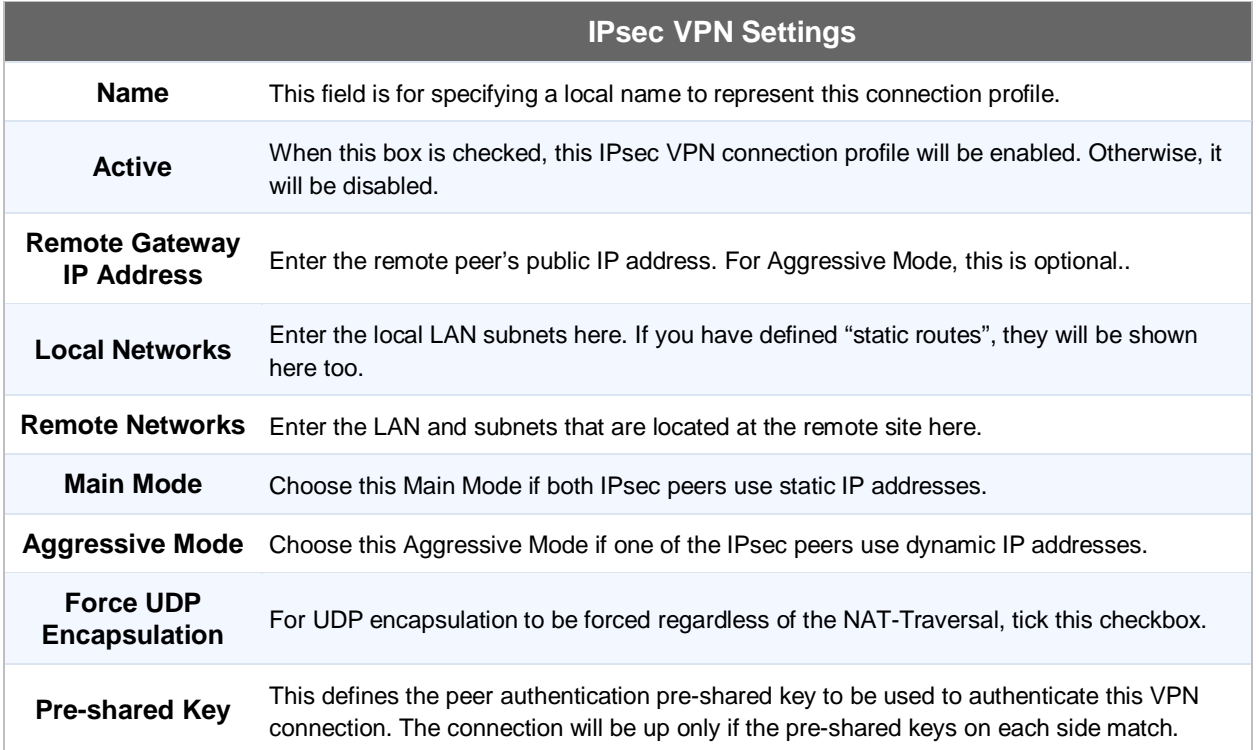

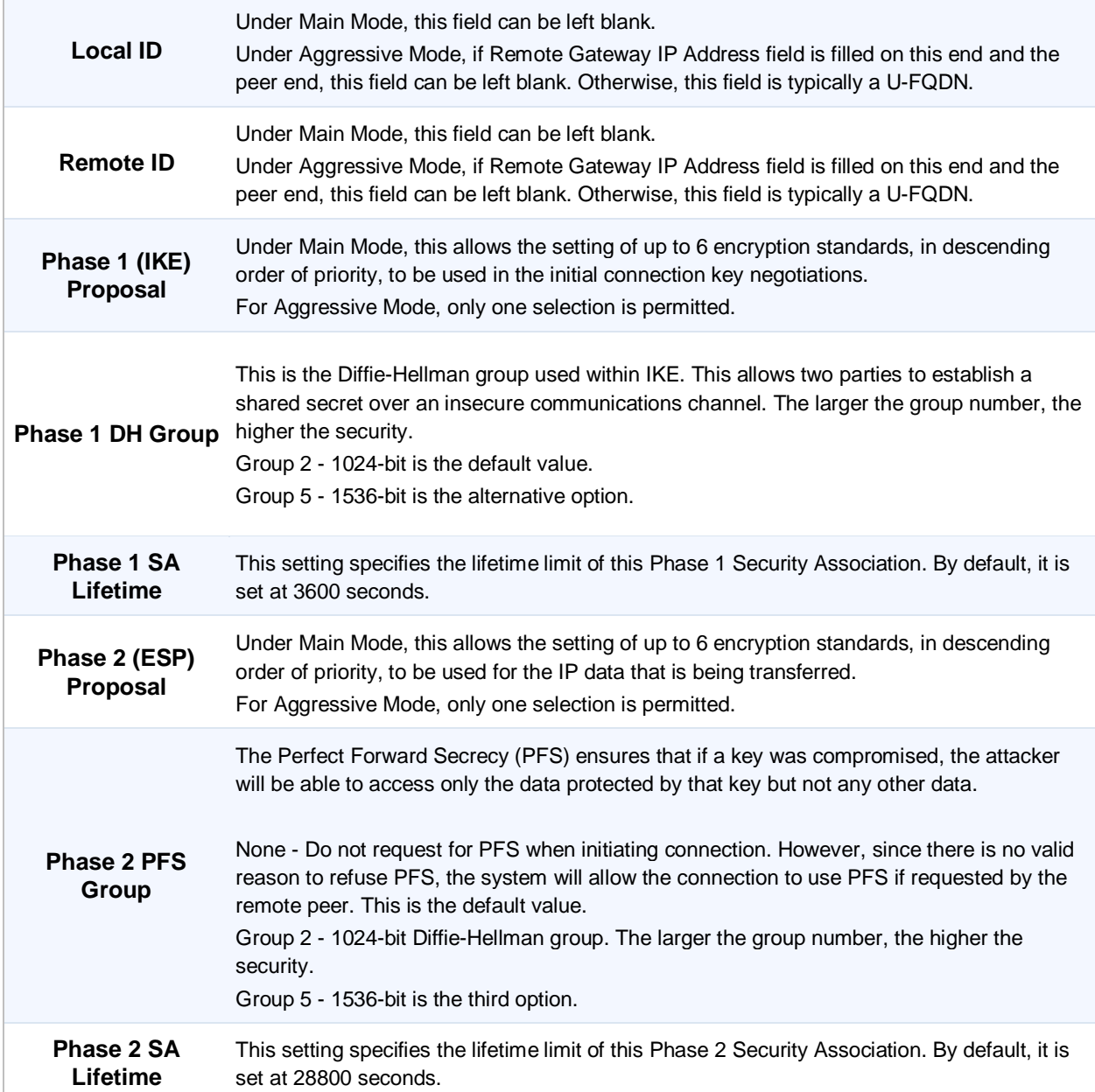

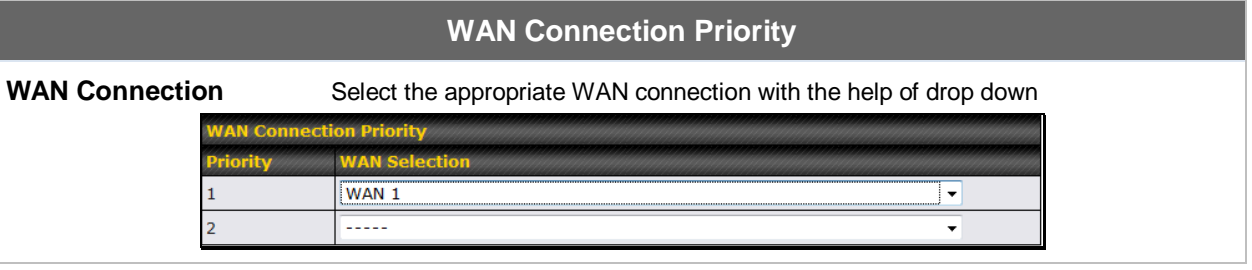

#### **11.2 IPsec Status**

IPsec Status shows the current connection status of each connection profile and is displayed in *Status > IPsec.*

### **12 Management of Outbound Traffic to WAN**

Pepwave MAX provides the functionality to flexibly manage and load balance outbound traffic among the WAN connections.

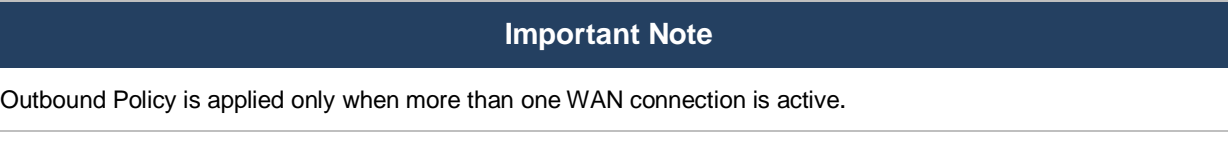

The settings for managing and load balancing outbound traffic are located in *Advanced > Outbound Policy*:

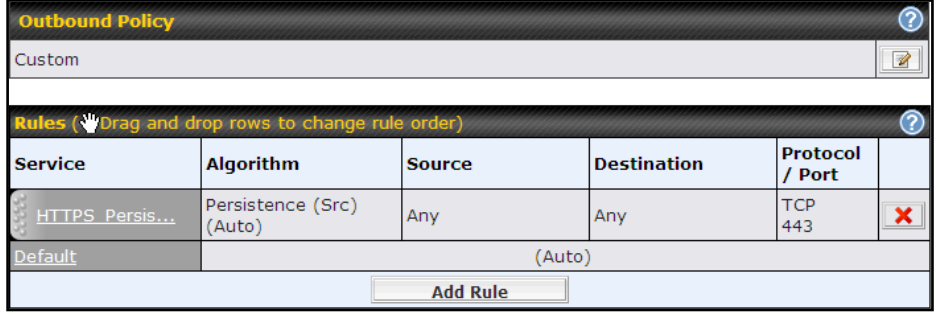

 $\blacksquare$ *Network > Outbound Policy > Click on* 

| ×<br><b>Outbound Policy</b><br><b>Select an Outbound Policy</b>                                                |        |                   |                 |     |                   | Ú |  |
|----------------------------------------------------------------------------------------------------|--------|-------------------|-----------------|-----|-------------------|---|--|
| Policy<br>Custom<br><b>High Application Compatibility</b><br><b>Normal Application Compatibility</b><br>Custom |        |                   |                 |     |                   |   |  |
| HTTPS Persis                                                                                                   | (Auto) | Persistence (Src) | Any             | Any | <b>TCP</b><br>443 |   |  |
| <b>Default</b>                                                                                                 |        | (Auto)            |                 |     |                   |   |  |
|                                                                                                    |        |                   | <b>Add Rule</b> |     |                   |   |  |

#### **12.1 Outbound Policy**

There are three main selections for the Outbound Policy for Pepwave MAX:

- High Application Compatibility
- Normal Application Compatibility
- Custom

The selections are explained as follows:

#### **Outbound Policy Settings**

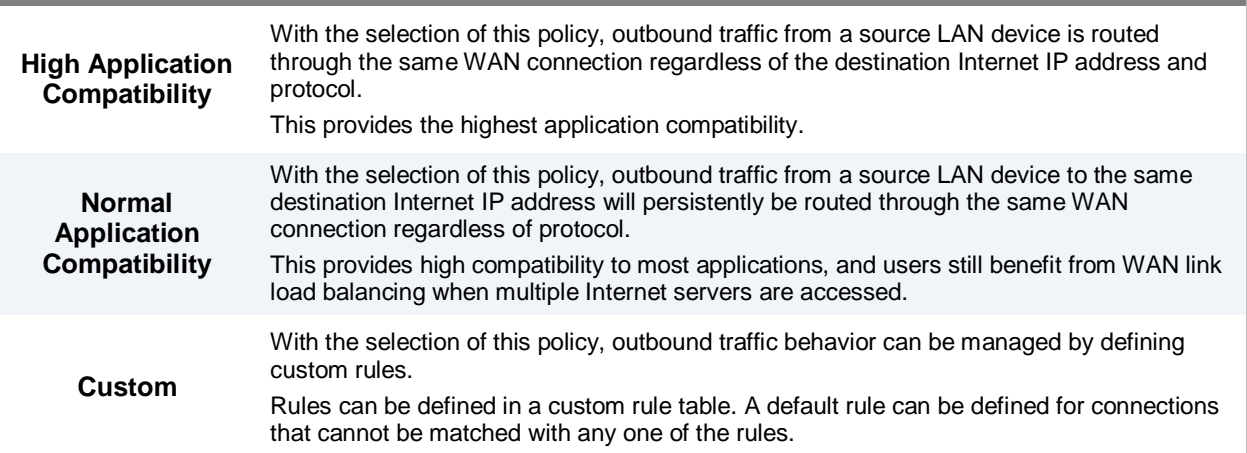

#### The default policy is **Normal Application Compatibility**.

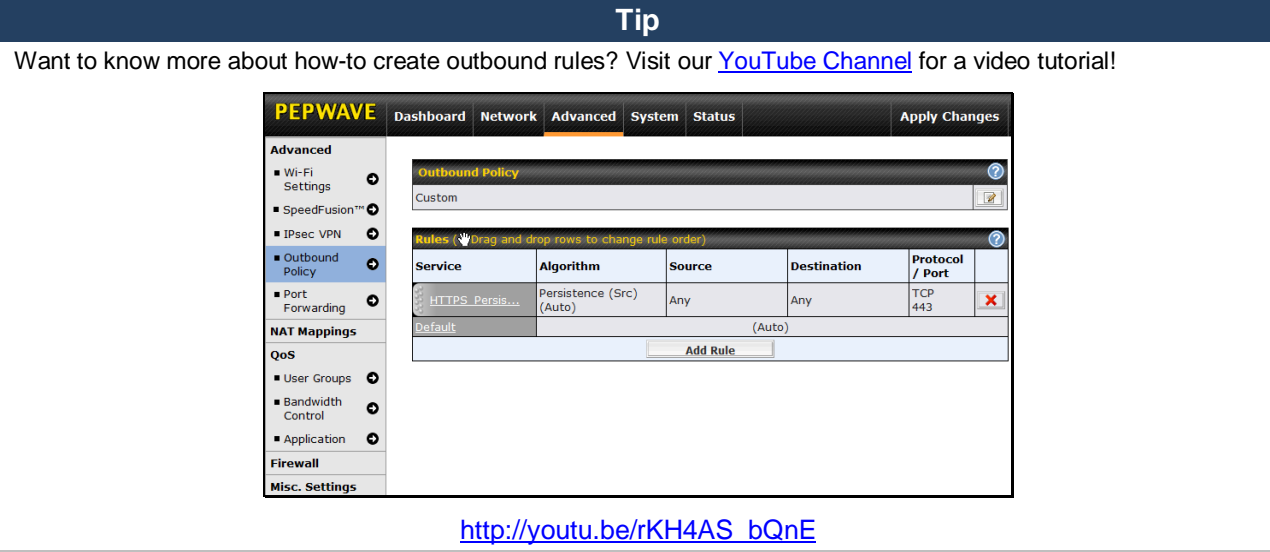

#### **12.2 Custom Rules For Outbound Policy**

Click in the Outbound Policy form. Choose **Managed by Custom Rules** and press the **Save** button. The following screen will then be displayed.

The bottom-most rule is **Default**. Edit this rule to change the device's default way to control outbound traffic for all connections that does not match any rules above it. Click on the service name **Default** to change its settings.

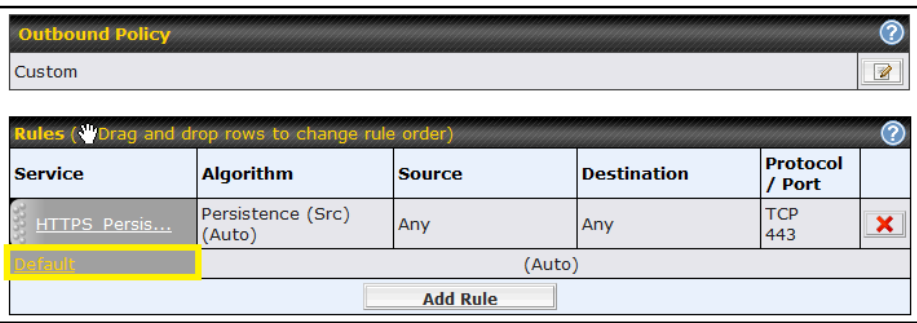

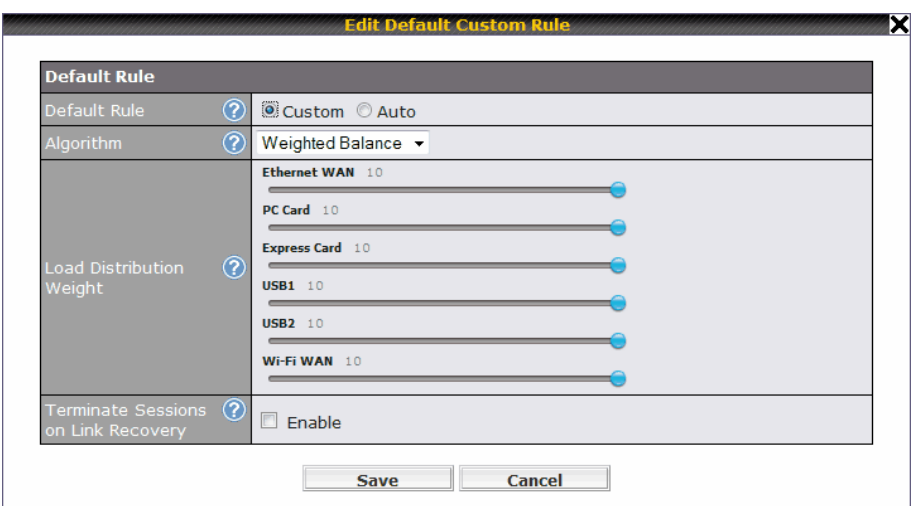

You may drag and drop a row to rearrange the priority of outbound rules.

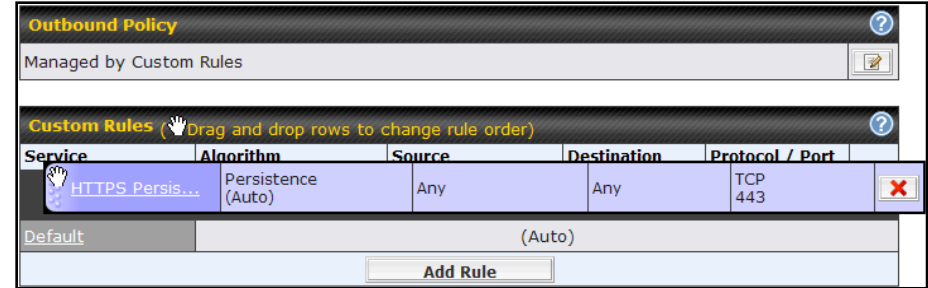

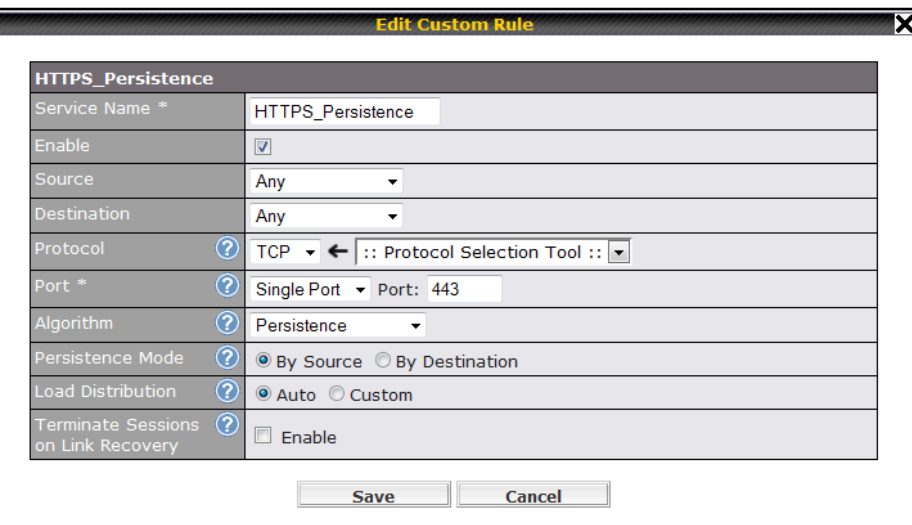

By default, **Auto** is selected for the option **Default Rule**. You can select **Custom** in order to change the Algorithm to be used. Please refer to the upcoming sections for the details of the available algorithms.

To create a custom rule, click **Add Rule Add Rule** at the bottom of the table, and the following window will be displayed:

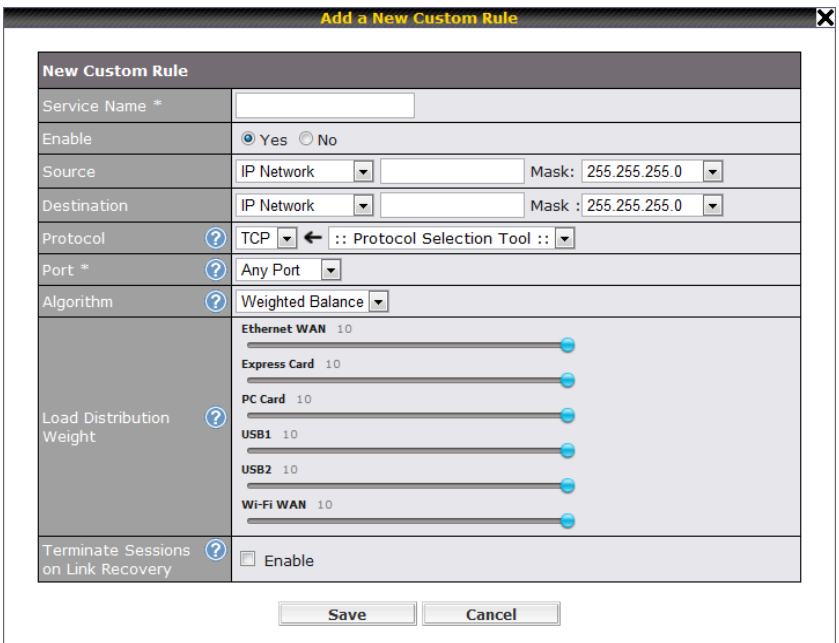

If Domain Name is chosen and a domain name, such as foobar.com, is entered, any outgoing accesses to foobar.com and \*.foobar.com will match this criterion. You may enter a wildcard (.\*) at the end of a domain name to match any host with a name having the domain name in the middle. If you enter foobar.\*, for example, then www.foobar.com, www.foobar.co.jp, or foobar.co.uk will also match. Placing wildcards in any other position is not supported.

**NOTE**: If a server has one Internet IP address and multiple server names, and if one of the names is defined here, then accesses to any one of the server names will also match this rule.

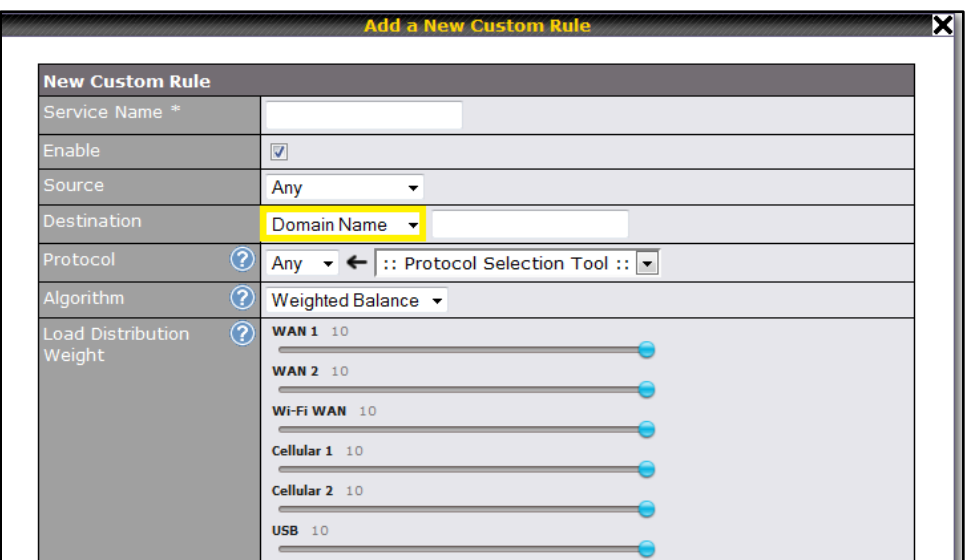

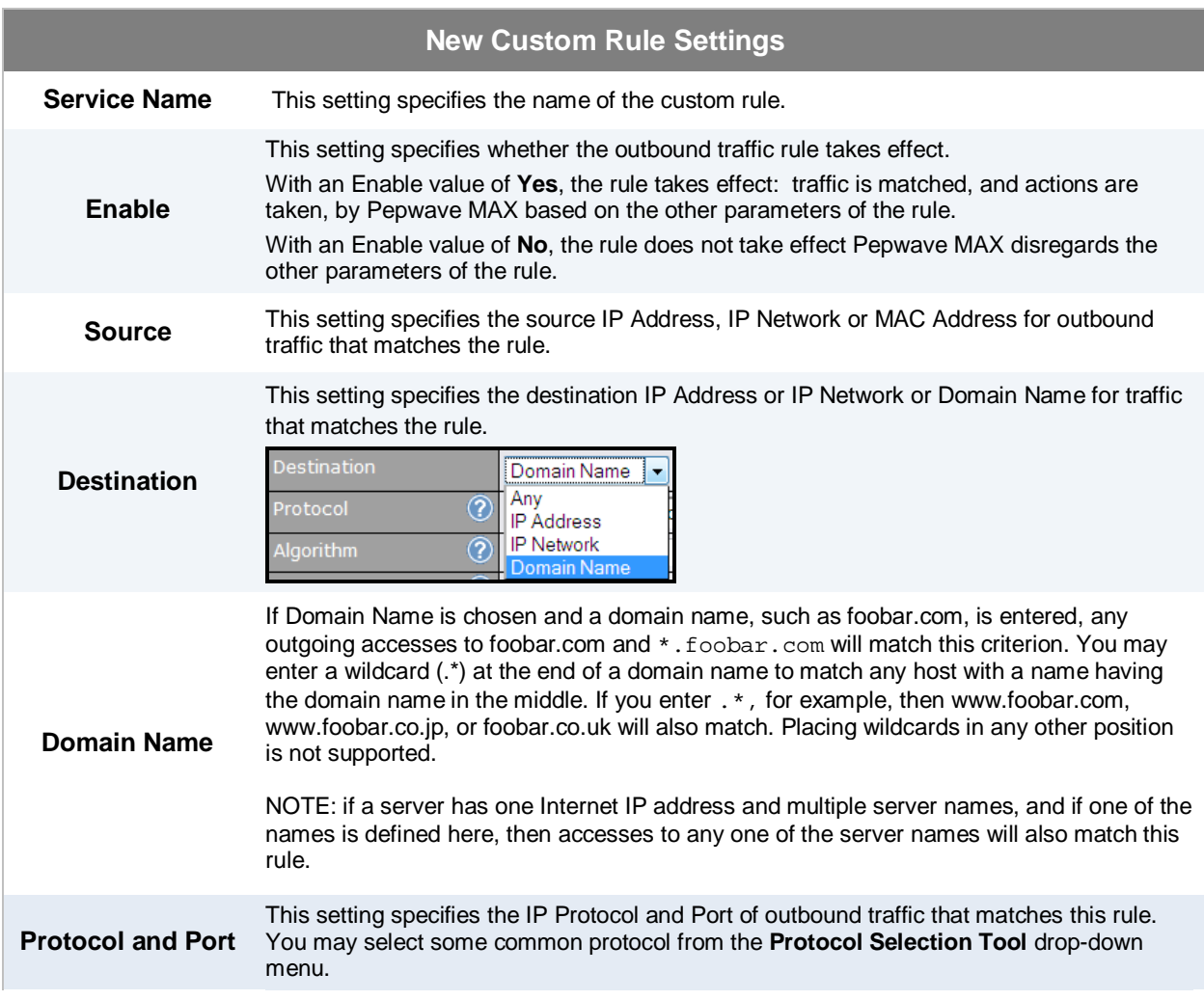

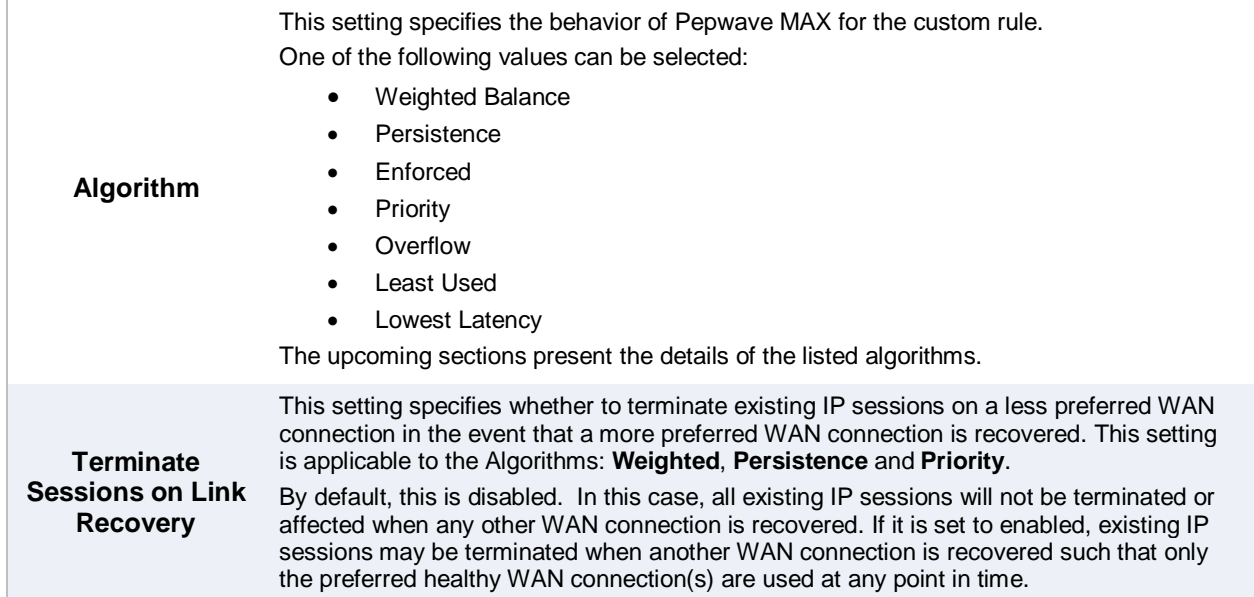

#### **12.2.1 Algorithm: Weighted Balance**

This setting specifies the ratio of WAN connection usage to be applied on the specified IP Protocol & Port, and is applicable only when Algorithm is set to **Weighted Balance**.

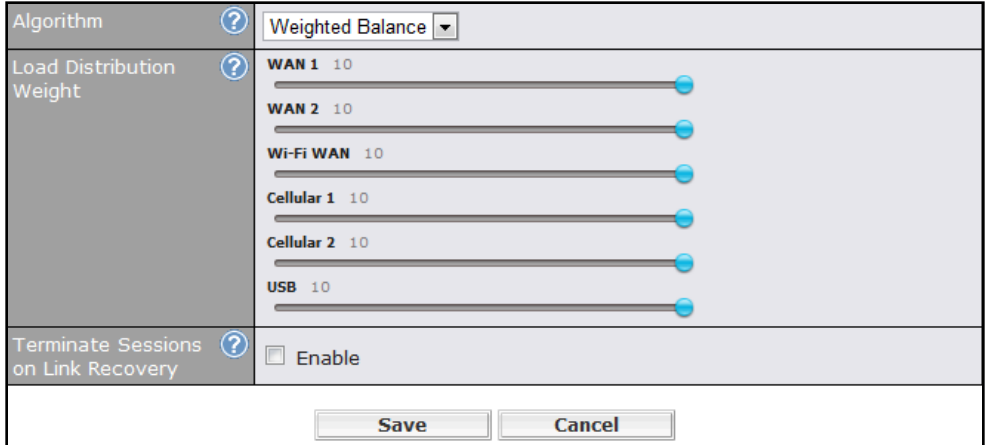

The amount of matching traffic that is distributed to a WAN connection is proportional to the weight of the WAN connection relative to the total weight. Use the sliders to change the weight for each WAN.

Example: With the following weight settings:

- Ethernet WAN1: 10
- Ethernet WAN2: 10
- Wi-Fi WAN: 10
- Cellular 1: 10
- Cellular 2: 10
- USB: 10

Total weight is  $60 = (10 + 10 + 10 + 10 + 10 + 10)$ 

Matching traffic distributed to Ethernet WAN1 is 16.7% = (10 / 60 x 100%) Matching traffic distributed to Ethernet WAN2 is 16.7% = (10 / 60) x 100% Matching traffic distributed to Wi-Fi WAN is  $16.7% = (10 / 60) \times 100%$ Matching traffic distributed to Cellular 1 is 16.7% = (10 / 60) x 100% Matching traffic distributed to Cellular 2 is 16.7% = (10 / 60) x 100% Matching traffic distributed to USB is  $16.7\% = (10 / 60) \times 100\%$ 

#### **12.2.2 Algorithm: Persistence**

The configuration of using Persistence for algorithm is the solution to the few situations where link load distribution for Internet services is undesirable.

For example, many e-banking and other secure websites, for security reasons, terminate the session when the client computer's Internet IP address changes during the session.

In general, different Internet IP addresses represent different computers. The security concern is that an IP address change during a session may be the result of an unauthorized intrusion attempt. Therefore, to prevent damages from the potential intrusion, the session is terminated upon the detection of an IP address change.

Pepwave MAX can be configured to distribute data traffic across multiple WAN connections. Also, the Internet IP depends on the WAN connections over which communication actually takes place. As a result, a LAN client computer behind Pepwave MAX may communicate using multiple Internet IP addresses. For example, a LAN client computer behind a Pepwave MAX with three WAN connections may communicate on the Internet using three different IP addresses.

With the algorithm Persistence of Pepwave MAX, rules can be configured to enable client computers to persistently utilize the same WAN connections for e-banking and other secure websites. As a result, a client computer will communicate with the other end using one IP address and eliminate the issues.

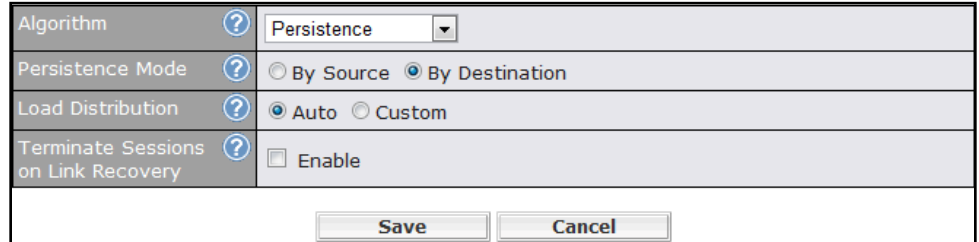

There are two modes for Persistence: **By Source** and **By Destination**.

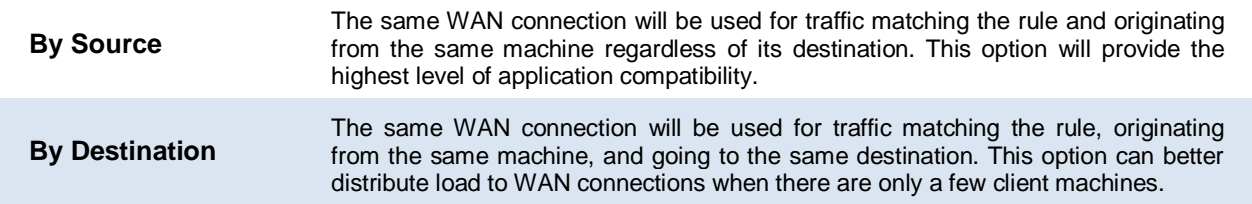

The default mode is **By Source**.

When there are multiple client requests, they can be distributed (persistently) to WAN connections with a weight. If you choose **Auto** for **Load Distribution**, the weights will be automatically adjusted according to each WAN's Downstream Bandwidth which is specified in the WAN settings page (see Sectio[n 8](#page-27-0) [Configuration of WAN Interface\(s\)\)](#page-27-0). If you choose **Custom**, you can customize the weight of each WAN manually by using the sliders.
### **12.2.3 Algorithm: Enforced**

This setting specifies the WAN connection usage to be applied on the specified IP Protocol & Port, and is applicable only when the Algorithm is set to **Enforced**.

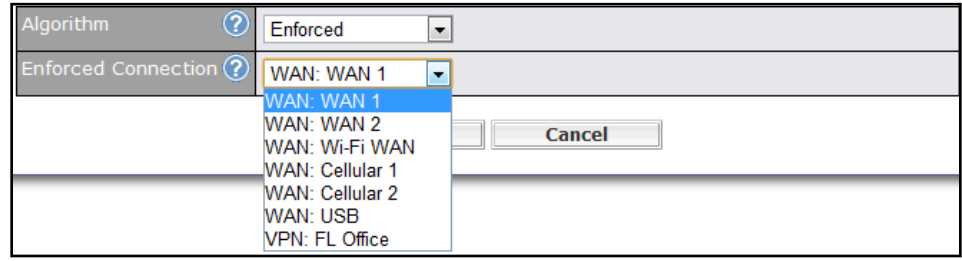

Matching traffic will be routed through the specified WAN connection regardless of the connection's health check status.

Starting from firmware 5.2, outbound traffic can be enforced to go through a specified SpeedFusion™ connection.

### **12.2.4 Algorithm: Priority**

This setting specifies the priority of the WAN connections to be utilized to route the specified network service. The highest priority WAN connection available will always be used for routing the specified type of traffic. A lower priority WAN connection will be used only when all higher priority connections have become unavailable.

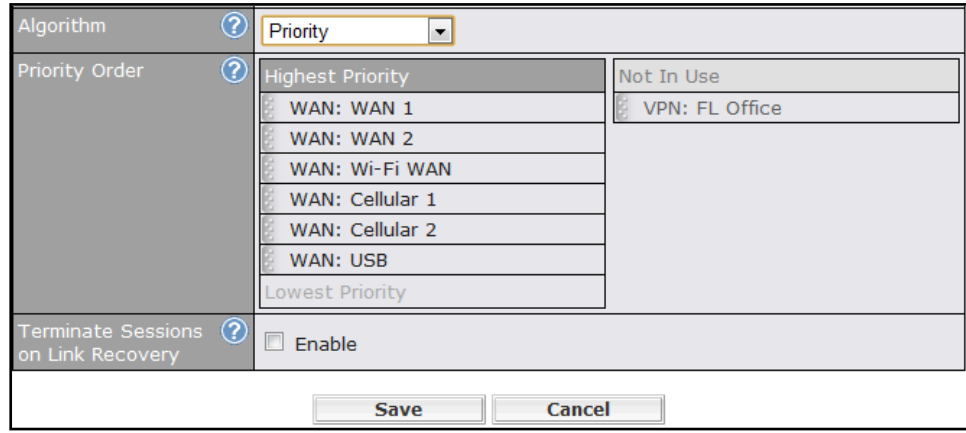

Starting from firmware 5.2, outbound traffic can be prioritized to go through SpeedFusion<sup>TM</sup> connection(s). By default, VPN connections are not included in the priority list.

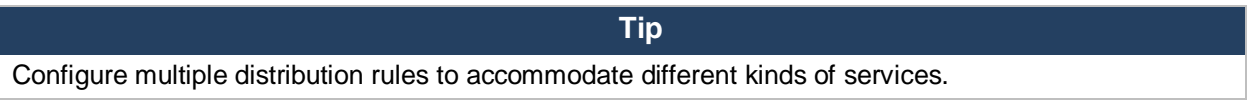

### **12.2.5 Algorithm: Overflow**

The traffic matching this rule will be routed through the healthy WAN connection that has the highest priority and is not in full load. When this connection gets saturated, new sessions will be routed to the next healthy WAN connection that is not in full load.

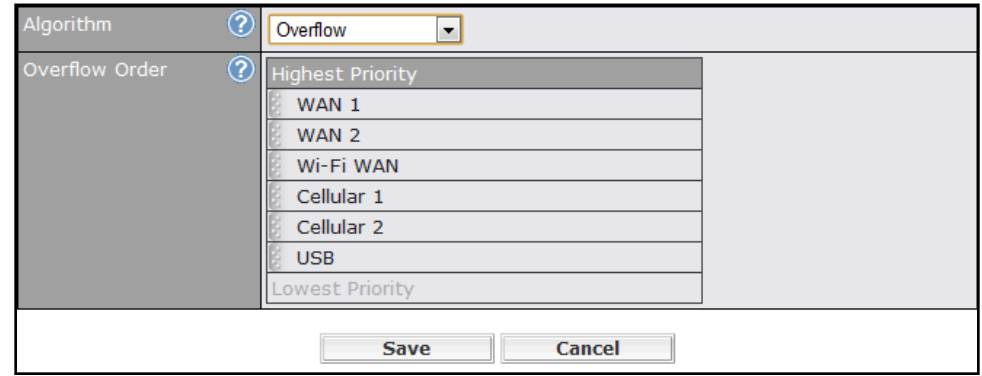

Drag and drop to specify the order of WAN connections to be used for routing traffic. Only the highest priority healthy connection that is not in full load will be utilized.

### **12.2.6 Algorithm: Least Used**

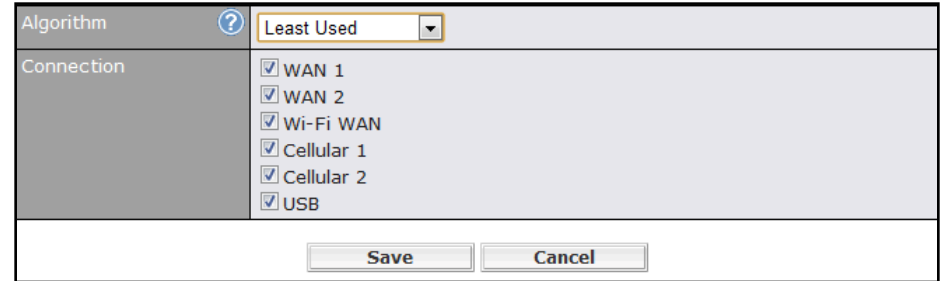

The traffic matching this rule will be routed through the healthy WAN connection that is selected in the field **Connection** and has the most available downstream bandwidth. The available downstream bandwidth of a WAN connection is calculated from the total downstream bandwidth specified in the WAN settings page and the current downstream usage. The available bandwidth and WAN selection is determined every time when an IP session is made.

### **12.2.7 Algorithm: Lowest Latency**

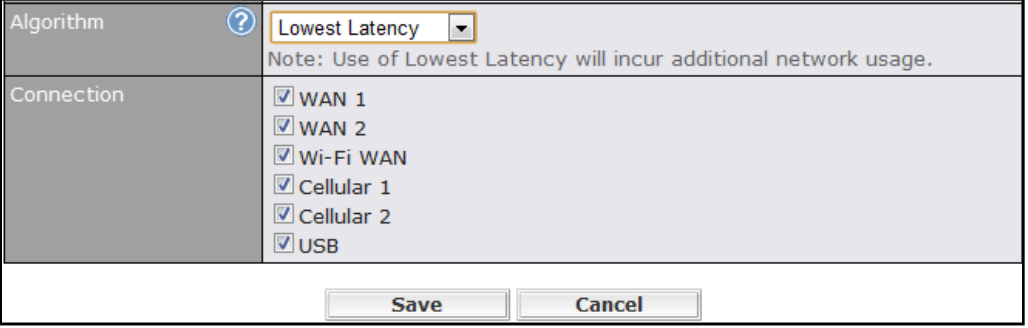

The traffic matching this rule will be routed through the healthy WAN connection that is selected in the field *Connection* and has the lowest latency. Latency checking packets are issued periodically to a nearby router of each WAN connection to determine its latency value. The latency of a WAN is the packet round trip time of the WAN connection. Additional network usage may be incurred as a result.

#### Tip

The round trip time of a "6M down / 640k up" link can be higher than that of a "2M down / 2M up" link. It is because the overall round trip time is lengthened by its lower upstream bandwidth despite of its higher downlink speed. Therefore this algorithm is good for two scenarios:

- All WAN connections are symmetric; or
- A latency sensitive application requires to be routed through the lowest latency WAN regardless the WAN's available bandwidth.

### **12.2.8 Expert Mode**

Expert Mode is also available for advance users. Click the help test balloon and click the link turn on Expert Mode to switch on the feature.

Under Expert Mode, a special rule - "SpeedFusion™ Routes" is displayed on the Custom Rules table. It represents all SpeedFusionTM routes learned from remote VPN peers. By default, this bar is on the top of all custom rules. That means traffic for remote VPN subnets will be routed to its corresponding VPN peer. You can create custom Priority or Enforced rules and move them above the bar to override the SpeedFusion<sup>™</sup> Routes.

Upon disabling the Expert Mode, all rules above the bar will be deleted.

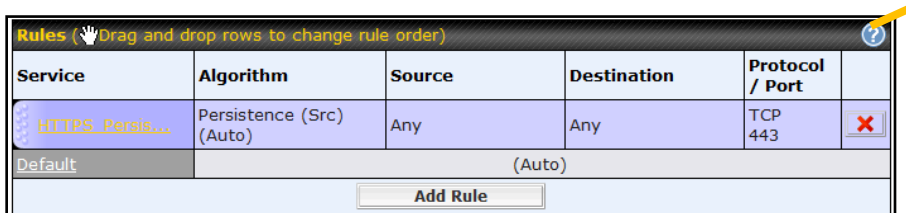

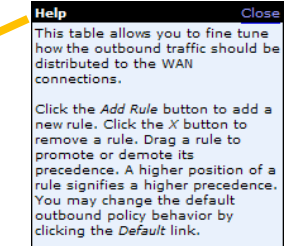

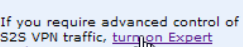

## **13 Port Forwarding**

### **13.1 Port Forwarding Service**

Pepwave MAX can act as a firewall that blocks, by default, all inbound access from the Internet. By using **Port Forwarding**, Internet users can access the servers behind Pepwave MAX.

Inbound Port Forwarding rules can be defined at *Advanced > Port Forwarding*:

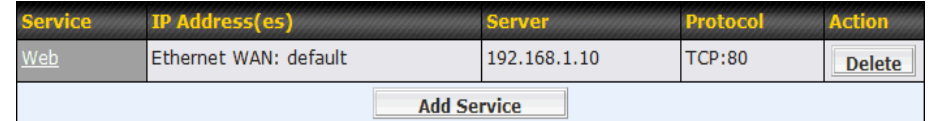

To define a new service, click the **Add Service** button, upon which the following appears:

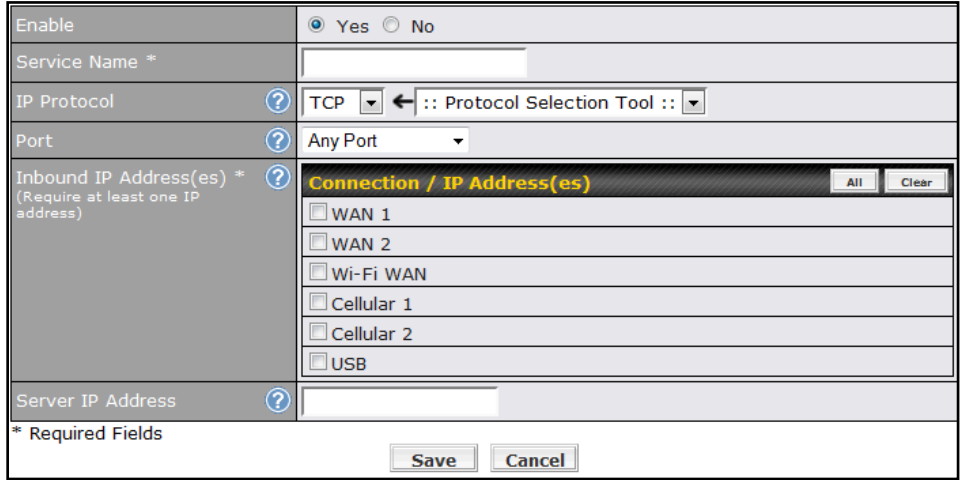

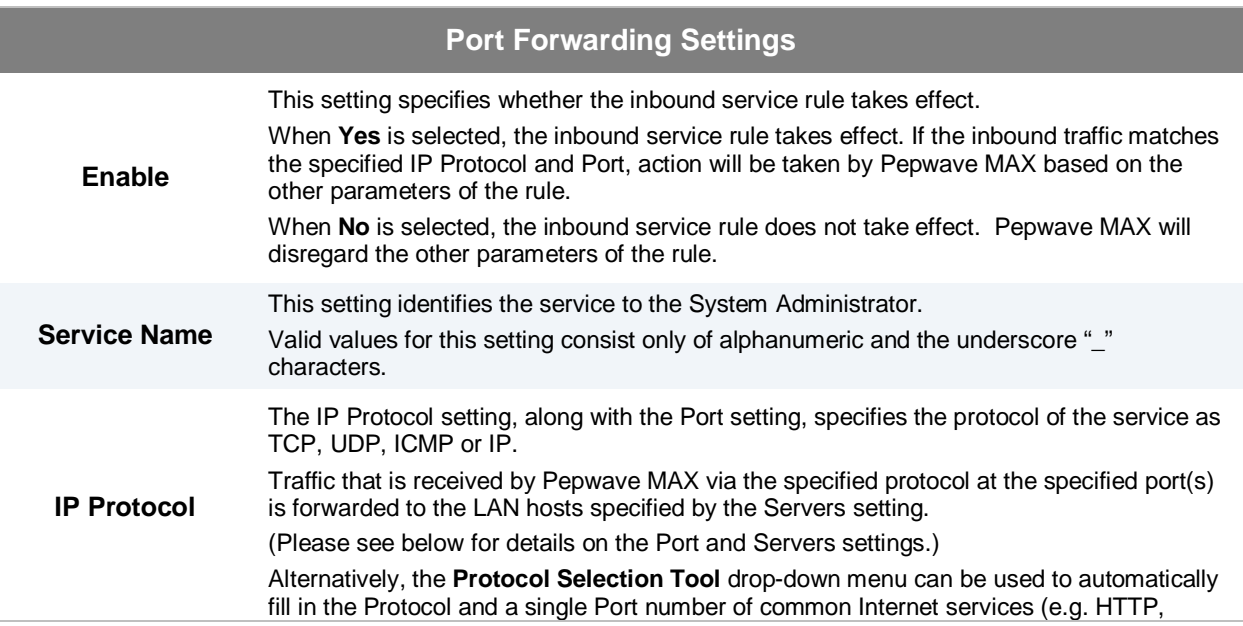

#### HTTPS, etc.).

After selecting an item from the Protocol Selection Tool drop-down menu, the Protocol and Port number remains manually modifiable.

The Port setting specifies the port(s) that correspond to the service, and can be configured to behave in one of the following manners:

#### **Any Port, Single Port, Port Range and Port Map**

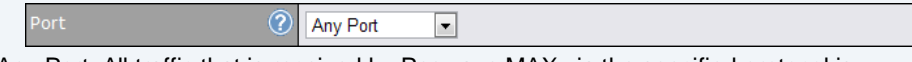

Any Port: All traffic that is received by Pepwave MAX via the specified protocol is forwarded to the servers specified by the Servers setting.

For example, with IP Protocol set to TCP, and Port set to Any Port, all TCP traffic is forwarded to the configured servers.

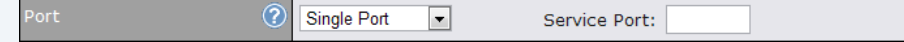

**Single Port**: Traffic that is received by Pepwave MAX via the specified protocol at the specified port is forwarded via the same port to the servers specified by the Servers setting.

For example, with IP Protocol set to **TCP**, and Port set to **Single Port** and **Service Port 80**, TCP traffic received on Port 80 is forwarded to the configured servers via Port 80.

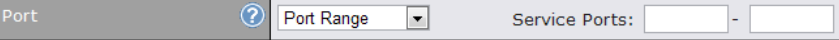

**Port Range**: Traffic that is received by Pepwave MAX via the specified protocol at the specified port range is forwarded via the same respective ports to the LAN hosts specified by the Servers setting.

For example, with IP Protocol set to **TCP**, and Port set to **Single Port** and **Service Port 80-88**, TCP traffic received on ports 80 through 88 is forwarded to the configured servers via the respective ports.

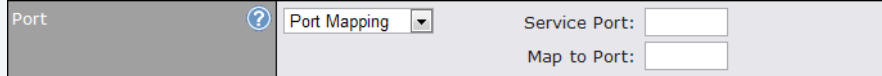

**Port Mapping**: Traffic that is received by Pepwave MAX via the specified protocol at the specified port is forwarded via a different port to the servers specified by the Servers setting.

For example, with IP Protocol set to **TCP**, and Port set to **Port Map**, **Service Port 80**, and **Map to Port 88**, TCP traffic on Port 80 is forwarded to the configured servers via Port 88.

(Please see below for details on the Servers setting.)

| Ι.<br>Range Mapping | Service Ports: |  |
|---------------------|----------------|--|
|                     | Map to Ports:  |  |

**Range Mapping**: traffic that is received by Pepwave MAX via the specified protocol at the specified port range is forwarded via a different port to the servers specified by the Servers setting.

**Inbound IP Address(es)** This setting specifies the WAN connections and Internet IP address(es) from which the service can be accessed.

It is required to select at least one IP address.

**Server IP Address** This setting specifies the LAN IP address of the server that handles the requests for the service.

**Port**

## **13.2 UPnP / NAT-PMP Settings**

UPnP and NAT-PMP are network protocols which allow a computer on the LAN to automatically configure the router to allow parties on the WAN to connect to itself. In this way, the process of inbound port forwarding is automated.

When a computer creates a rule using these protocols, the specified TCP/UDP port of all WAN connections' default IP address will be forwarded.

Check the corresponding box(es) to enable UPnP and/or NAT-PMP. Enable these features only if you trust the computers on the LAN.

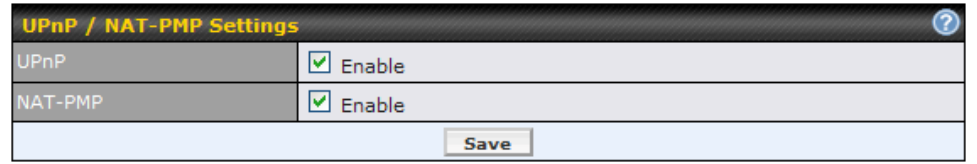

A table listing all the forwarded ports under these two protocols can be found at *Status > UPnP / NAT-PMP*.

## **14 NAT Mappings**

The configuration of NAT Mappings allows the IP address mapping of all inbound and outbound NAT'd traffic to and from an internal client IP address.

The settings to configure NAT Mappings are located at *Advanced > NAT Mappings*:

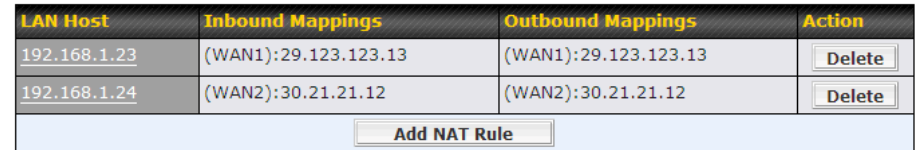

To add a rule for NAT Mappings, click Add NAT Rule**Add NAT Rule** , upon which the following screen will be displayed:

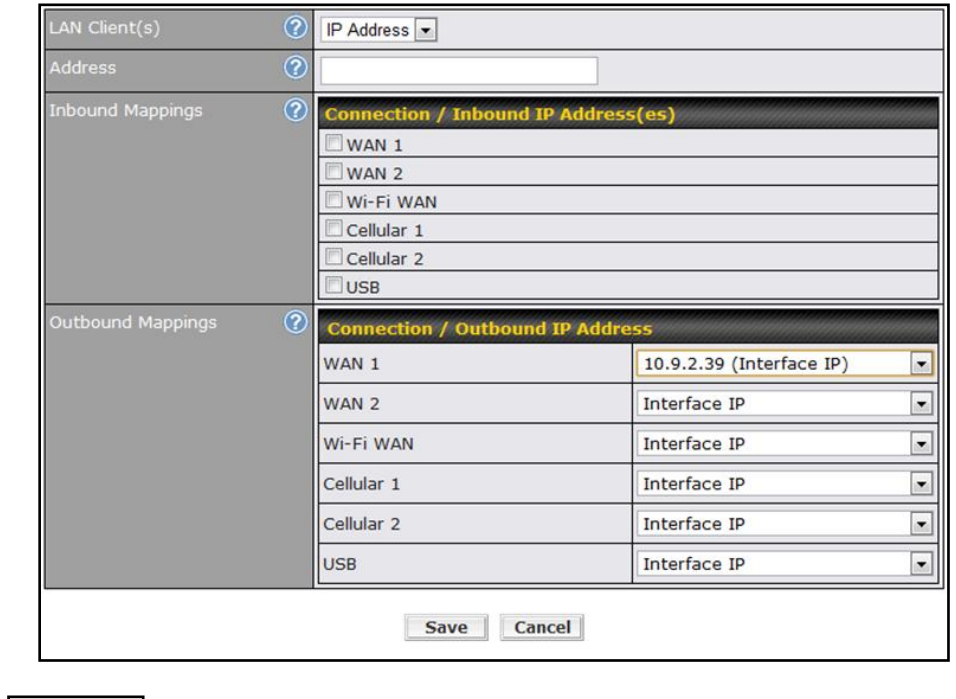

Click **Save Save** to save the settings when configuration has been completed.

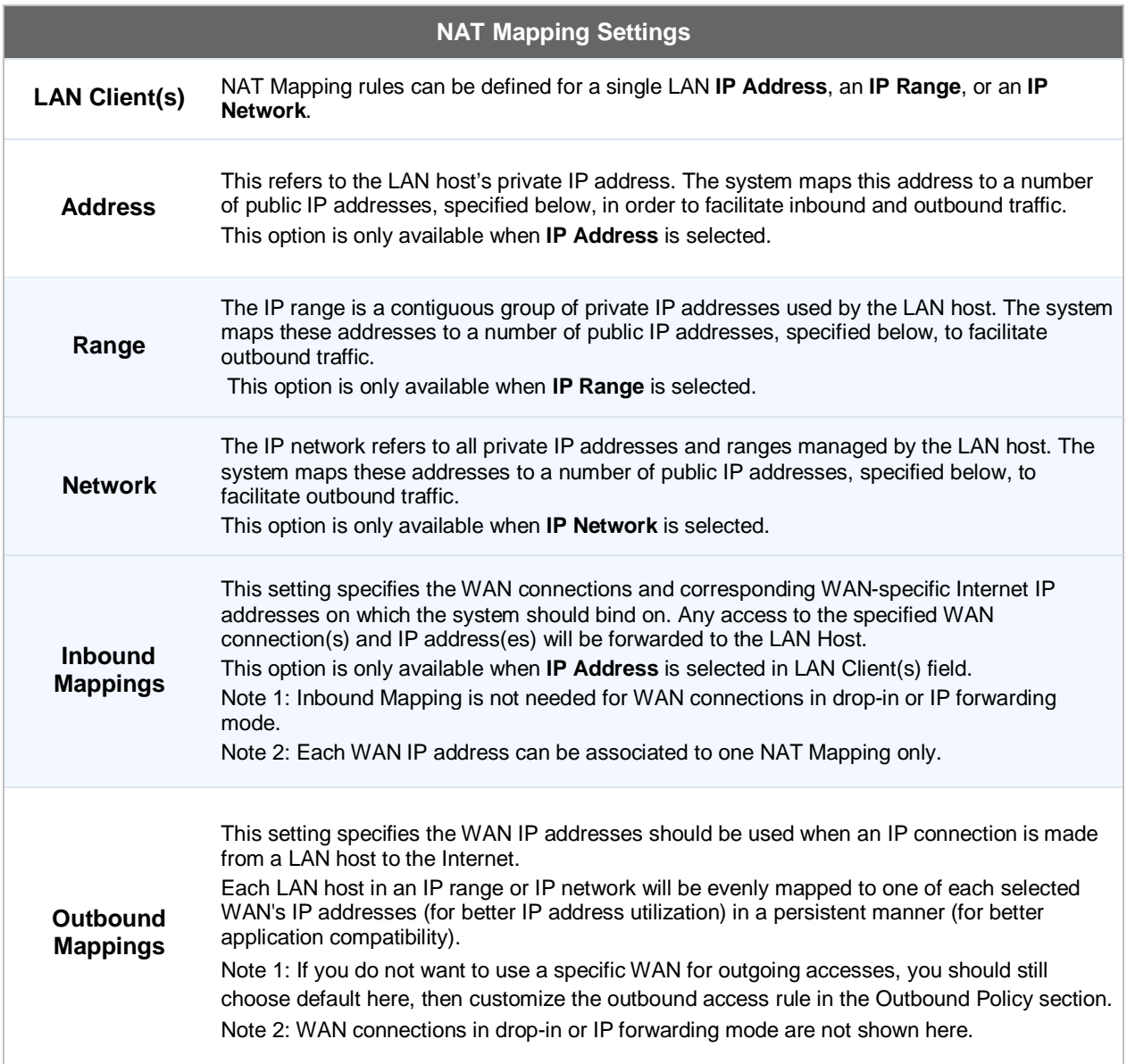

### **Important Note**

Inbound firewall rules override the Inbound Mapping settings.

## **15 QoS**

## **15.1 User Groups**

LAN and PPTP clients can be categorized into three user groups - **Manager, Staff, and Guest**. This table allows you to define rules and assign client IP addresses or subnets to a user group. You can apply different bandwidth and traffic prioritization policies on each user group in the Bandwidth Control and Application sections.

The table is automatically sorted, and the table order signifies the rules' precedence. The smaller and more specific subnets are put towards the top of the table and have higher precedence; larger and less specific subnets are placed towards the bottom.

Click the **Add** button **Add** to define clients and their user group. Click the **X** button to remove the defined rule.

Two default rules are pre-defined and put at the bottommost. They are **All DHCP reservation clients** and **Everyone**, and they cannot be removed. **All DHCP reservation clients** represents the LAN clients defined in the DHCP Reservation table in the LAN settings page. **Everyone** represents all clients that are not defined in any rule above. Click on a rule to change its group.

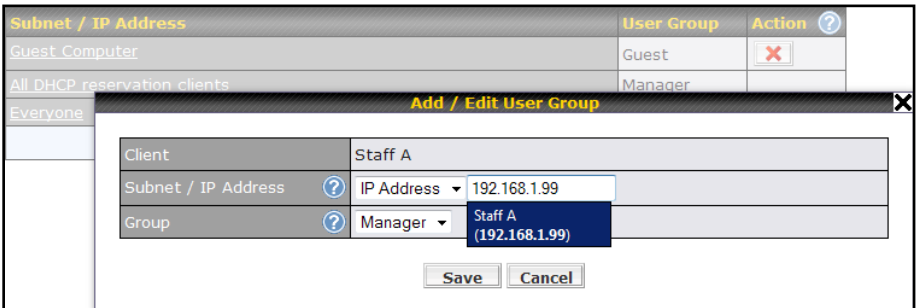

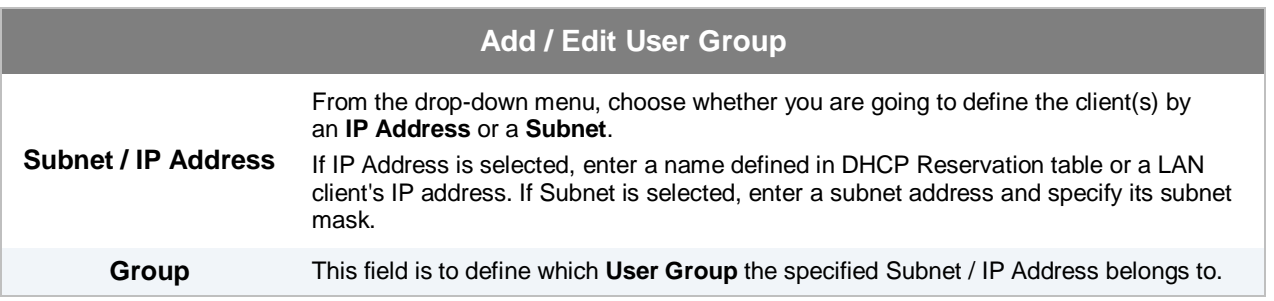

Once users have been assigned to a user group, their Internet traffic will be restricted by rules defined for that particular group. Please refer to the following two sections for details.

## **15.2 Bandwidth Control**

You can define a maximum download speed (over all WAN connections) and upload speed (for each WAN connection) that each individual Staff and Guest member can consume. No limit can be imposed on individual Manager members.

By default, Download and Upload Bandwidth Limits are set to unlimited (set as **0**).

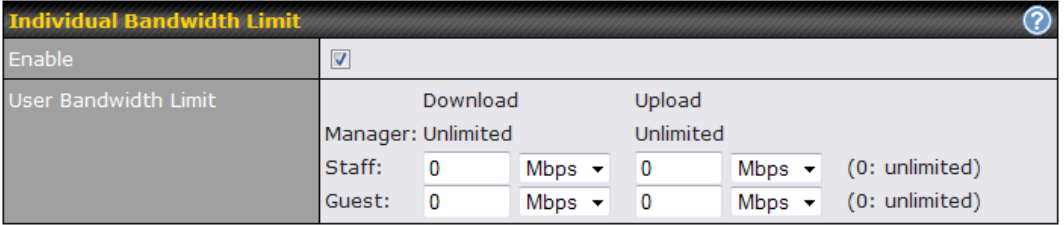

## **15.3 Application**

### **15.3.1 Application Prioritization**

You can choose whether to apply the same Prioritization settings to all user groups or customize the settings for each group.

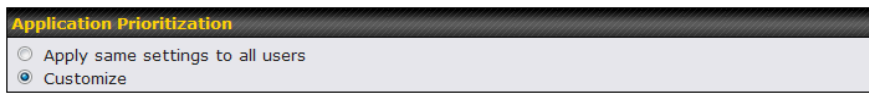

Three priority levels can be set for application prioritization: ↑**High**, ━ **Normal**, and↓**Low**.

Four types of applications are predefined. Their priority for each user group can be selected from their corresponding drop down menu. Traffic types not defined in the table is assigned with normal priority.

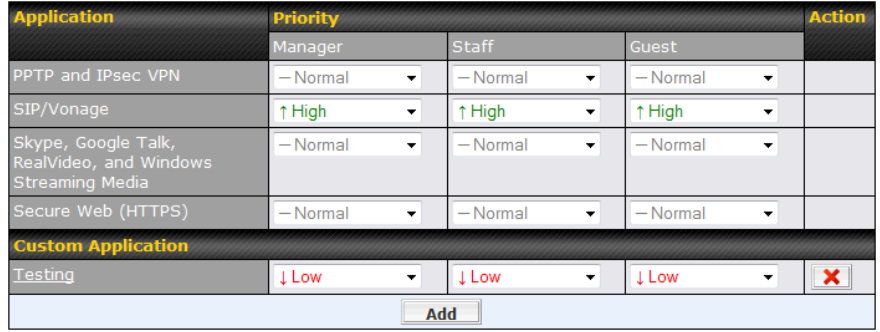

### **15.3.2 Prioritization for Custom Application**

Click the **Add** button to define a custom application. Click the button **X** in the **Action** column to delete the custom application in the corresponding row.

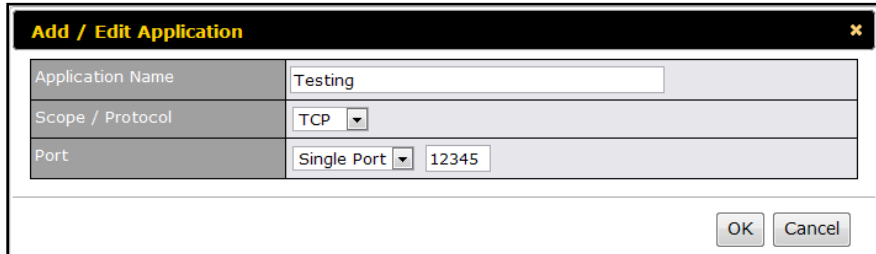

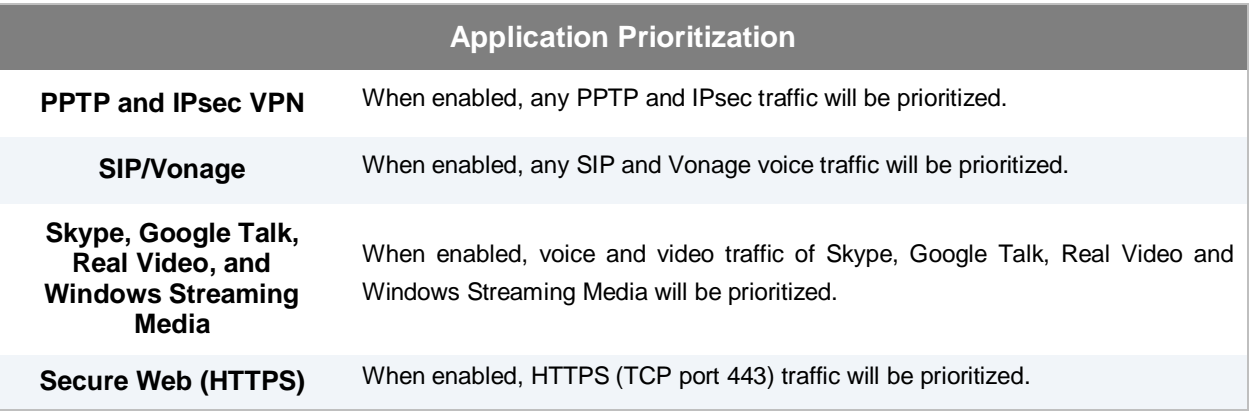

### **15.3.3 DSL/Cable Optimization**

DSL/cable-based WAN connection has its upload bandwidth lower than the download bandwidth. When this option is enabled, the download bandwidth of the WAN can be fully utilized in any situation.

When a DSL/cable circuit's uplink is congested, the download bandwidth will be affected. Users will not be able to download data in full speed until the uplink becomes less congested. The DSL/Cable Optimization can relieve such issue. When it is enabled, the download speed will become less affected by the upload traffic.

By default, this feature is **enabled**.

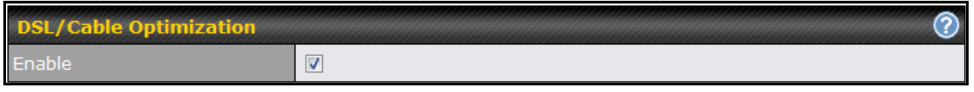

## **16 Firewall**

A firewall is a mechanism that selectively filters data traffic between the WAN side (the Internet) and the LAN side of the network. It can protect the local network from potential hacker attacks, offensive Web sites, and/or other inappropriate uses.

The firewall functionality of Pepwave MAX supports the selective filtering of data traffic in both directions:

- Outbound (LAN to WAN)
- Inbound (WAN to LAN)
- Intrusion Detection and DoS Prevention

With SpeedFusion™ enabled (see Section [10\)](#page-53-0), the firewall rules also apply to VPN tunneled traffic.

### **16.1 Outbound and Inbound Firewall**

### **16.1.1 Access Rules**

The outbound firewall settings are located at: *Advanced > Firewall > Outbound Firewall Rule.*

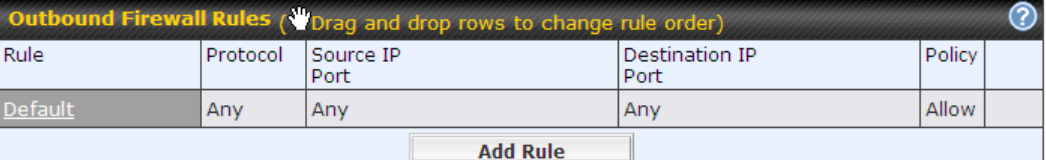

Upon clicking **Add Rule Add Rule** , the following screen appears:

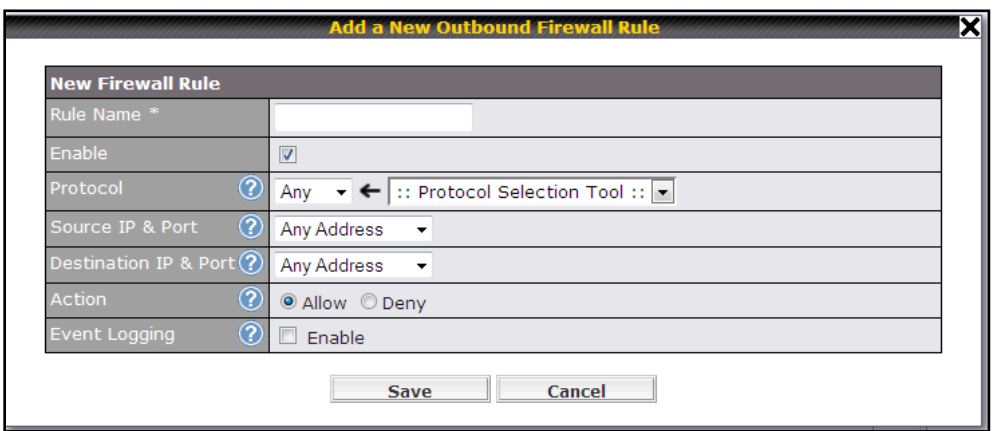

The Inbound firewall settings are located at: *Advanced > Firewall > Inbound Firewall Rule.*

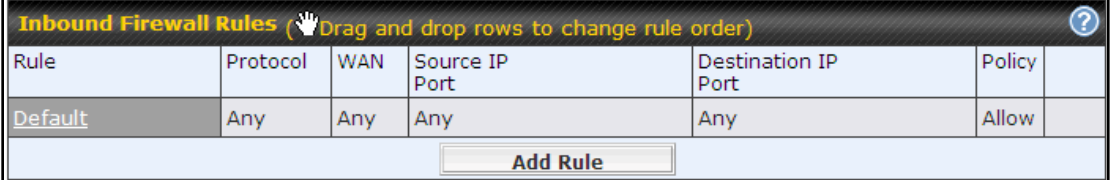

Once you click on Add Rule **Add Rule** the following window will appear. **New Firewall Rule** © Yes © No  $\circledcirc$ Any  $\overline{\phantom{a}}$  $\circledR$ Any ▼ ← :: Protocol Selection Tool :: ▼  $\circledR$ **Any Address**  $\star$ Destination IP & Port $\widehat{\mathcal{C}}$ **Any Address**  $\overline{\phantom{a}}$ @ Allow © Deny  $\circledR$ Action vent Logging  $\circledR$  $\Box$  Enable Save Cancel

Rules are matched from top to the bottom. If a connection matches any one of the upper rules, the matching process will stop. If none of the rules is matching, the **Default** rule will be applied.

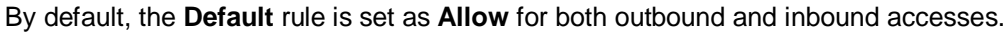

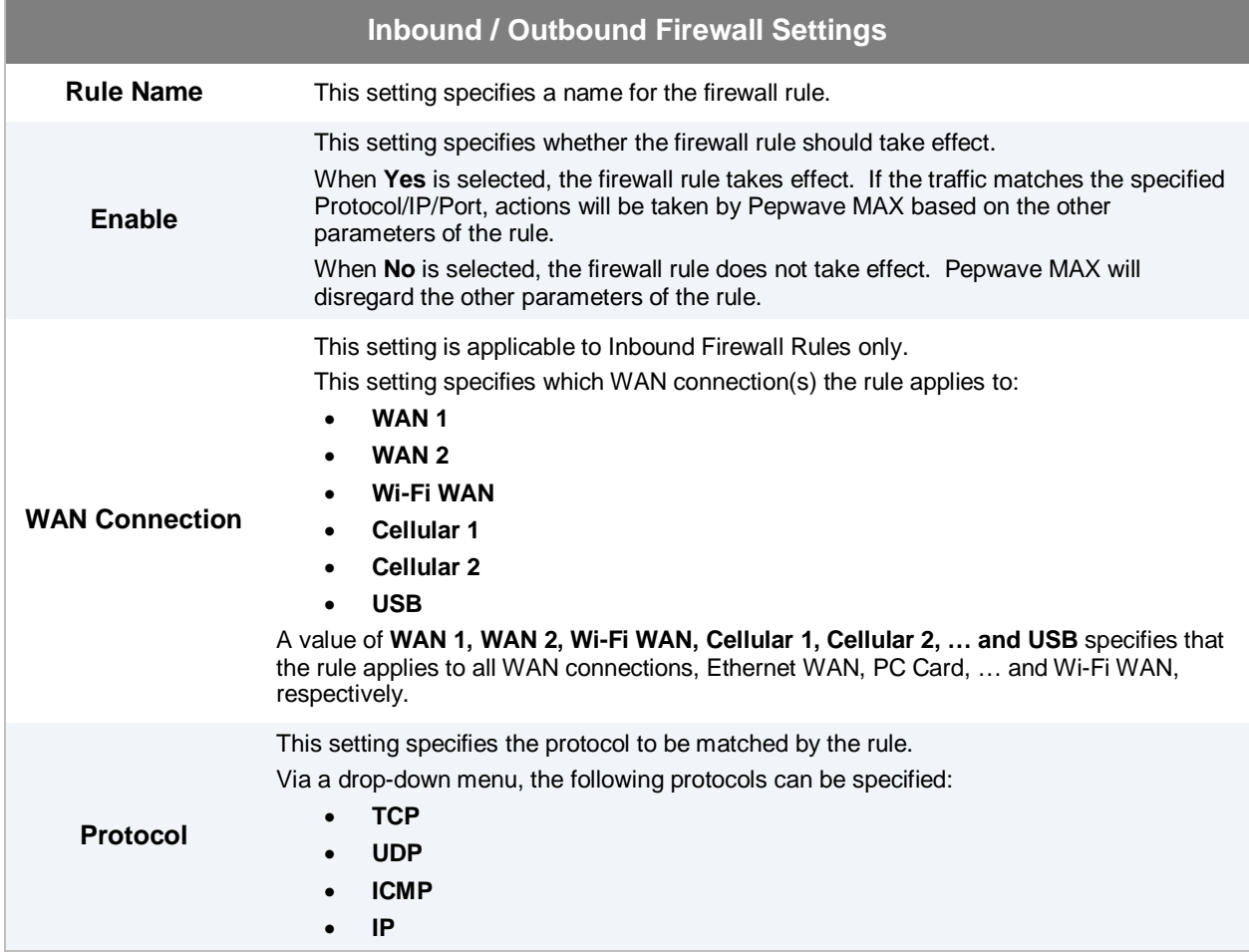

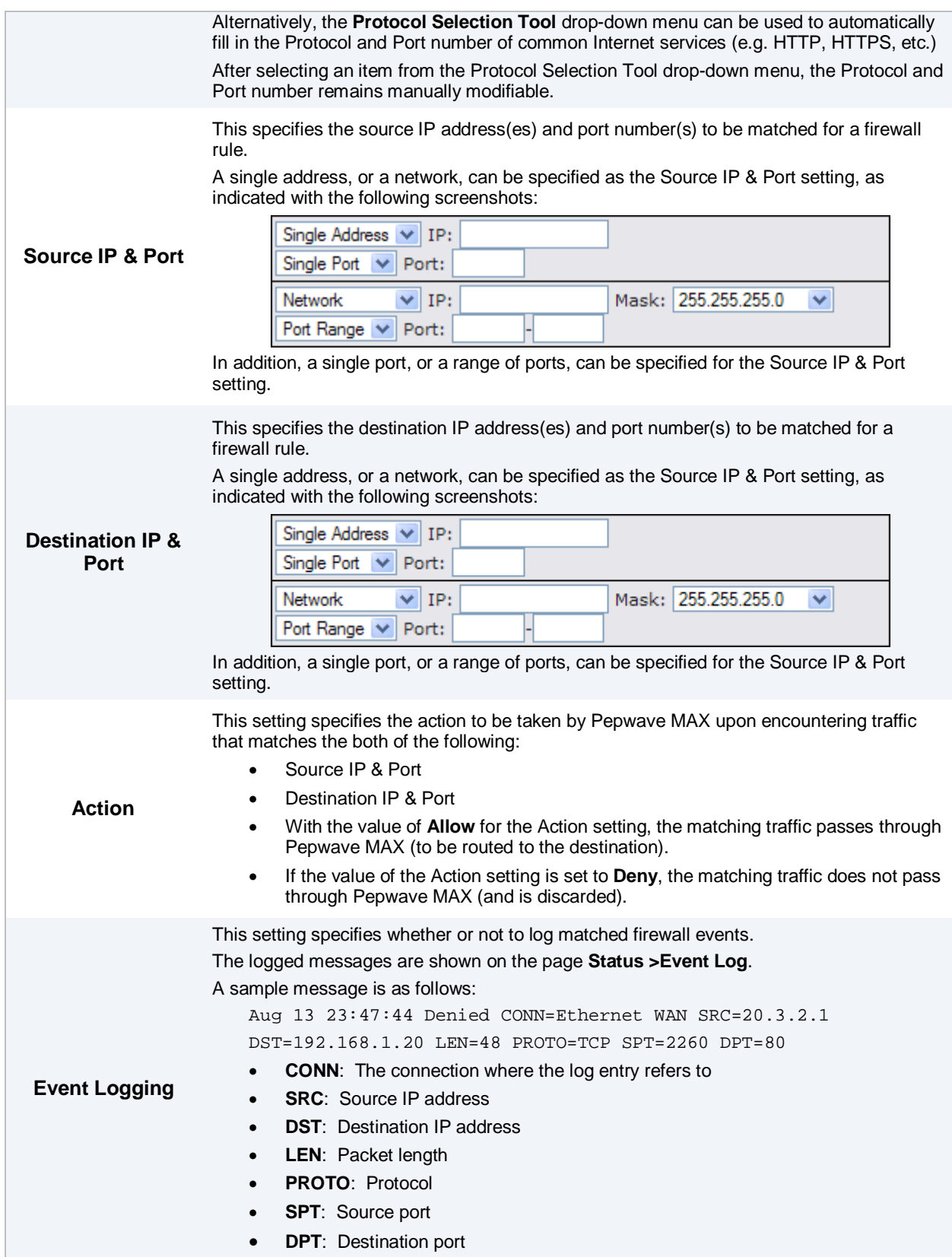

### **Tip**

If the default inbound rule is set as **Allow** for NAT enabled WANs, no inbound Allow firewall rules will be required for inbound Port Forwarding and inbound NAT Mapping rules. However, if the default inbound rule is set as **Deny**, a corresponding Allow firewall rules will be required.

## **16.2 Intrusion Detection and DoS Prevention**

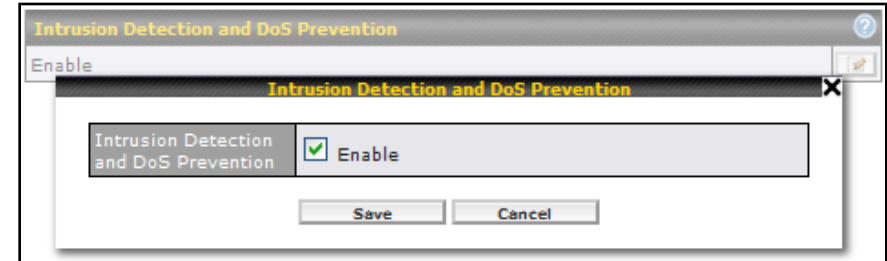

The Pepwave MAX supports detecting and preventing intrusions and Denial-of-Service (DoS) attacks

from the Internet. To turn on this feature, click , check the box **Enable** for the **Intrusion Detection and DoS Prevention** and press the **Save** button.

When this feature is enabled, the Pepwave MAX will detect and protect the network from the following kinds of intrusions and denial-of-service attacks.

- Port Scan:
	- o NMAP FIN/URG/PSH
	- o Xmas Tree
	- o Another Xmas Tree
	- o Null Scan
	- o SYN/RST
	- o SYN/FIN
- **SYN Flood Prevention**
- **Ping Flood Attack Prevention**

## **17 Miscellaneous Settings**

The miscellaneous settings include configuration for PPTP Server, Service Forwarding, and Service Passthrough.

## **17.1 PPTP Server**

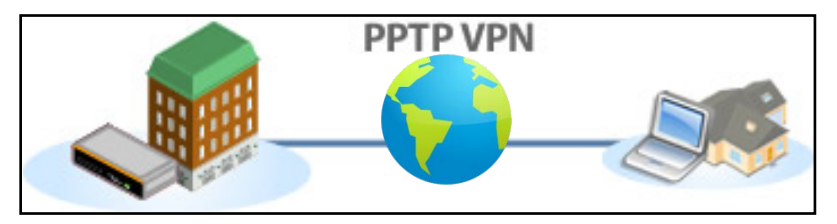

Pepwave MAX has a built-in PPTP Server, which enables remote computers to conveniently and securely access the local network.

### PPTP server setting is located at *Advanced > Misc. Settings > PPTP Server.*

Simply check the box to enable the PPTP server function. All connected PPTP sessions are displayed on the Client List at *Status > Client List*. Please refer to sectio[n 19.3](#page-113-0) for details.

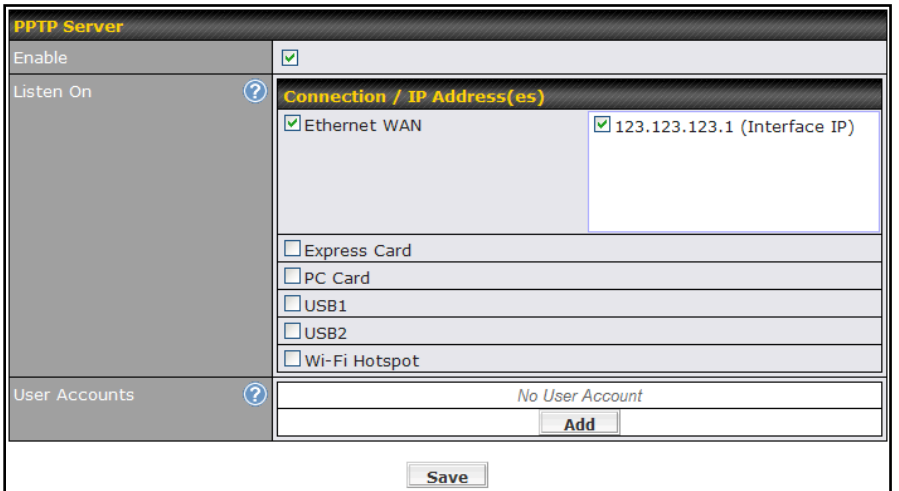

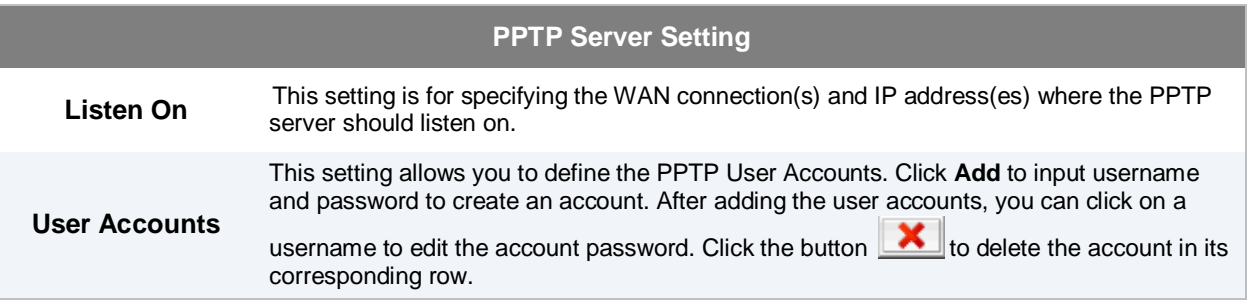

## **17.2 Service Forwarding**

Service Forwarding settings are located at *Advanced > Misc. Settings > Service Forwarding*:

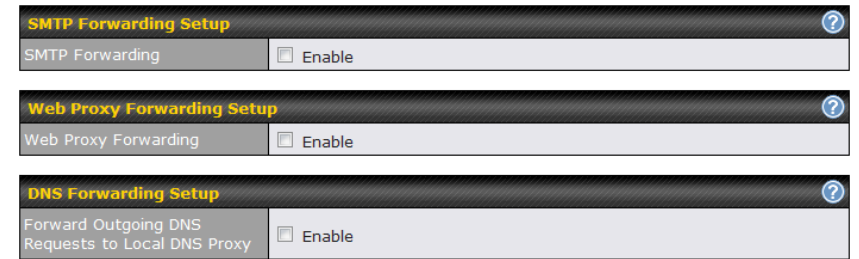

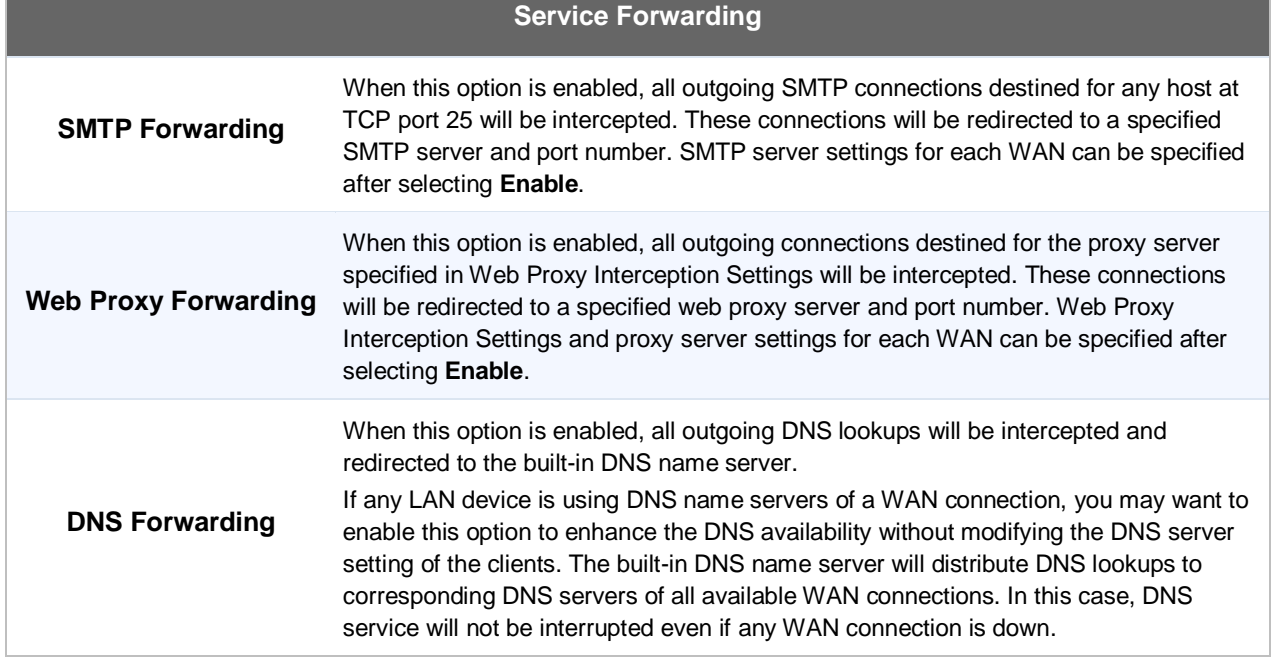

### **17.2.1 SMTP Forwarding**

Some ISPs require their users to send e-mails via the ISP's SMTP server. All outgoing SMTP connections are blocked except those connecting to the ISP's. The Pepwave MAX supports intercepting and redirecting all outgoing SMTP connections (destined for TCP port 25) via a WAN connection to the WAN's corresponding SMTP server.

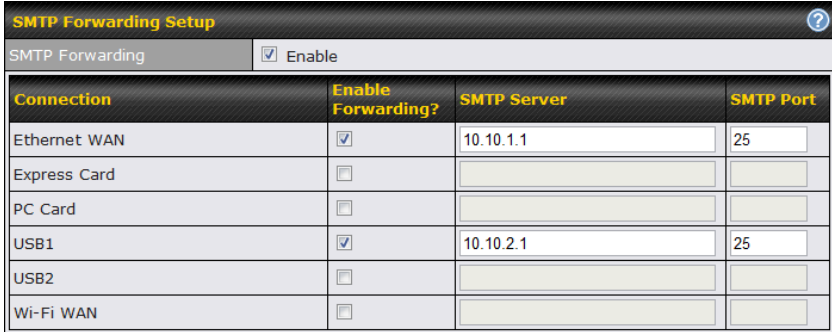

To enable the feature, select the **Enable** check box under **SMTP Forwarding Setup**. Check the box **Enable Forwarding?** For the WAN connection(s) that needs such forwarding. Enter the ISP's e-mail server address and TCP port number for each WAN.

The Pepwave MAX will intercept SMTP connections, choose a WAN with reference to the Outbound Policy, and then forward the connection to the forwarded SMTP server if the chosen WAN has enabled forwarding. If the forwarding is disabled for a WAN connection, SMTP connections for the WAN will be simply forwarded to the connection's original destination.

#### **Note**

If you want to route all SMTP connections only to particular WAN connection(s), you should create a rule in Outbound Policy (see sectio[n 12.2\)](#page-65-0).

### **17.2.2 Web Proxy Forwarding**

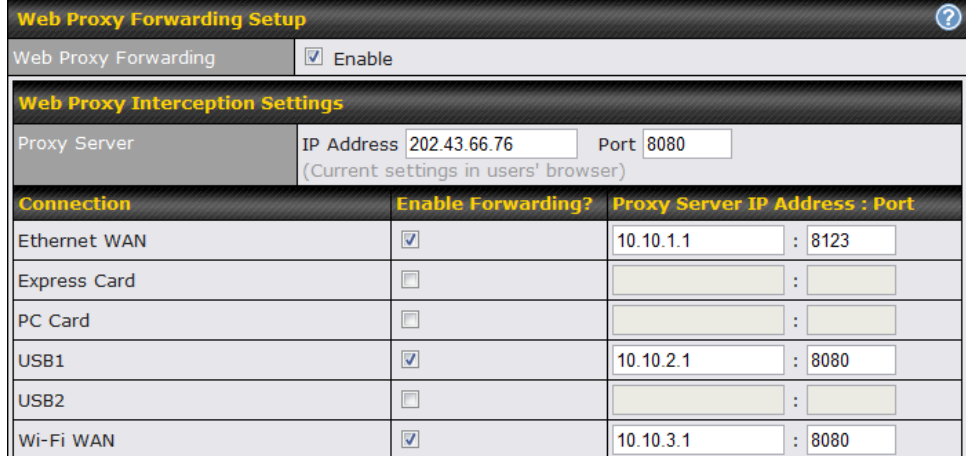

When this feature is enabled, the Pepwave MAX will intercept all outgoing connections destined for the proxy server specified in **Web Proxy Interception Settings**, choose a WAN connection with reference to the Outbound Policy, and then forward them to the specified web proxy server and port number. Redirected server settings for each WAN can be set here. If forwarding is disabled for a WAN, web proxy connections for the WAN will be simply forwarded to the connection's original destination.

### **17.2.3 DNS Forwarding**

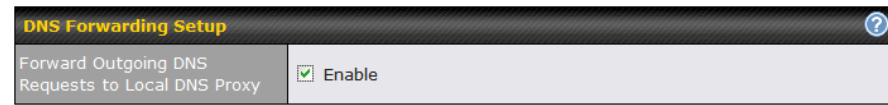

When DNS Forwarding is enabled, all clients' outgoing DNS requests will also be intercepted and forwarded to the built-in DNS proxy server.

## **17.3 Service Passthrough**

Service Passthrough settings can be found in *Advanced > Misc. Settings > Service Passthrough*:

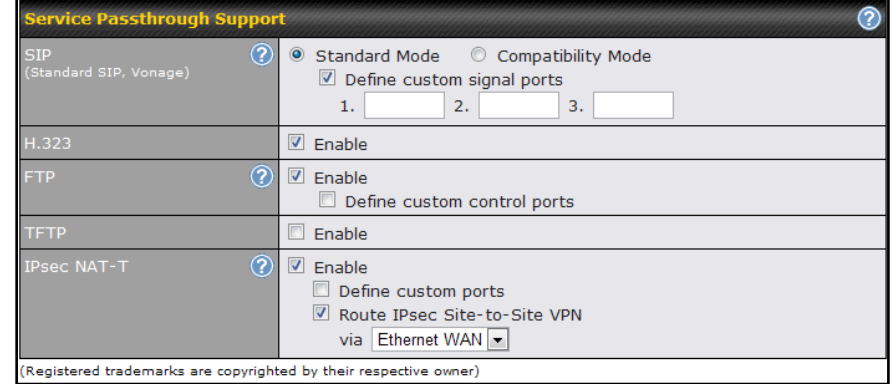

Some Internet services required to be specially handled in a multi-WAN environment. The Pepwave MAX supports handling such services correctly such that Internet applications do not notice it is behind a multi-WAN router. Settings for Service Passthrough Support are available here.

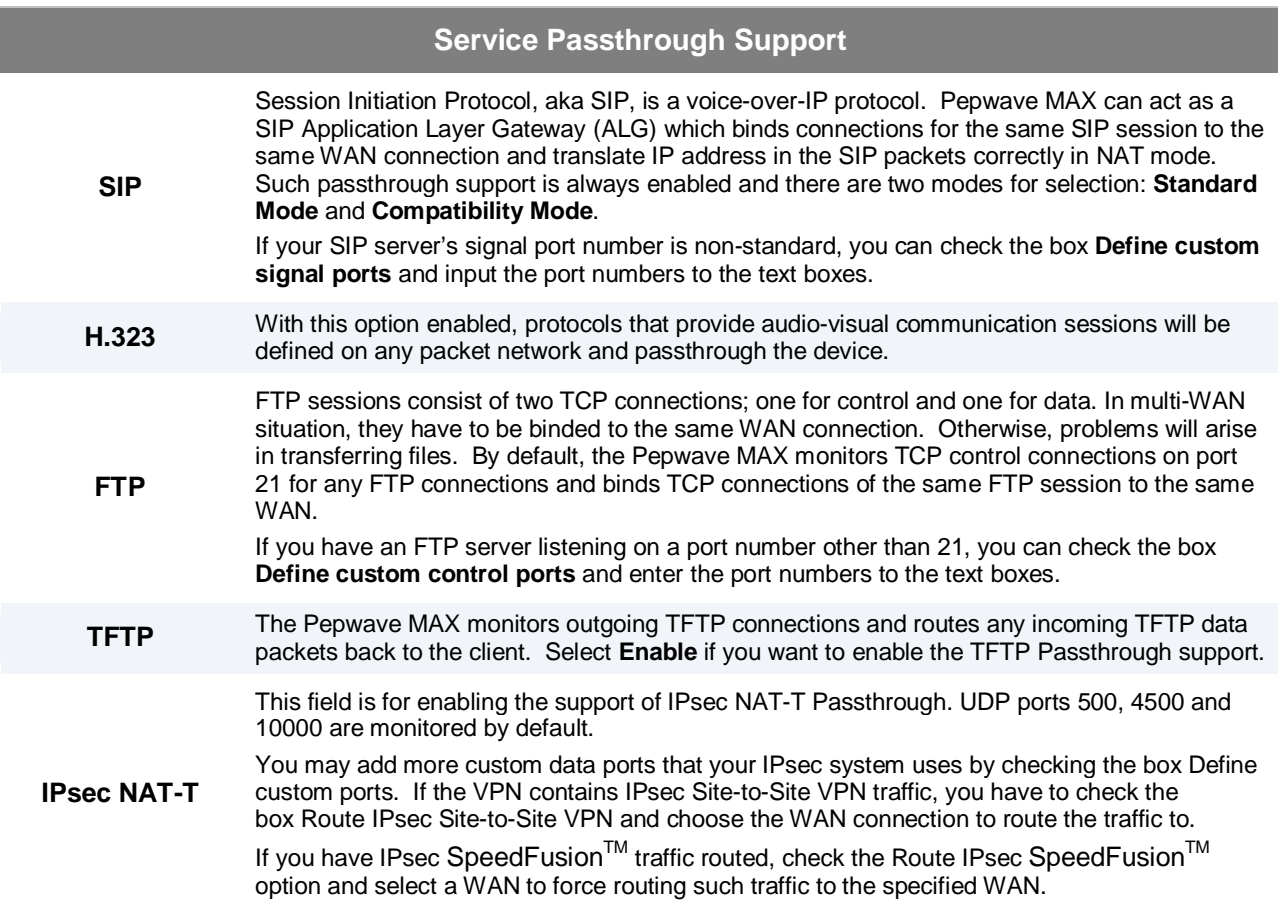

## **18 System Settings**

## **18.1 Admin Security**

There are two user accounts available for accessing the Web Admin. Usernames are **admin** and **user**. They represent two user levels - **admin** has full administration access, while **user** is a read-only account. The read-only account can only access the device's status information and cannot make any change on the device.

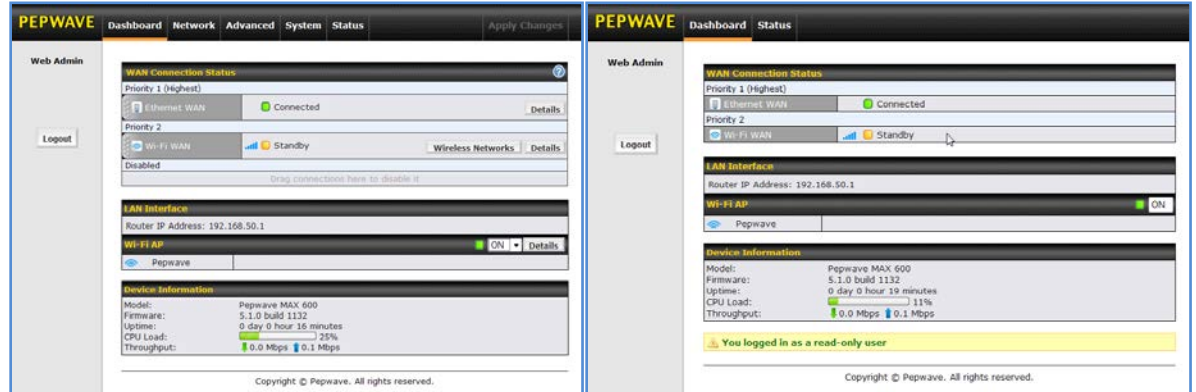

Admin Account UI and User Account UI and User Account UI

A web login session will be logged out automatically when it has been idle longer than the **Web Session Timeout**. Before the session expires, you may click the Logout button in the Web Admin to exit the session

**0 hours 0 minutes** signifies an unlimited session time. This setting should be used only in special situations, as it will lower the system security level if users do not logout before closing the browser.

**Default**: 4 hours 0 minutes.

For security reason, after logging in to the Web Admin Interface for the first time, it is recommended to change the administrator password.

Configuring the administration interface to be accessible only from the LAN can further improve system security.

Administrative Settings configuration is located at *System > Admin Security*:

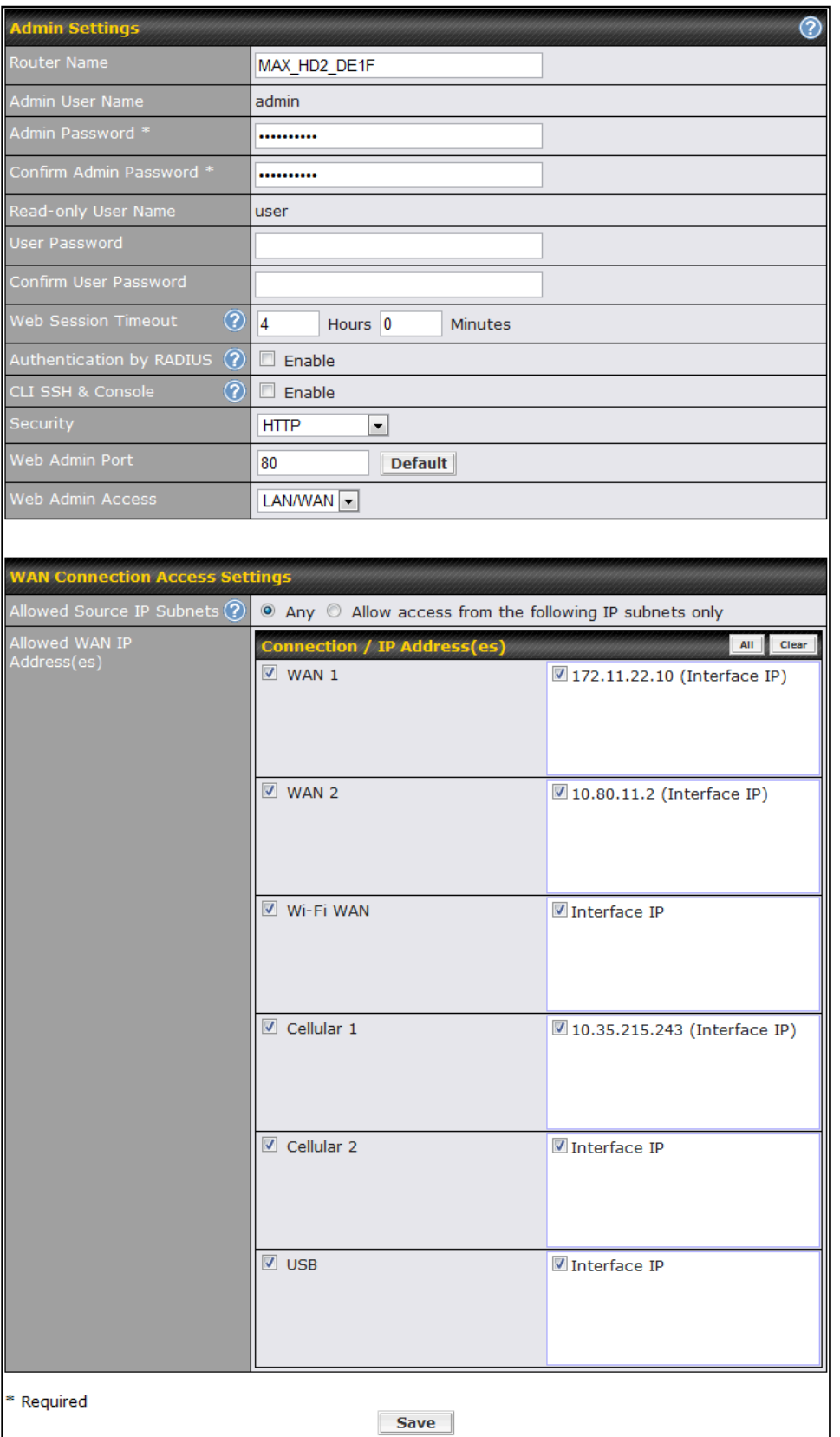

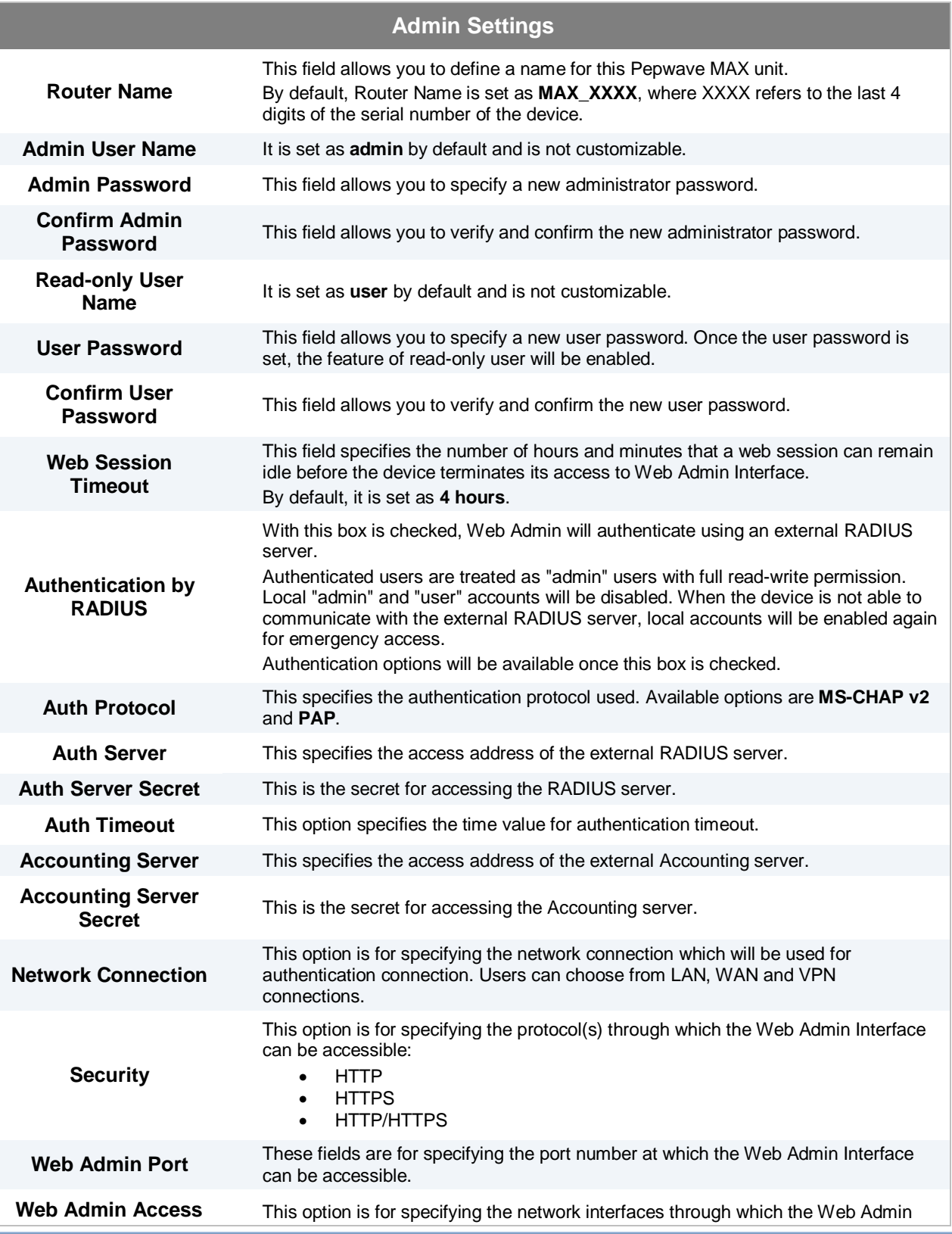

#### Interface can be accessible:

- LAN only
- LAN/WAN
- If LAN/WAN is chosen, a WAN Connection Access Settings form will be displayed.

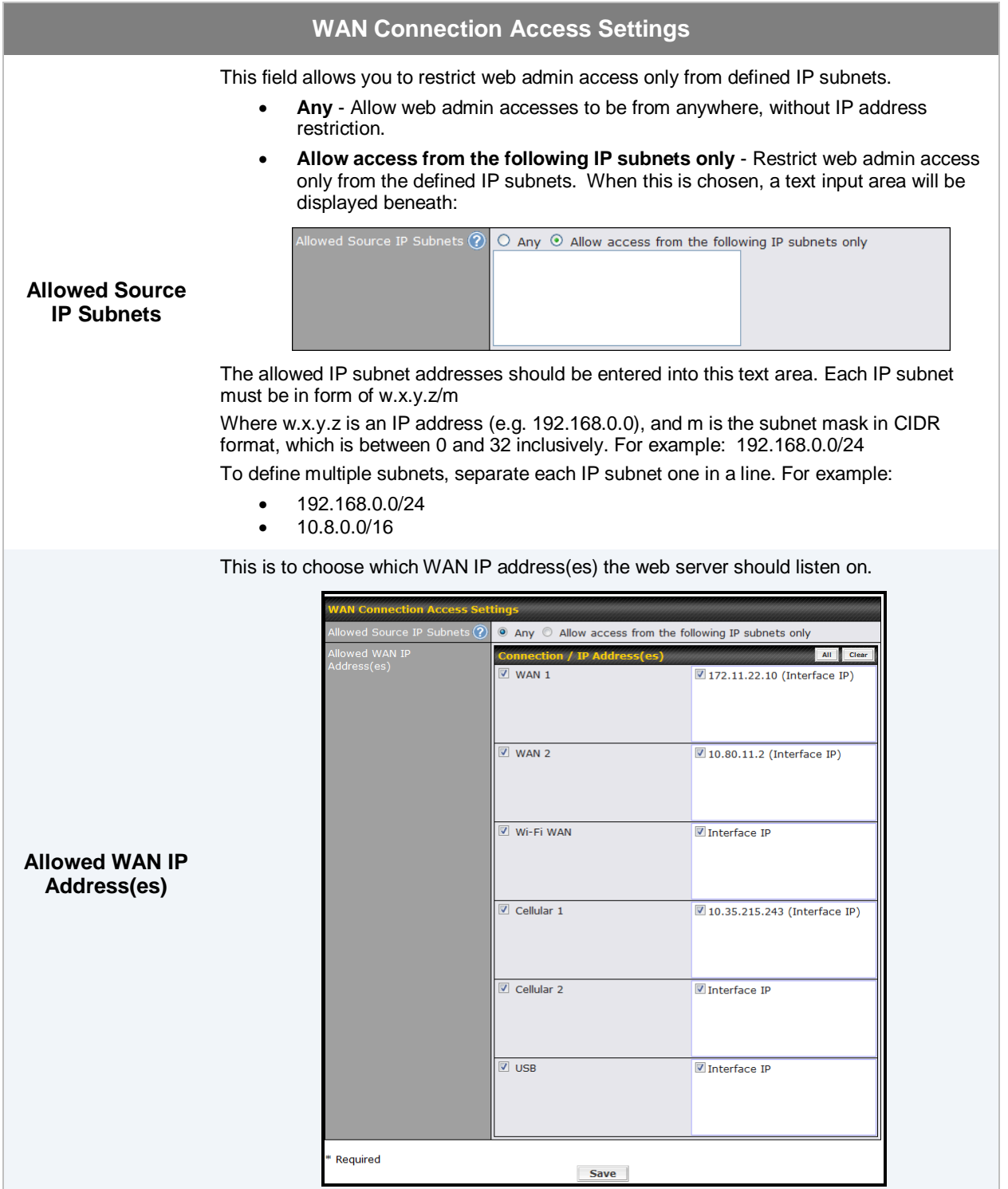

## **18.2 Firmware Upgrade**

The firmware of Pepwave MAX is upgradeable through Web Admin Interface. Firmware upgrade functionality is located at *System > Firmware*:

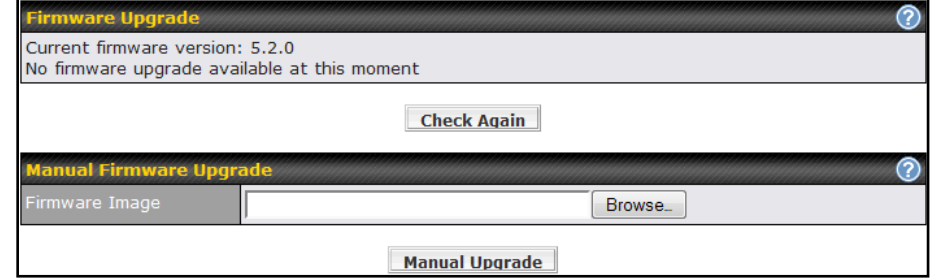

There are two ways to upgrade the unit. The first method is online firmware upgrade. The system can Check, Download and Upgrade over the Internet. The second method is to upload a firmware file manually.

Click on the **Check again** button to use online upgrade. With online upgrade, Pepwave MAX checks online for new firmware. If a new firmware is available, the Pepwave MAX will automatically download the firmware. The upgrade process will subsequently be automatically initiated.

You may also download a firmware image from the Pepwaye web site and update the unit manually. Click **Browse** to select the firmware file from the local computer, and then click **Manual Upgrade** to send the firmware to Pepwave MAX. Pepwave MAX will then automatically initiate the firmware upgrade process.

Please note that all Pepwave devices are equipped to be able to store two different firmware versions in two different partitions. A firmware upgrade preformed will always replace the inactive partition. If you want to keep the inactive firmware, you can simply reboot your device with the inactive firmware and then perform the firmware upgrade.

### **Important Note**

The firmware upgrade process may not necessarily preserve the previous configuration, and the behavior varies on a case-by-case basis. Consult the Release Notes for the particular firmware version.

Do not disconnect the power during firmware upgrade process.

Do not attempt to upload a non-firmware file, or a firmware file that is not qualified, or not supported, by Pepwave. Upgrading a Pepwave MAX with an invalid firmware file will damage the unit, and may void the warranty.

### **Important Note**

If the firmware is rolled back from 5.x to 4.x, the configurations will be lost.

### **18.3 Time**

The Time Server functionality enables the system clock of Pepwave MAX to be synchronized with a specified Time Server.

The settings for Time Server configuration are located at *System > Time*:

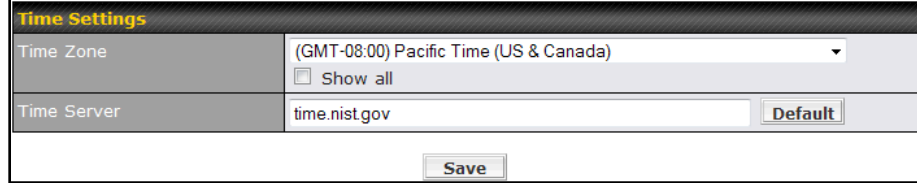

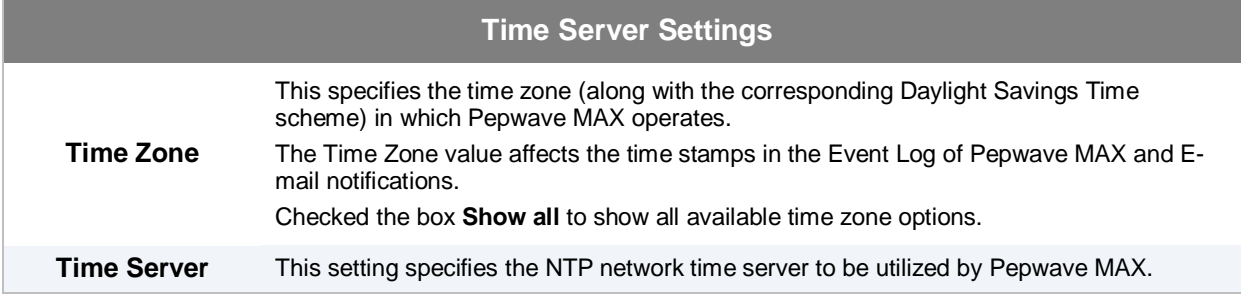

## **18.4 Email Notification**

The Email Notification functionality of Pepwave MAX provides a System Administrator with up-to-date information on network status.

The settings for configuring Email Notification are found at *System > Email Notification*:

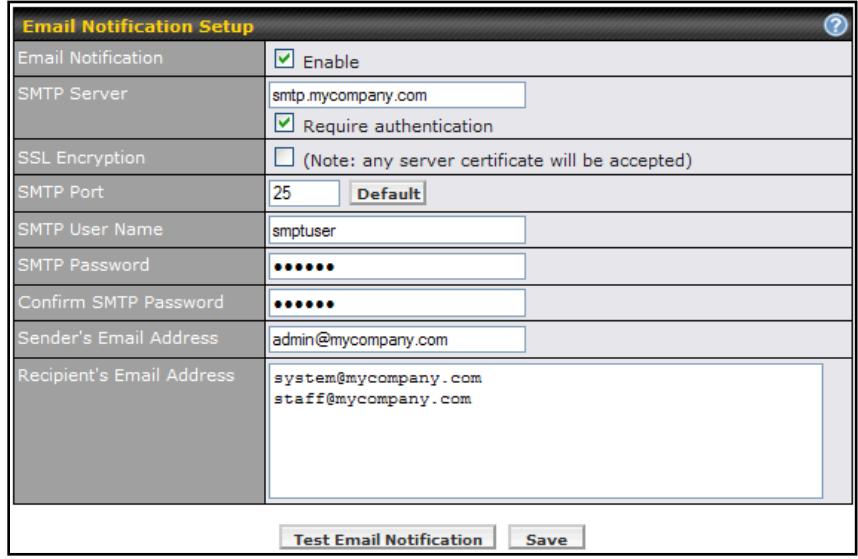

#### **Email Notification Settings Email Notification** This option is for enabling Email Notification. If the box **Enable** is checked, Pepwave MAX sends email messages to a System Administrator when the WAN status changes, or when new firmware is available. If the box Enable is not checked, Email Notification is disabled and Pepwave MAX will not send email messages. **SMTP Server** This field is for specifying the SMTP server to be used for sending email. If the server requires authentication, check the box **Require authentication**. **SSL Encryption** Check the box to enable SMTPS. When the box is checked, the next field **SMTP Port** will be changed to **465** automatically. **SMTP Port** This field is for specifying the SMTP Port number. By default, this is set to 25; when the **SSL Encryption** box is checked, the default port number will be set to **465**. You may customize the port number by editing this field. Click the button **Default** to restore to default. **SMTP User Name / Password** This setting specifies the SMTP username and password while sending email. These options are shown only if **Require authentication** check box is checked in SMTP Server setting. **Confirm SMTP**  This field allows you to verify and confirm the new administrator password. **Sender's Email Address** This setting specifies the sender email address reported by the email messages sent by Pepwave MAX. **Recipient's Email Address** This setting specifies the email addresses to which Pepwave MAX should send the email messages to. You may enter multiple recipients' email addresses in this field.

After you have completed the settings, you can click the **Test Email Notification** button to test the settings before saving it. After it is clicked, you will see this screen to confirm the settings:

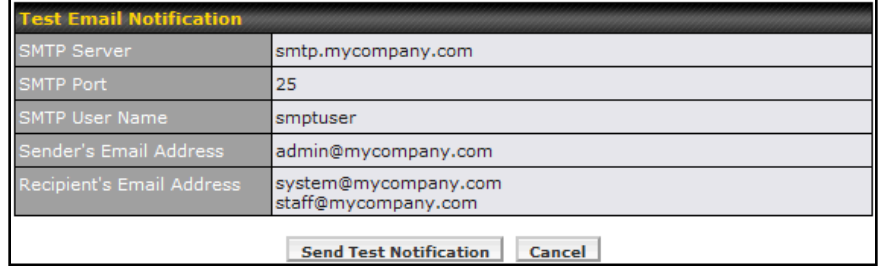

Click **Yes** to confirm. Wait a few seconds, and you will see a return message and the detailed test result.

Test email sent. Email notification settings are not saved, it will be saved after clicked the 'Save' button.

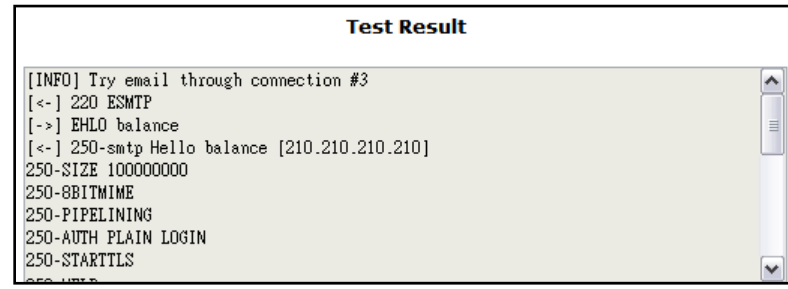

## **18.5 Remote Syslog**

The Remote Syslog functionality of Pepwave MAX enables event logging at a specified remote Syslog server.

The settings for configuring Remote System Log are found at *System> Remote Syslog*:

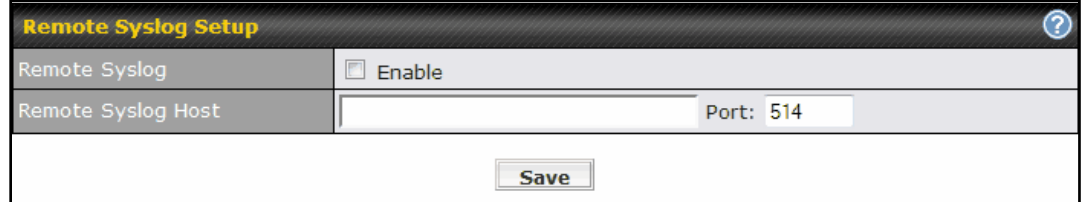

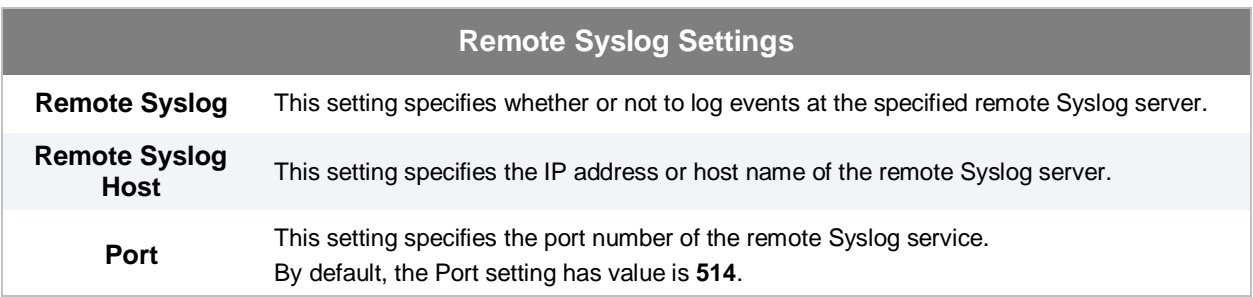

### **18.6 SNMP**

SNMP or Simple Network Management Protocol is an open standard that can be used to collect information from the Pepwave MAX Mobile Router.

SNMP configuration is located at *System > SNMP*:

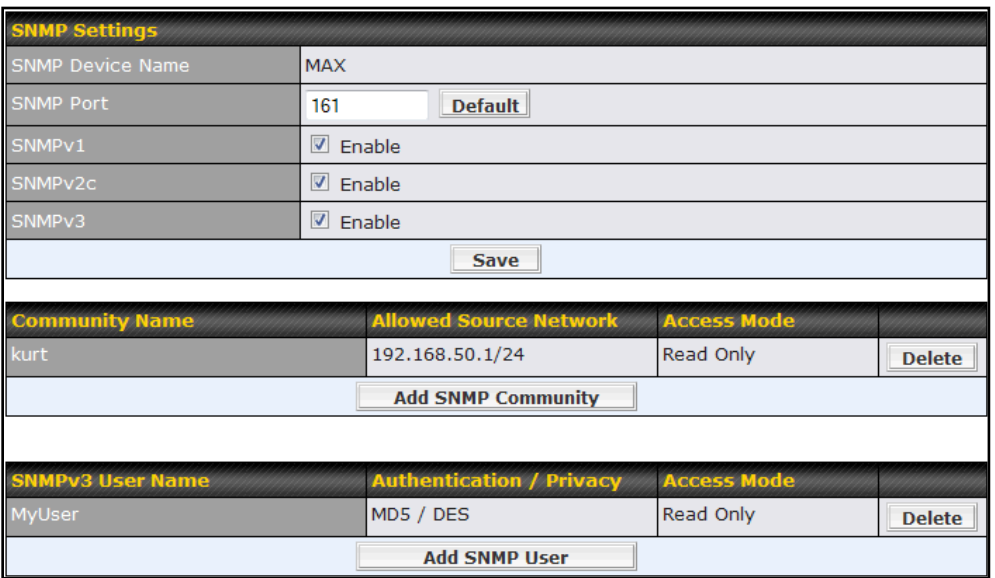

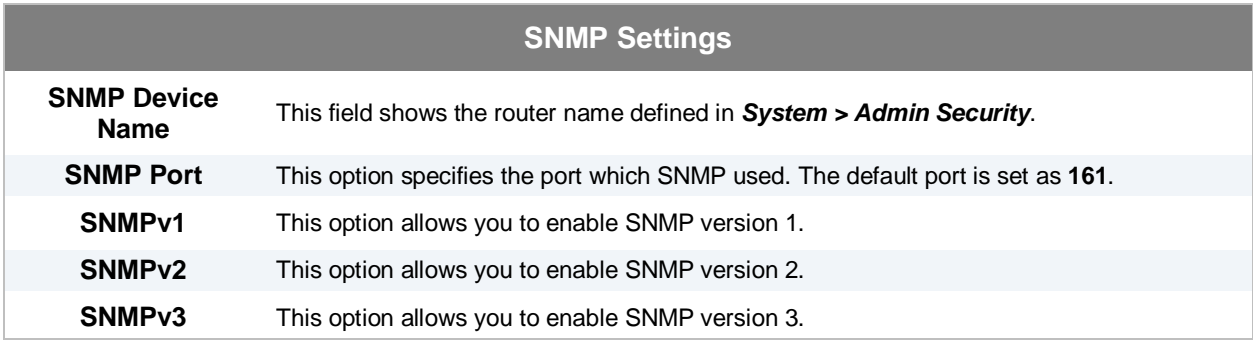

To add a community for either SNMPv1 or SNMPv2, click the **Add SNMP Community** button in the **Community Name** table, upon which the following screen will be displayed:

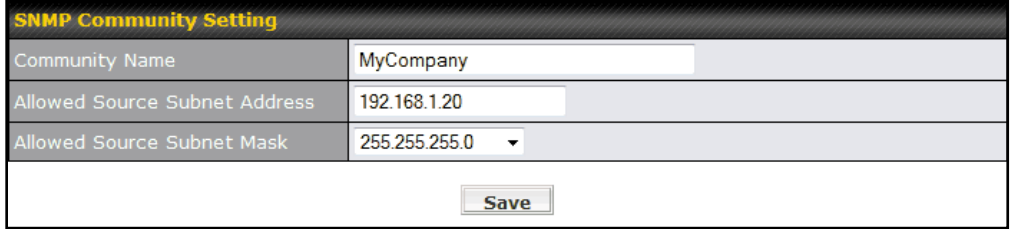

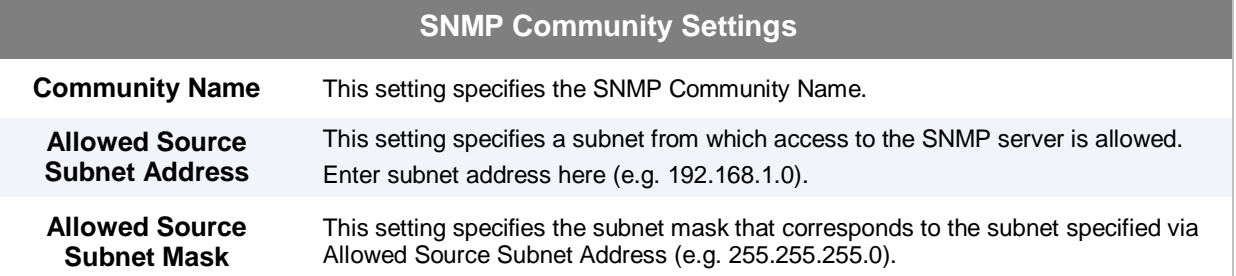

To define a user name for SNMPv3, click **Add SNMP User** in the **SNMPv3 User Name** table, upon which the following screen is displayed:

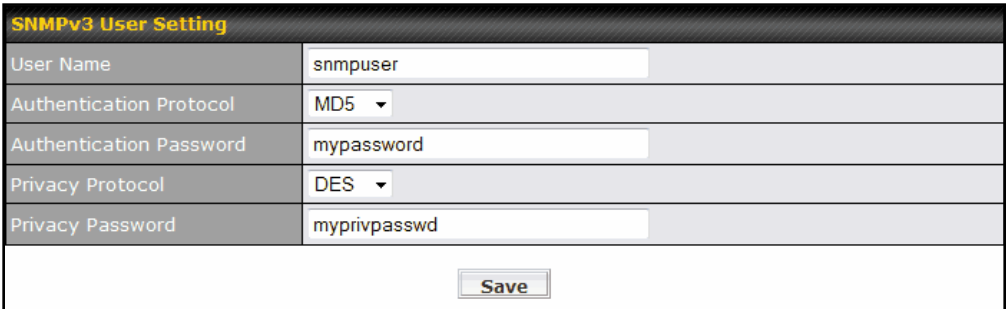

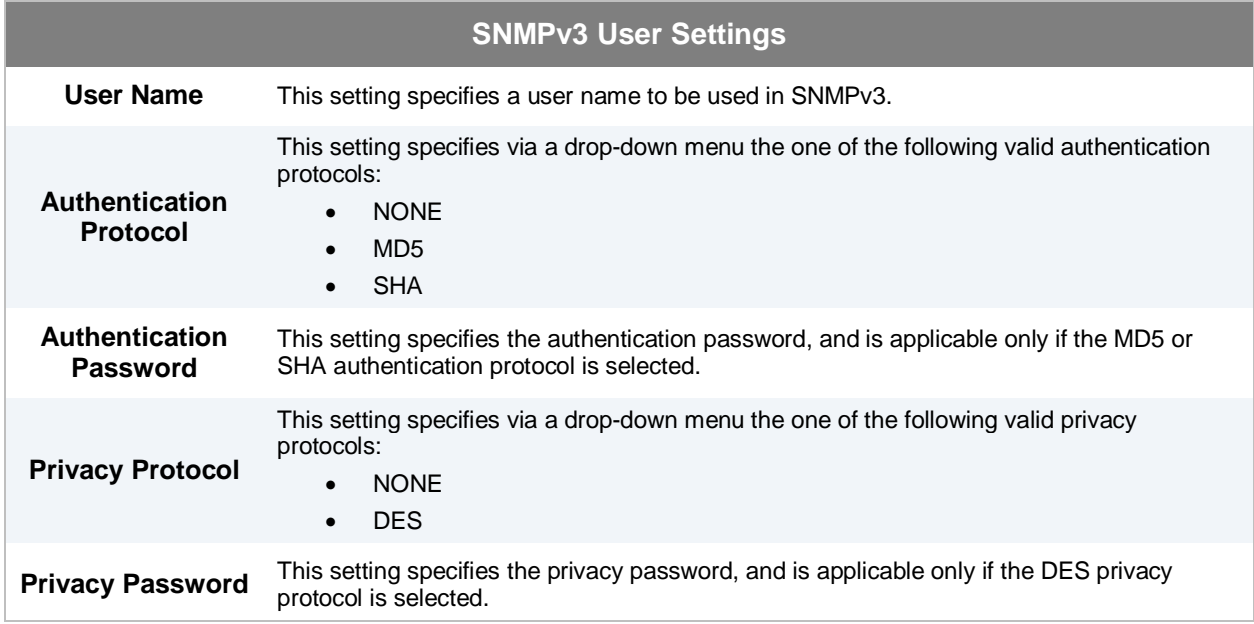

## **18.7 InControl**

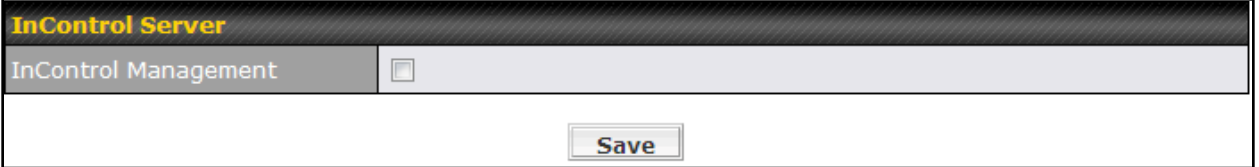

When this check box is checked, the device's status information, usage data, and configuration will be sent to Pepwave's InControl system. You can sign up for an InControl account at <https://incontrol.pepwave.com/>. You can register devices under the account, monitor device status and usage reports, and download backed up configuration files.

Default: Disabled

## **18.8 Configuration**

Backing up the Pepwave MAX settings immediately after successful completion of the initial setup is strongly recommended.

The functionality to download and upload Pepwave MAX settings is found at *System > Configuration*

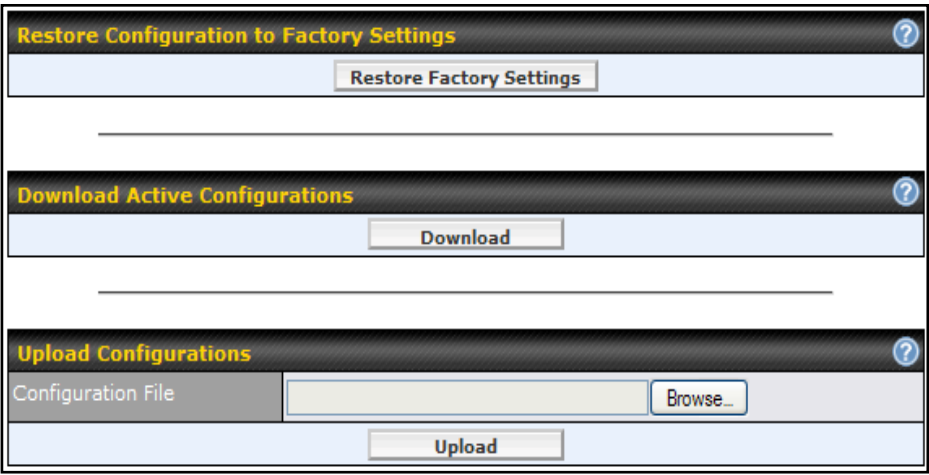

### **18.8.1 Restore Configuration to Factory Settings**

The **Restore Factory Settings** button is to reset the configuration to the factory default settings. You have to click the **Apply Changes** button to make the settings effective.

### **18.8.2 Downloading Active Configurations**

The **Download** button is to backup the current active settings. Click **Download** and save the configuration file.

### **18.8.3 Uploading Configurations**

To restore or change settings based on a configuration file, click **Browse…** to locate the configuration file on the local computer, and then click **Upload**.

The new settings can then be applied by clicking the **Apply Changes** button on the page header, or discard at the Main page of Web Administration Interface.

### **18.9 Reboot**

This page provides a Reboot button for restarting the system.

For highest reliability, Pepwave MAX is equipped with two copies of firmware of different version. You can select the firmware version you would like the device to reboot with.

The firmware marked with **(Running)** is the current system boot up firmware.

Please note that a firmware upgrade will always replace the inactive firmware partition.

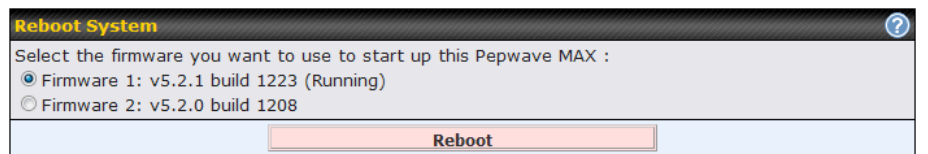

## **18.10Ping Test**

The Ping Test tool in Pepwave MAX performs Pings through a specified Ethernet interface or a SpeedFusion<sup>™</sup> connection. You can specify the number of pings in the field **Number of times** to a maximum of 10 times, and Packet Size can be specified in the field **Packet Size** to a maximum of **1472** bytes.

The Ping utility is located at *System > Tools > Ping,* illustrated as follows:

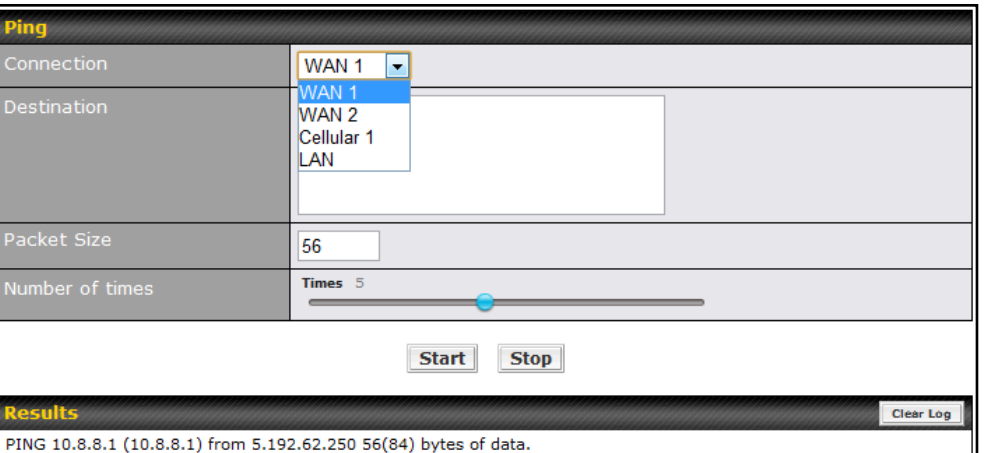

**Tip**

A system administrator can use the Ping utility to manually check the connectivity of a particular LAN/WAN connection.
### **18.11Traceroute Test**

The Traceroute Test tool in Pepwave MAX traces the routing path to the destination through a particular Ethernet interface or SpeedFusion™ connection.

The Traceroute Test utility is located at *System > Tools > Traceroute*, illustrated as follows:

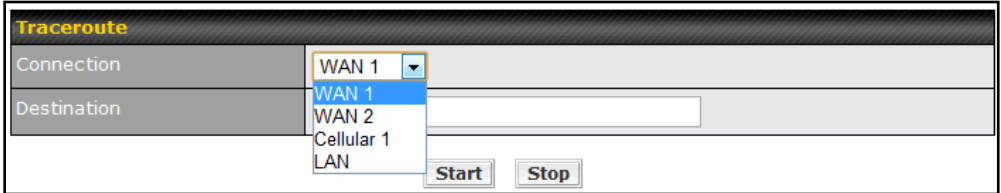

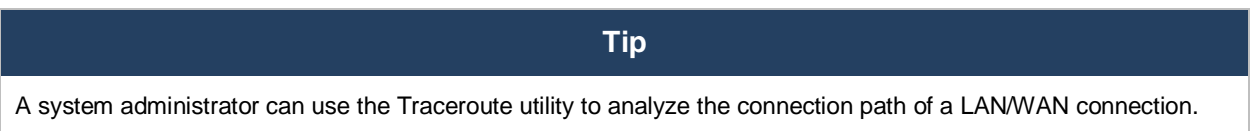

### **18.12 SpeedFusion<sup>™</sup> Test**

The SpeedFusion $TM$  tool can help to test the throughput between different VPN peers. You can define the **Test Type**, **Direction**, and **Duration** of the test, and press **Go!** to perform the throughput test.

The VPN Test utility is located at *System > Tools > SpeedFusionTM* illustrated as follows:

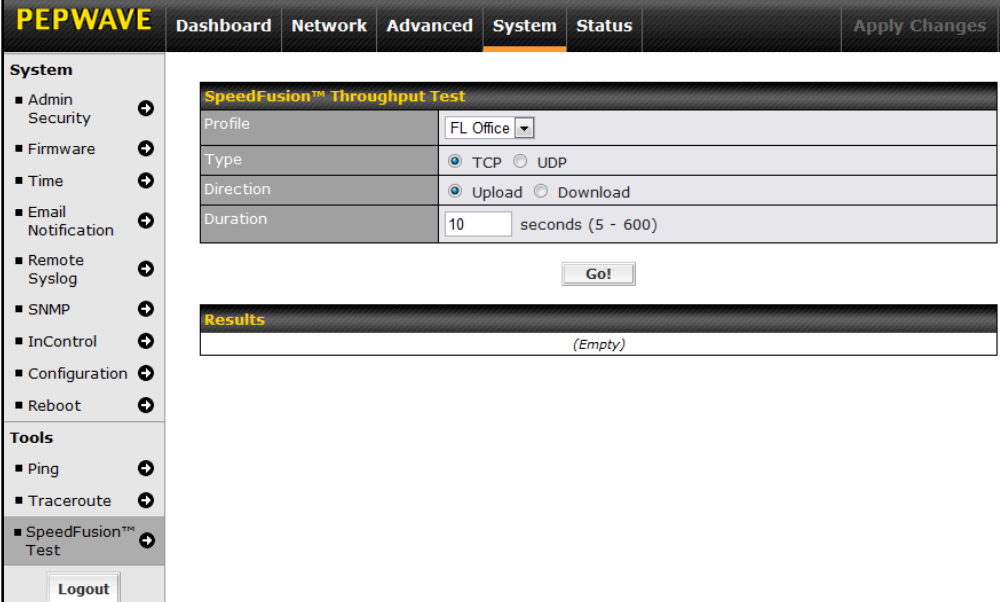

### **18.13CLI (Command Line Interface Support)**

The CLI (Command Line Interface) can be accessed via SSH. This field enables CLI support.

The below settings specify which TCP port and which interface(s) should accept remote SSH CLI access. The user name and password used for remote SSH CLI access are the same as those used for web admin access.

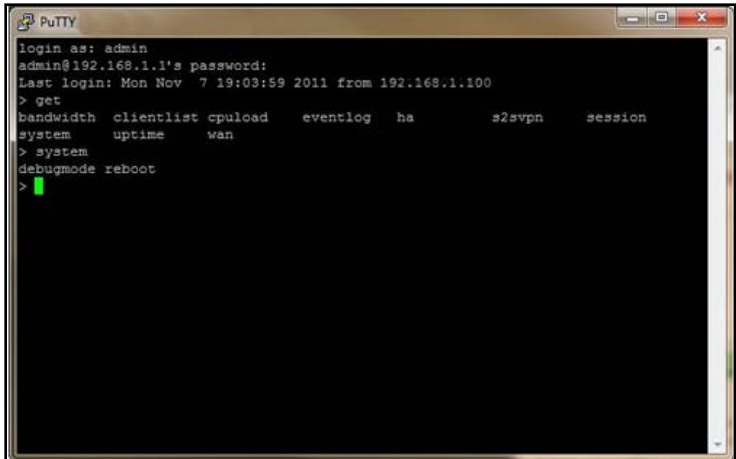

### **19 Status**

This section displays the information of Pepwave MAX on the *Device*, *Active Sessions, Client List, WINS Client List,* **SpeedFusionTM***, UPnP / NAT-PMP*, *Event Log*, and *Bandwidth*.

### **19.1 Device**

System information is located at *Status > Device*:

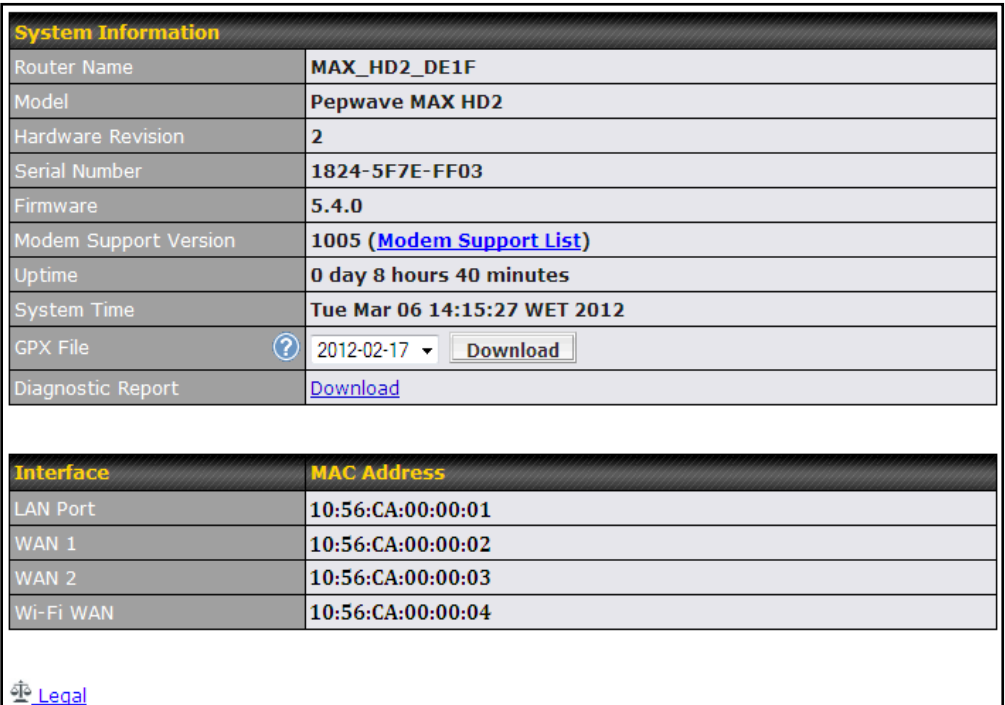

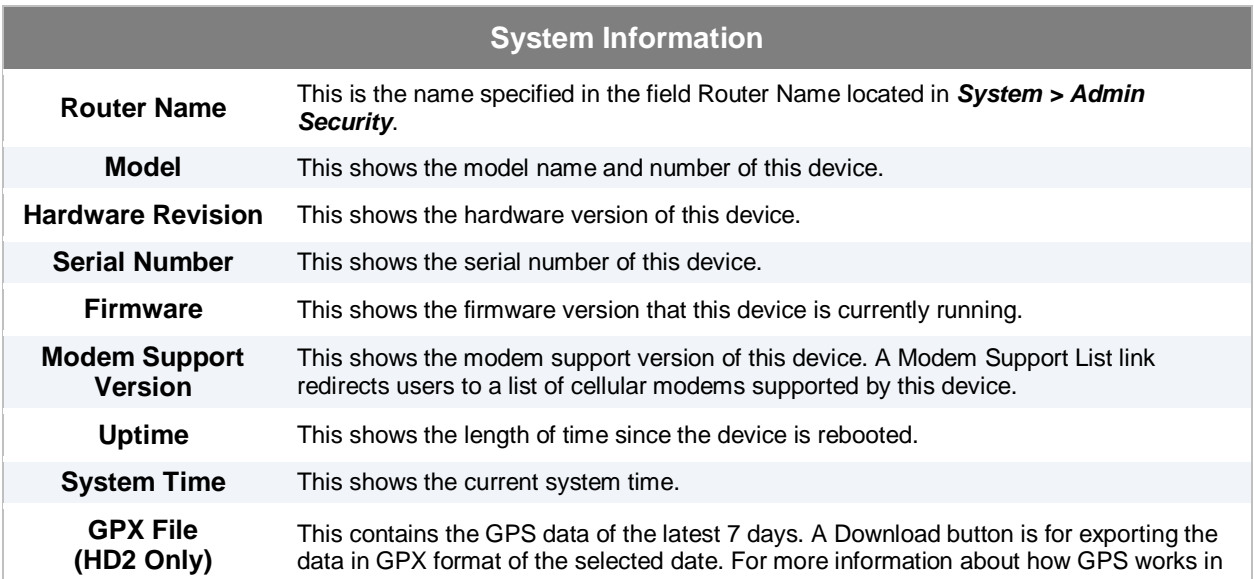

HD2, please refer to sectio[n 19.1.1.](#page-111-0)

**Diagnostic Report** A Download button is for exporting a diagnostic report file required for system investigation.

The second table shows the MAC address of each LAN/WAN interface connected.

**Important Note**

If you encounter issues and would like to contact Pepwave Support Team [\(http://www.pepwave.com/contact/\)](http://www.pepwave.com/contact/), please download the diagnostic report file and attach it along with a description of your encountered issue. In firmware 5.1 or before, Diagnostic Report file can be obtained at *System > Reboot*

#### <span id="page-111-0"></span>**19.1.1 GPS Data**

The MAX HD2 and BR1 automatically stores up to seven days of GPS location data in GPS eXchange format (GPX). To review this data using third-party applications, click *Status* **>** *Device* and then download your GPX file.

The Pepwave MAX HD2 exports real-time location data in NMEA format through its LAN IP address at TCP port 60660. It is accessible from LAN or over a SpeedFusion connection. To access the data via a virtual serial port, you have to install a virtual serial port driver. Visit <http://www.peplink.com/index.php?view=faq&id=294> to download the driver.

### **19.2 Active Sessions**

Information on Active Sessions is at *Status > Active Sessions > Overview*

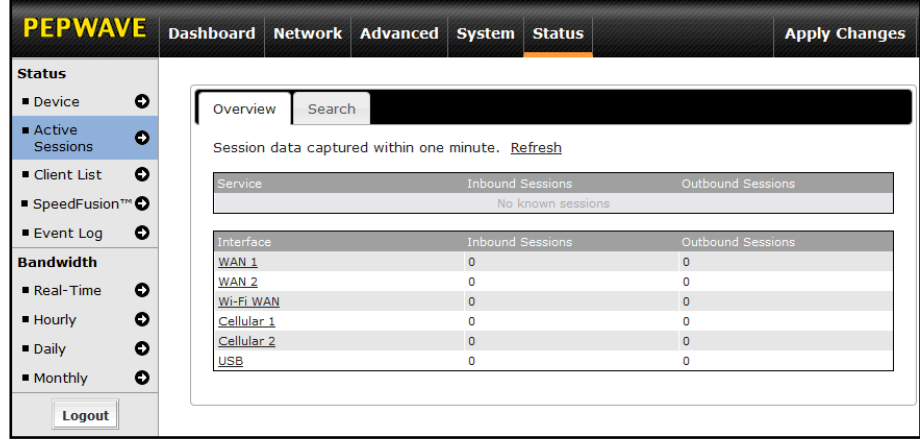

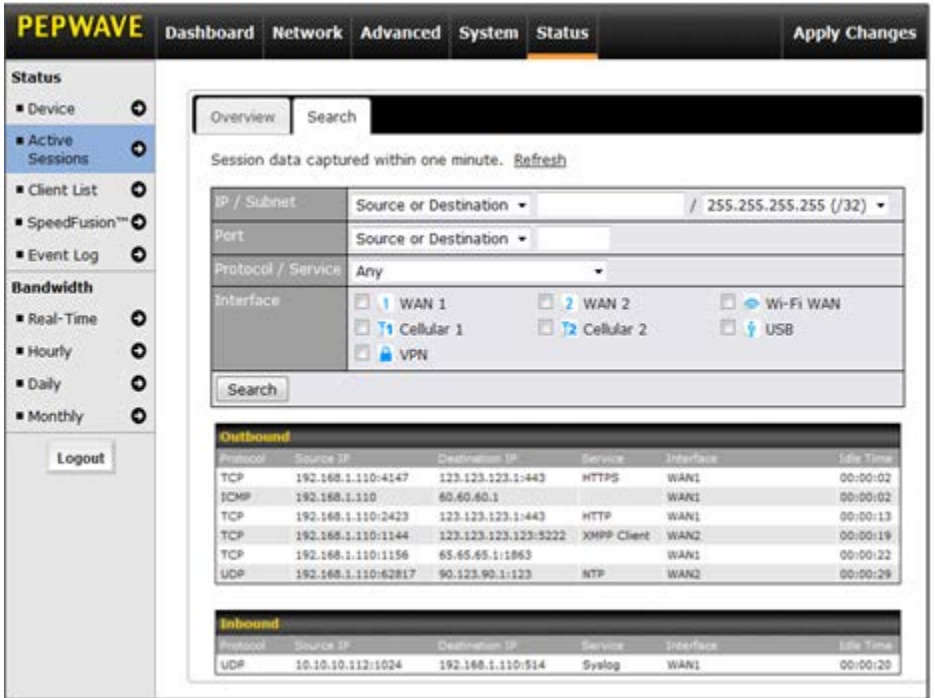

This Active Sessions section displays the active inbound / outbound and UDP / TCP sessions of each WAN connection on Pepwave MAX.

A filter is available to help sort out the active session information. Enter a keyword in the field or check one of the WAN connection boxes for filtering.

### **19.3 Client List**

The client list table is located at *Status > Client List*. It lists DHCP client IP addresses, their Names (retrieved from DHCP reservation table or defined by users), current **Download and Upload rate** and MAC addresses that the Pepwave MAX has offered IP addresses to since it is powered up. Network Name (SSID) and Signal refers to the information about Wi-Fi AP, which is the name of the Network and its signal strength. Clients can be imported into DHCP Reservation table by clicking the  $\Box$  button on the right-most column. Further update the record after the import by going to *Network > LAN*.

If PPTP Server in section [17.1](#page-89-0) is enabled, you may see the corresponding connection name would be listed in the field of **Name**.

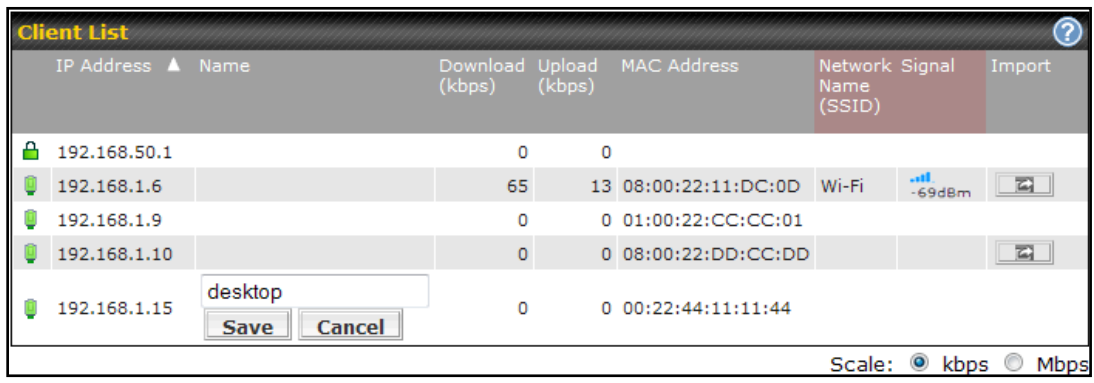

### **19.4 WINS Client**

The WINS client list table is located at *Status > WINS Client*. It lists WINS client IP addresses and their Names. This option will only be available when you have enabled the WINS Server in section [7.1.](#page-21-0)

Name of clients retrieved will be automatically matched into Client List in the previous section. Click the button **Flush All** to flush all WINS client records.

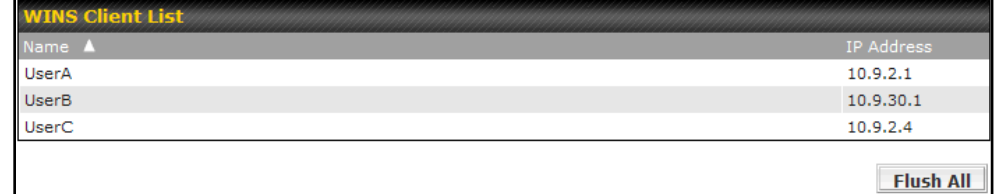

### 19.5 SpeedFusion<sup>™</sup>

This is a page showing the current status of SpeedFusionTM, located at: *Status > SpeedFusionTM* Details about peer's WAN connections are listed as below.

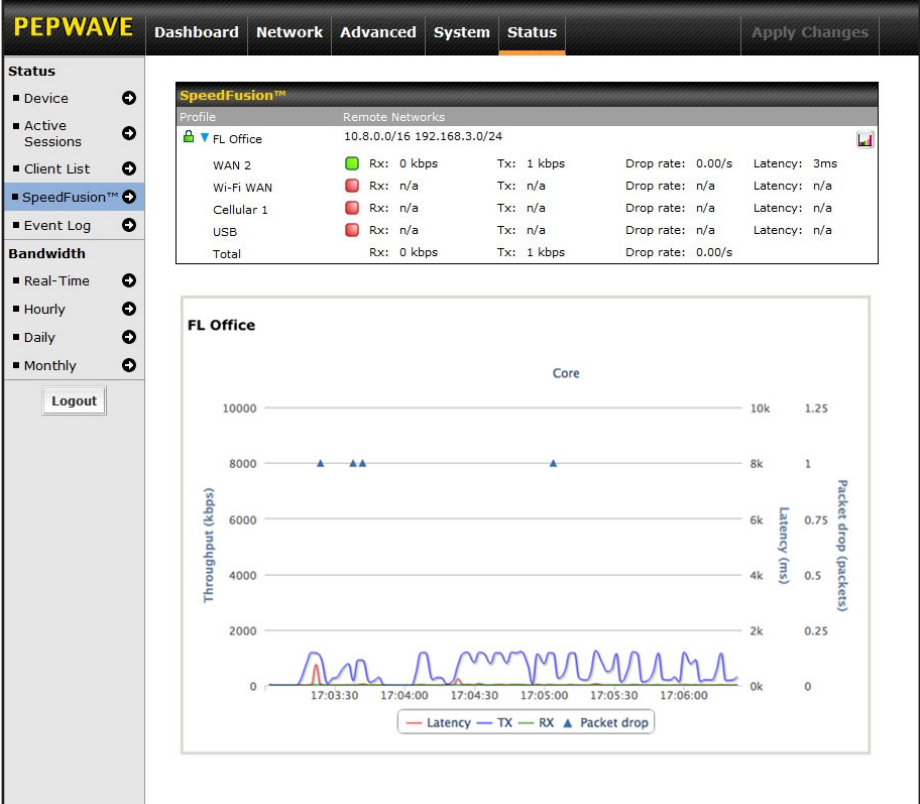

### **19.6 UPnP / NAT-PMP**

The table that shows the forwarded ports under UPnP and NAT-PMP protocols is located at *Status > UPnP / NAT-PMP*:

This section appears only if you have enabled the function of UPnP / NAT-PMP as mentioned in Section [13.2.](#page-77-0)

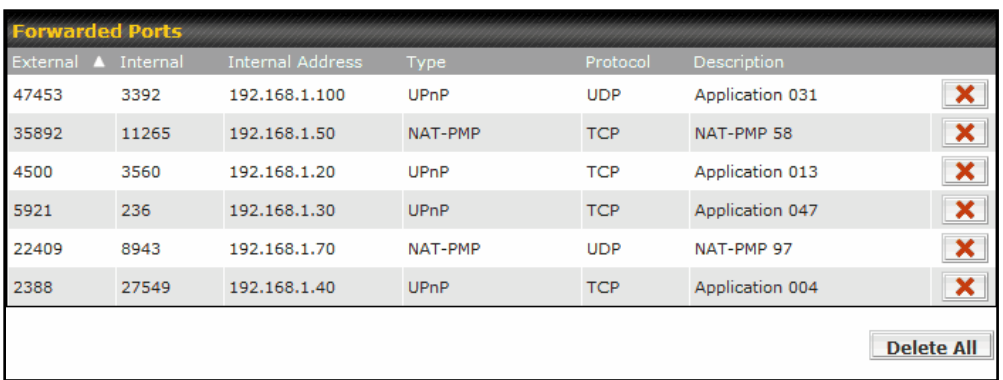

Click the button to delete the single UPnP / NAT-PMP record in its corresponding row. To delete all records, click **Delete All** on the right-hand side below the table.

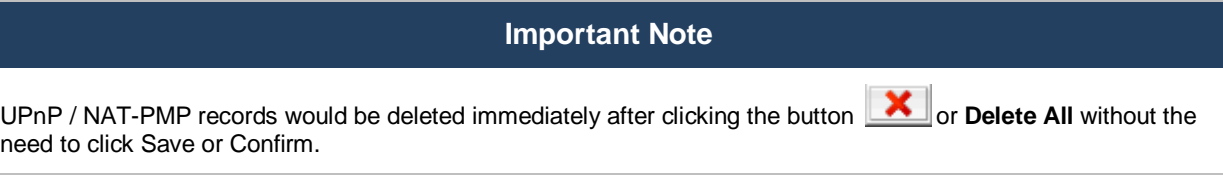

### **19.7 Event Log**

Event Log information is located at *Status > Event Log*:

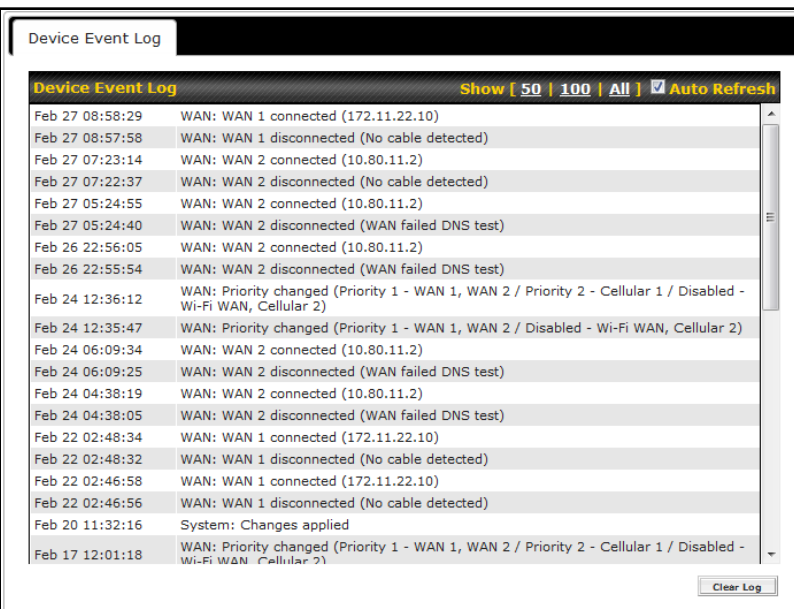

The log section displays a list of events that has taken place on the Pepwave MAX unit. Click the Auto Refresh to retrieve log entries again. Click the Clear Log button **Clear Log** to clear the log. Select 50, **100**, or **all** to show the corresponding number of events in the log.

### **19.8 Bandwidth**

This section shows the bandwidth usage statistics, located at: *Status > Bandwidth*

Bandwidth usage at the LAN and when the device is switched off, bandwidth usage is not recorded and not shown.

#### **19.8.1 Real-Time**

The **Data transferred since installation** shows you how many network traffic has been processed by your device since first boot.

Click **Show Details** in the top right hand corner of each table and the details of data transferred will be shown.

The check box **Stacked** below the data transferred graph can be checked to show the aggregated transferred rate of both traffic directions.

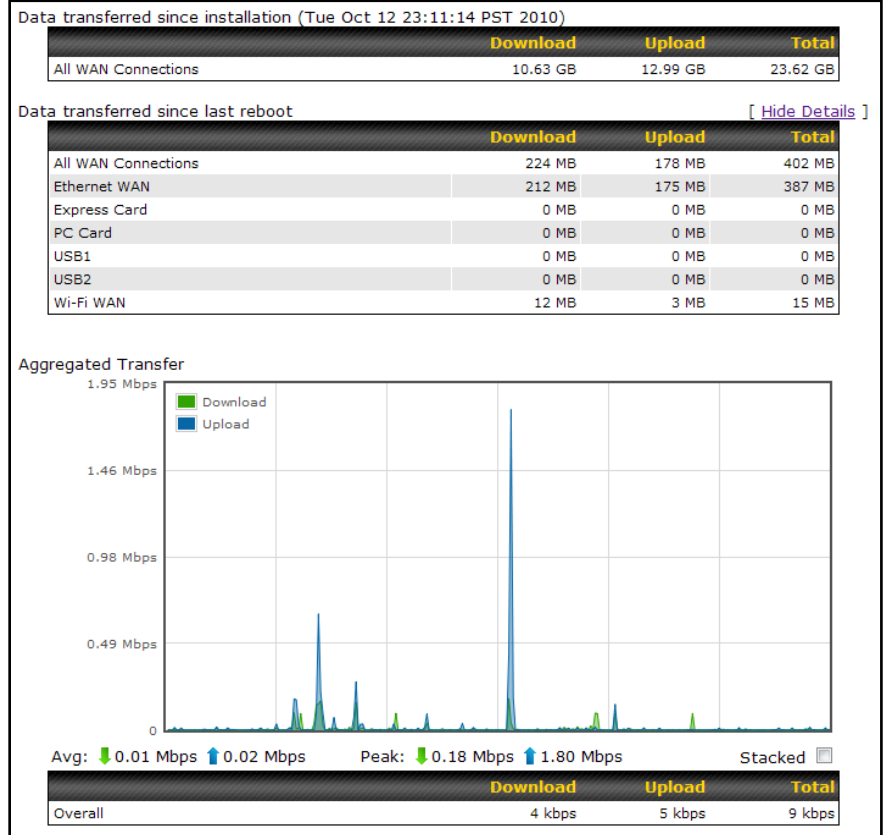

#### **19.8.2 Hourly**

This page shows the daily bandwidth usage for all and each WAN connection.

Select the connection in which you want to check its usage from the drop down menu

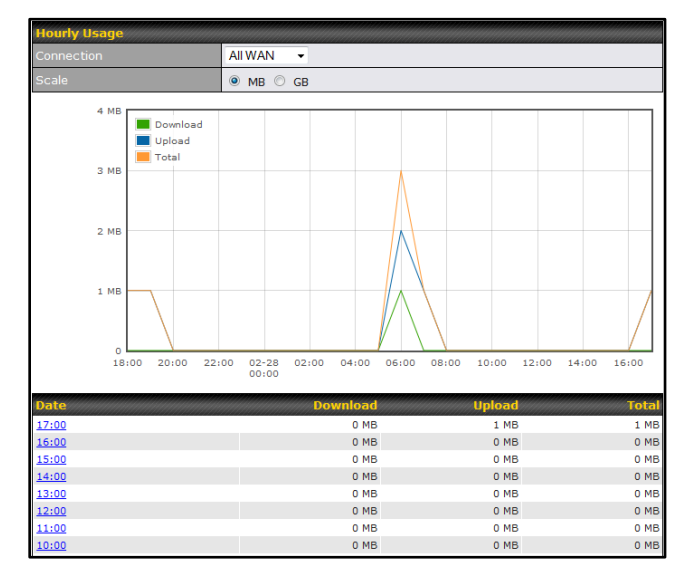

#### **19.8.3 Daily**

This page shows the daily bandwidth usage for all and each WAN connection.

Select the connection in which you want to check its usage from the drop down menu. If you have enabled **Bandwidth Monitoring** feature as shown in section [8.5,](#page-49-0) the **Current Billing Cycle** table for that WAN connection will be displayed.

Click on a date to view the client bandwidth usage of that specific date. This feature is not available if you have selected to view the bandwidth usage of only a particular WAN connection.

The Scale of the graph can be set to show in **Megabyte (MB)** or **Gigabyte (GB)**.

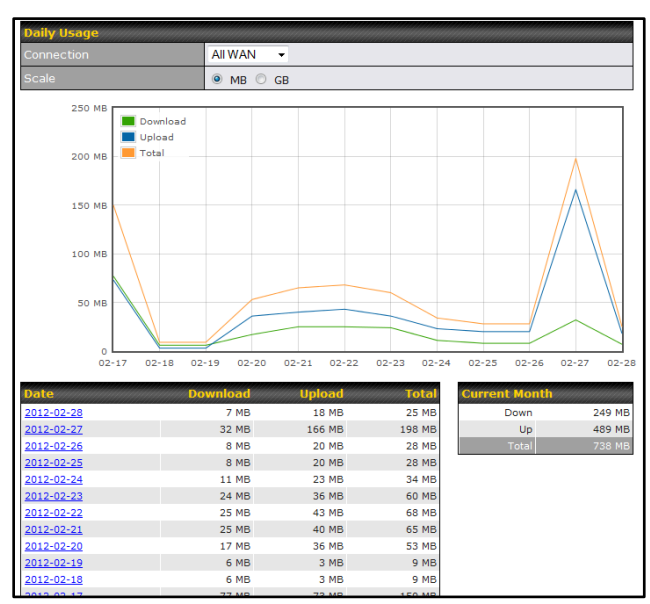

All WAN Daily Bandwidth Usage

#### **19.8.4 Monthly**

This page shows the monthly bandwidth usage for each WAN connection.

If you have enabled **Bandwidth Monitoring** feature as shown in section [8.5,](#page-49-0) you can choose a particular connection to check its usage and select to show the monthly usage period in **Billing Cycle** or **Calendar Month**.

Click the first or second row to view the client bandwidth usage of the current month. This feature is not available if you have chosen to view the bandwidth usage of only a particular WAN connection.

The Scale of the graph can be set to show in **Megabyte (MB)** or **Gigabyte (GB)**.

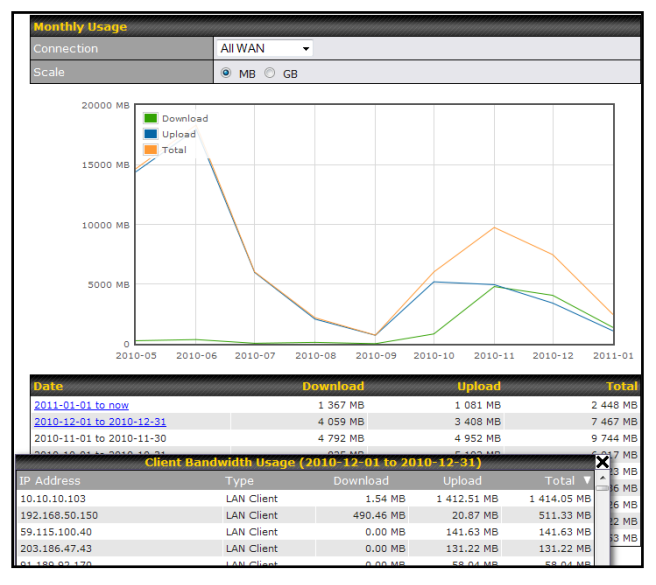

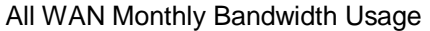

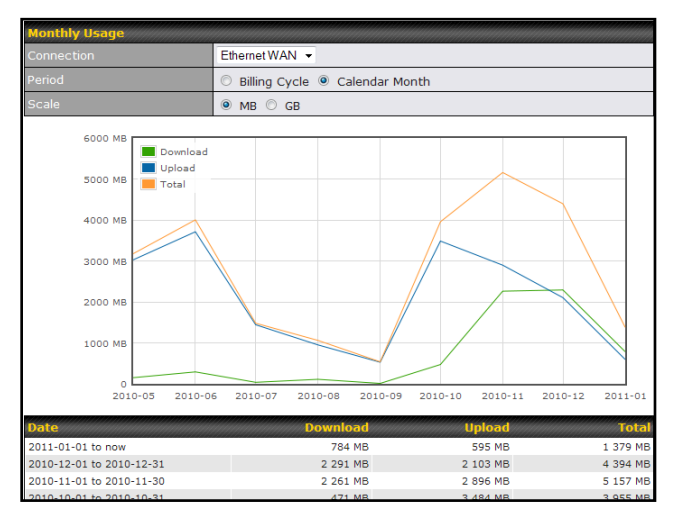

Ethernet WAN Monthly Bandwidth Usage

#### **Tip**

By default, the scale of data size is in **MB**. 1GB equals to 1024MB.

### **Appendix A. Restoration of Factory Defaults**

To restore the factory default settings on a Pepwave MAX unit, follow the steps below:

- 1. Locate the reset button on the front panel of Pepwave MAX unit.
- 2. With a paper clip, press the reset button and hold it for at least 10 seconds until the unit reboots itself.

After Pepwave MAX finishes rebooting, the factory default settings will be restored.

#### **Important Note**

All previous configurations and bandwidth usage data will be lost after restoring the factory default settings. Regular backup of configuration settings is strongly recommended.

### **Appendix B. Declaration**

#### **1. The device supports time division technology**

#### **2. Federal Communication Commission Interference Statement for MAX 700 / HD2 / BR1**

This equipment has been tested and found to comply with the limits for a Class B digital device, pursuant to Part 15 of the FCC Rules. These limits are designed to provide reasonable protection against harmful interference in a residential installation. This equipment generates uses and can radiate radio frequency energy and, if not installed and used in accordance with the instructions, may cause harmful interference to radio communications. However, there is no guarantee that interference will not occur in a particular installation. If this equipment does cause harmful interference to radio or television reception, which can be determined by turning the equipment off and on, the user is encouraged to try to correct the interference by one of the following measures:

- 1) Reorient or relocate the receiving antenna.
- 2) Increase the separation between the equipment and receiver.
- 3) Connect the equipment into an outlet on a circuit different from that to which the receiver is connected.
- 4) Consult the dealer or an experienced radio/TV technician for help.

This device complies with Part 15 of the FCC Rules. Operation is subject to the following two conditions: (1) This device may not cause harmful interference, and (2) this device must accept any interference received, including interference that may cause undesired operation.

FCC Caution: Any changes or modifications not expressly approved by the party responsible for compliance could void the user's authority to operate this equipment.

IEEE 802.11b or 802.11g operation of this product in the U.S.A. is firmware-limited to channels 1 through 11.

#### **IMPORTANT NOTE**

#### FCC Radiation Exposure Statement

This equipment complies with FCC radiation exposure limits set forth for an uncontrolled environment.

This equipment should be installed and operated with minimum distance 20cm between the radiator & your body.

This transmitter must not be co-located or operating in conjunction with any other antenna or transmitter.

**The availability of some specific channels and/or operational frequency bands are country dependent and are firmware programmed at the factory to match the intended destination.**

#### **3. CE Statement for MAX BR1**

#### Europe – EU Declaration of Conformity

This device complies with the essential requirements of the R&TTE Directive 1999/5/EC. The following test methods have been applied in order to prove presumption of conformity with the essential requirements of the R&TTE Directive 1999/5/EC:

- EN 60950-1: 2006 + A11 : 2009+A1 : 2010+ A12: 2011 Safety of Information Technology Equipment

#### - EN50385 : 2002 / Article 3(1)(a)

Product standard to demonstrate the compliance of radio base stations and fixed terminal stations for wireless telecommunication systems with the basic restrictions or the reference levels related to human exposure to radio frequency electromagnetic fields (110MHz - 40 GHz) - General public

#### EN 300 328 V1.7.1: 2006

Electromagnetic compatibility and Radio spectrum Matters (ERM); Wideband Transmission systems; Data transmission equipment operating in the 2,4 GHz ISM band and using spread spectrum modulation techniques; Harmonized EN covering essential requirements under article 3.2 of the R&TTE Directive

- EN 301 908-1 V5.2.1: 2011

Electromagnetic compatibility and Radio spectrum Matters (ERM); Base Stations (BS), Repeaters and User Equipment (UE) for IMT-2000 Third-Generation cellular networks; Part 1: Harmonized EN for IMT-2000, introduction and common requirements, covering essential requirements of article 3.2 of the R&TTE Directive

- EN 301 511 V9.0.2: 2003

Global System for Mobile communications (GSM); Harmonized standard for mobile stations in the GSM 900 and DCS 1800 bands covering essential requirements under article 3.2 of the R&TTE directive (1999/5/EC)

#### EN 301 489-1 V1.9.2: 2008

Electromagnetic compatibility and Radio Spectrum Matters (ERM); ElectroMagnetic Compatibility (EMC) standard for radio equipment and services; Part 1: Common technical requirements

- EN 301 489-7 V1.3.1: 2005

ElectroMagnetic compatibility and Radio spectrum Matters (ERM); ElectroMagnetic Compatibility (EMC) standard for radio equipment ad services; Part 7: Specific conditions for mobile and portable radio and ancillary equipment of digital cellular radio telecommunications systems (GSM and DCS)

EN 301 489-17 V2.2.1: 2012

Electromagnetic compatibility and Radio spectrum Matters (ERM); ElectroMagnetic Compatibility (EMC) standard for radio equipment and services; Part 17: Specific conditions for 2,4 GHz wideband transmission systems and 5 GHz high performance RLAN equipment

EN 301 489-24 V1.5.1: 2010 Electromagnetic compatibility and Radio Spectrum Matters (ERM); ElectroMagnetic Compatibility (EMC) standard for radio equipment and services; Part 24: Specific conditions for IMT-2000 CDMA Direct Spread (UTRA) for Mobile and portable (UE) radio and ancillary equipment

# CE 0081

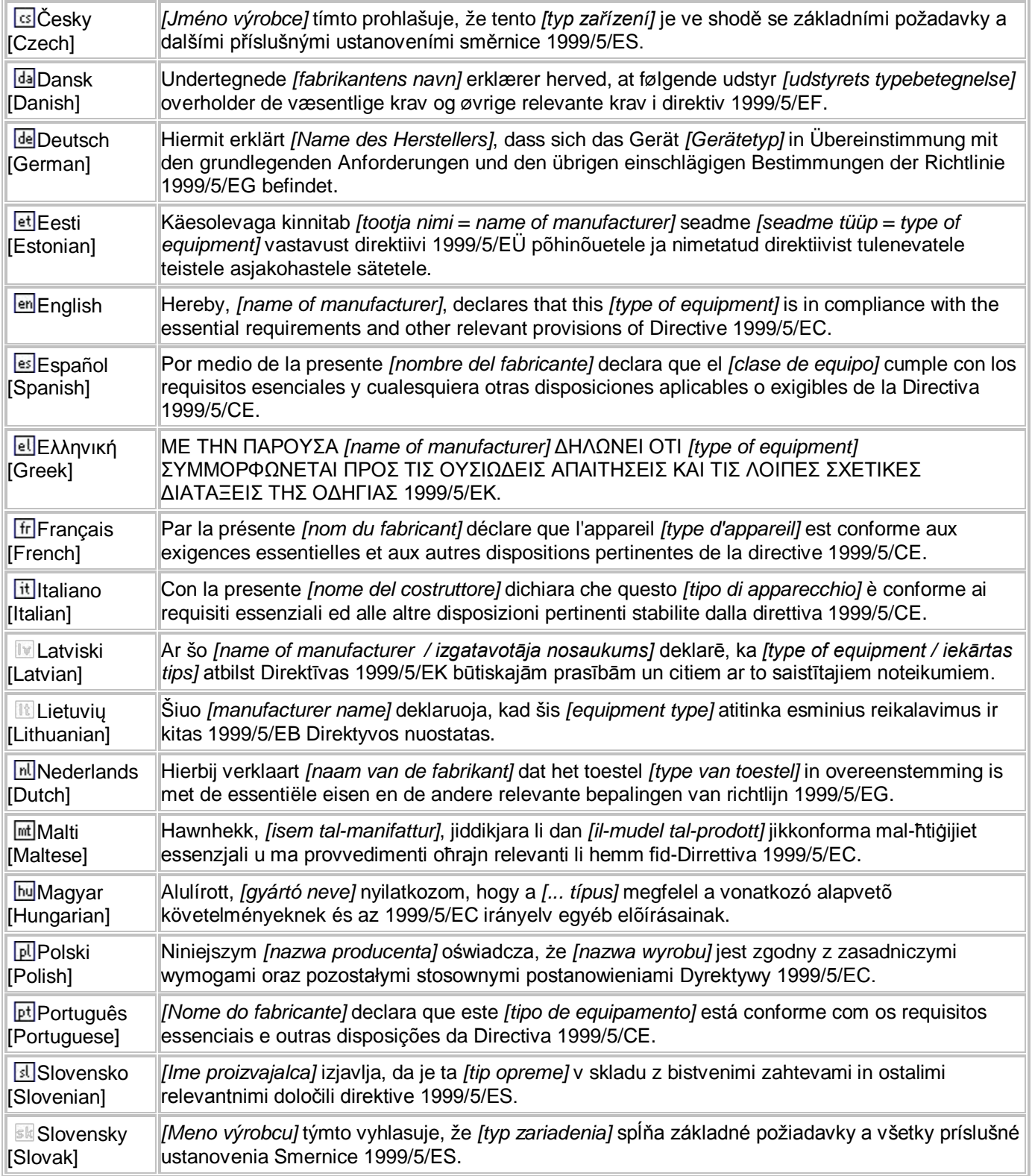

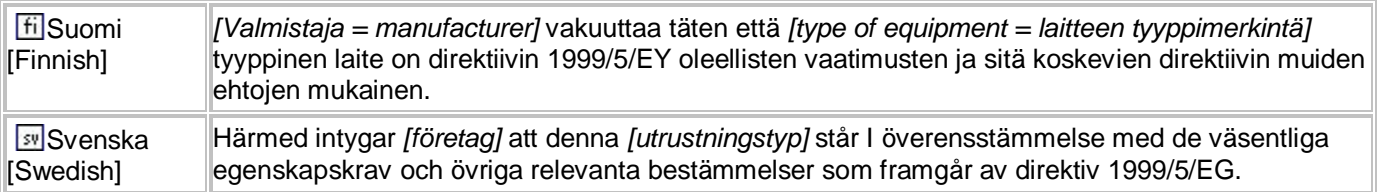

# **PEPWAVE Broadband Possibilities**

### www.pepwave.com

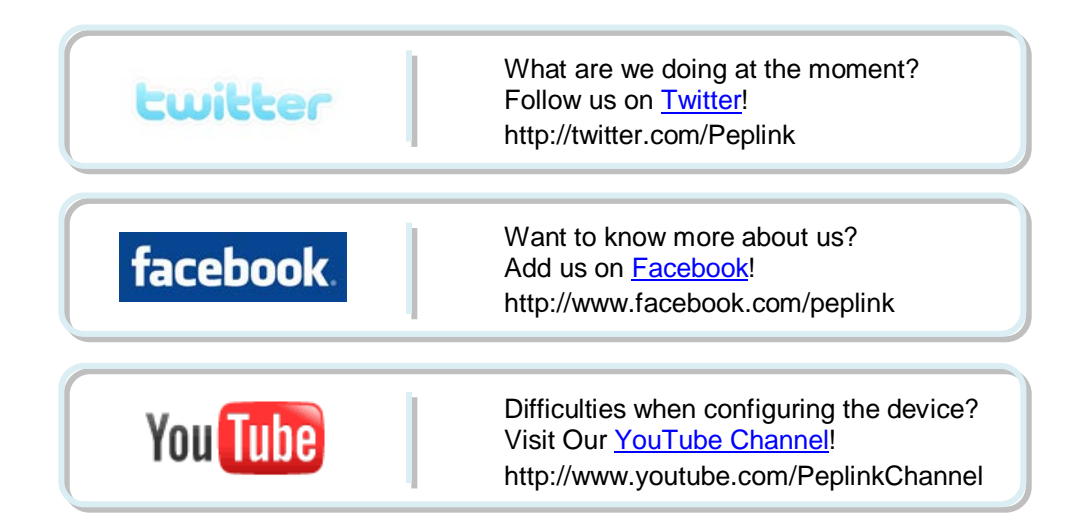

#### **Contact Us:**

**Sales** http://www.pepwave.com/contact/sales/

**Support** http://www.pepwave.com/contact/

#### **Business Development and Partnerships**

http://www.pepwave.com/partners/channelpartner-program/

#### **Address:**

**United States Office** 800 West El Camino Real, Mountain View CA 94040 United States Tel: +1 (650) 450 9669 Fax: +1 (866) 625 4664

#### **Hong Kong Office**

A5, 5/F, HK Spinners Industrial Building, Phase 6, 481 Castle Peak Road, Cheung Sha Wan, Hong Kong<br>Tel: +85 +852 2990 7600 Fax: +852 3007 0588